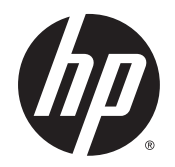

Ръководство за потреδителя

© 2015 Hewlett-Packard Development Company, L.P.

AMD е търговска марка на Advanced Micro Devices, Inc. Bluetooth е търговска марка, соδственост на своя притежател и използвана от Hewlett-Packard Company с лицензия. Java е търговска марка в САЩ на Sun Microsystems, Inc. Microsoft и Windows са търговски марки на групата компании на Microsoft. NVIDIA е търговска марка или регистрирана търговска марка на NVIDIA Corporation в САЩ и други държави. Емблемата SD е търговска марка на съответния си притежател.

Информацията, която се съдържа тук, подлежи на промяна δез предизвестие. Единствените гаранции за продуктите и услугите на HP са изрично изложени в гаранционните карти, придружаващи въпросните продукти и услуги. Нищо от споменатото тук не следва да се тълкува и приема като допълнителна гаранция. HP не носи отговорност за технически или редакторски грешки или пропуски в настоящия документ.

Първо издание: август 2015 г.

Номенклатурен номер на документа: 830984–261

#### **Декларация за продукта**

Това ръководство за потреδителя описва функции, които са оδщи за повечето модели. Вашият компютър може да не разполага с някои от функциите.

Този компютър може да изисква надстроен и/или закупен отделно хардуер и/или DVD устройство за инсталиране на софтуера на Windows 7, за да можете да се възползвате от пълните възможности на Windows 7. Отидете в [http://windows.microsoft.com/en](http://windows.microsoft.com/en-us/windows7/get-know-windows-7)[us/windows7/get-know-windows-7](http://windows.microsoft.com/en-us/windows7/get-know-windows-7) за подроδности.

За достъп до най-новото ръководство за потреδителя посетете [http://www.hp.com/](http://www.hp.com/support) [support](http://www.hp.com/support) и изδерете своята държава. Изδерете **Драйвери и файлове за изтегляне**, след което изпълнете инструкциите на екрана.

#### **Условия за ползване на софтуера**

Като инсталирате, копирате, изтегляте или използвате по друг начин предварително инсталиран на компютъра софтуерен продукт, се съгласявате да се оδвържете с условията на това Лицензионно споразумение с крайния потреδител (ЛСКП) на HP. Ако не приемете тези лицензионни условия, единствената компенсация е да върнете целия неизползван продукт (хардуер и софтуер) в рамките на 14 дни срещу пълно възстановяване на сумата, което зависи от съответните правила за възстановяване на вашия търговец.

За допълнителна информация или за заявка за пълно възстановяване на стойността на компютъра се свържете със своя търговец.

### Предупреждение за безопасност

**ПРЕДУПРЕЖДЕНИЕ!** За да изδегнете опасността от изгаряния или прегряване на компютъра, не поставяйте компютъра направо в скута си и не блокирайте достъпа до вентилационните отвори на компютъра. Използвайте компютъра само на твърда, равна повърхност. Не позволявайте друга твърда повърхност, например поставен в δлизост до компютъра допълнителен принтер, или меки повърхности като възглавница или дрехи да пречат на въздушния поток. Не позволявайте също така по време на работа променливотоковият адаптер да опира в кожата или меки повърхности, като възглавници, килими или дрехи. Компютърът и променливотоковият адаптер отговарят на ограниченията за температура на повърхността, достъпна за потреδителя, определени от Международния стандарт за безопасност на изчислителна техника (IEC 60950-1).

# Съдържание

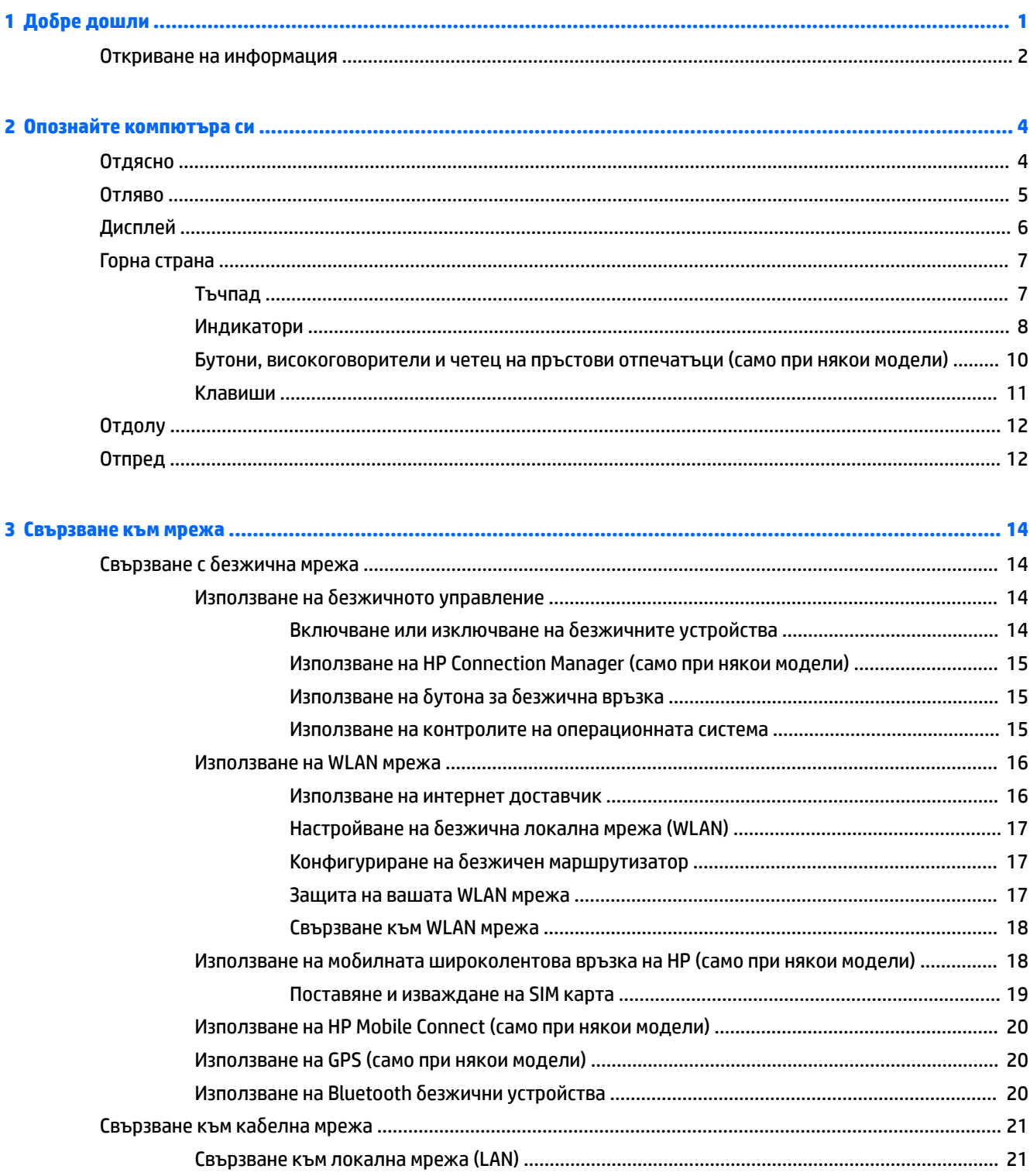

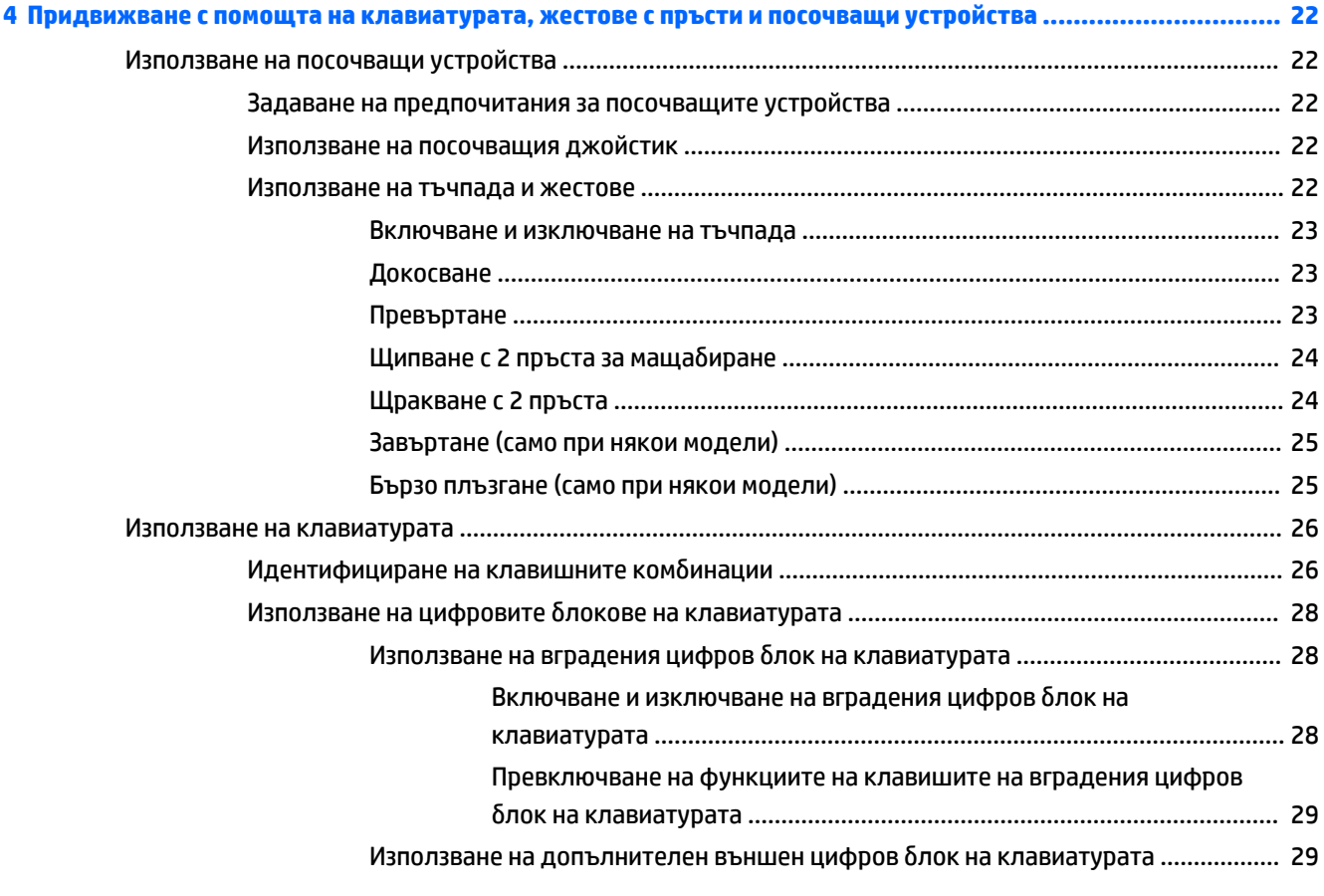

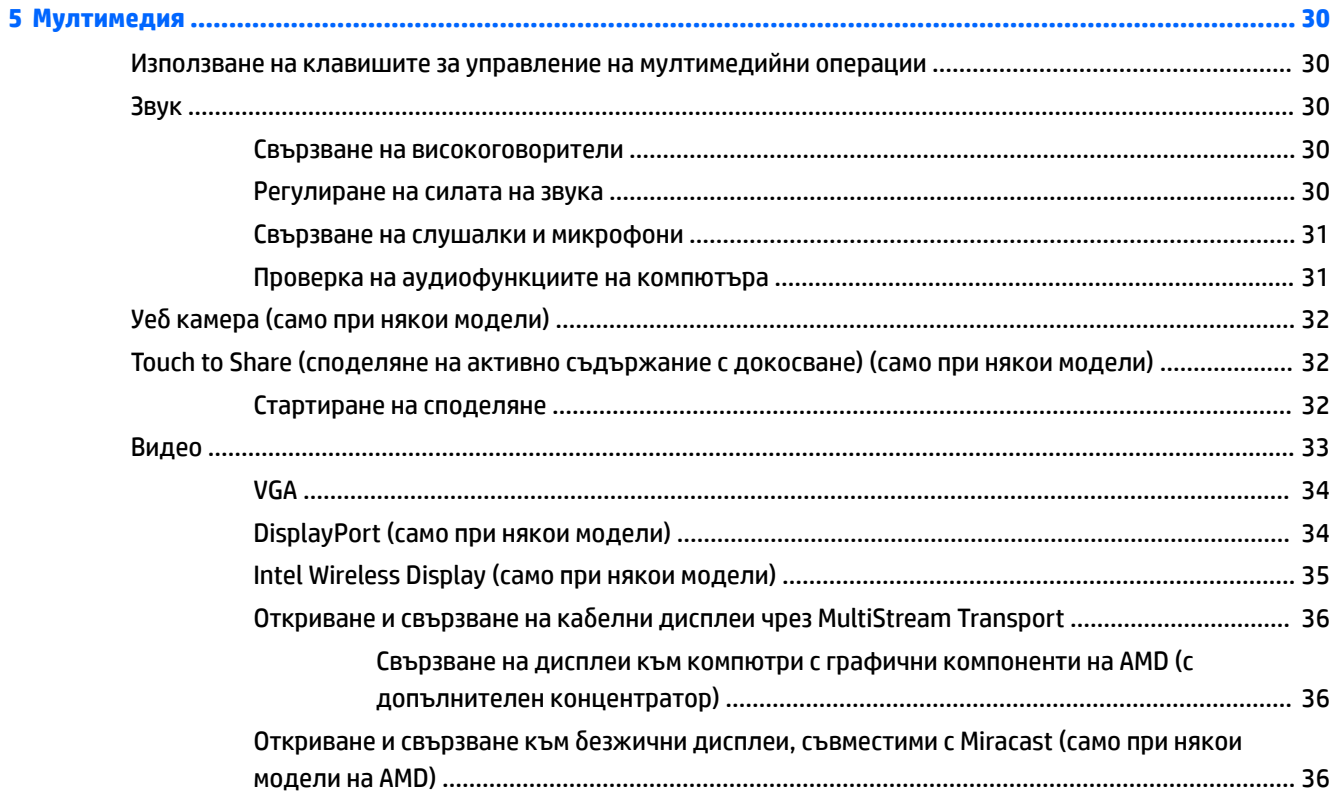

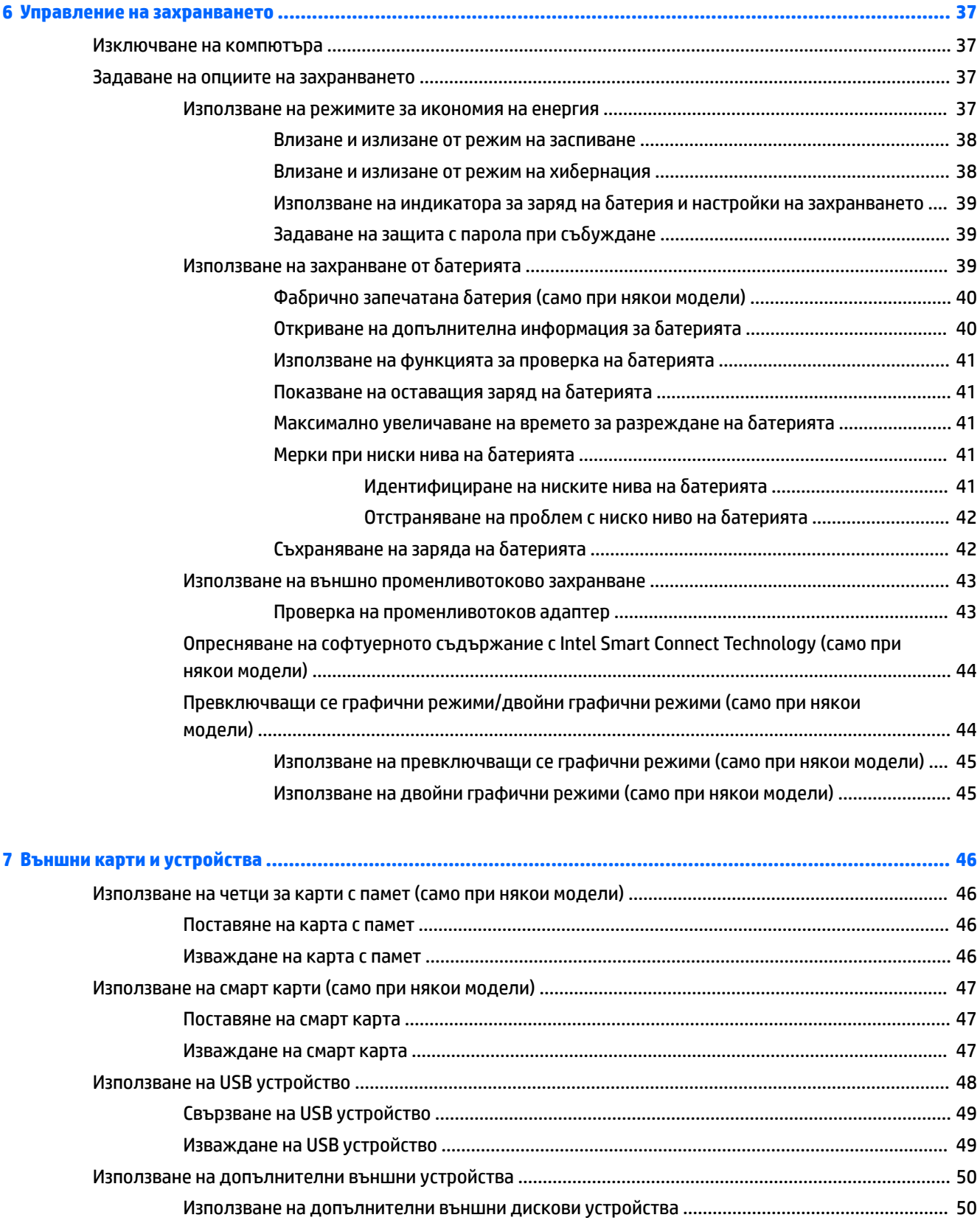

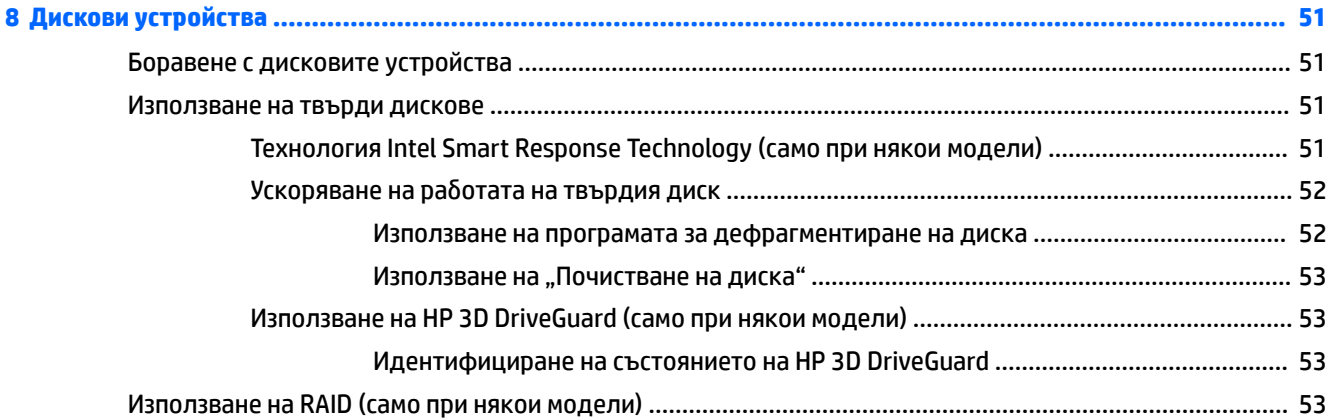

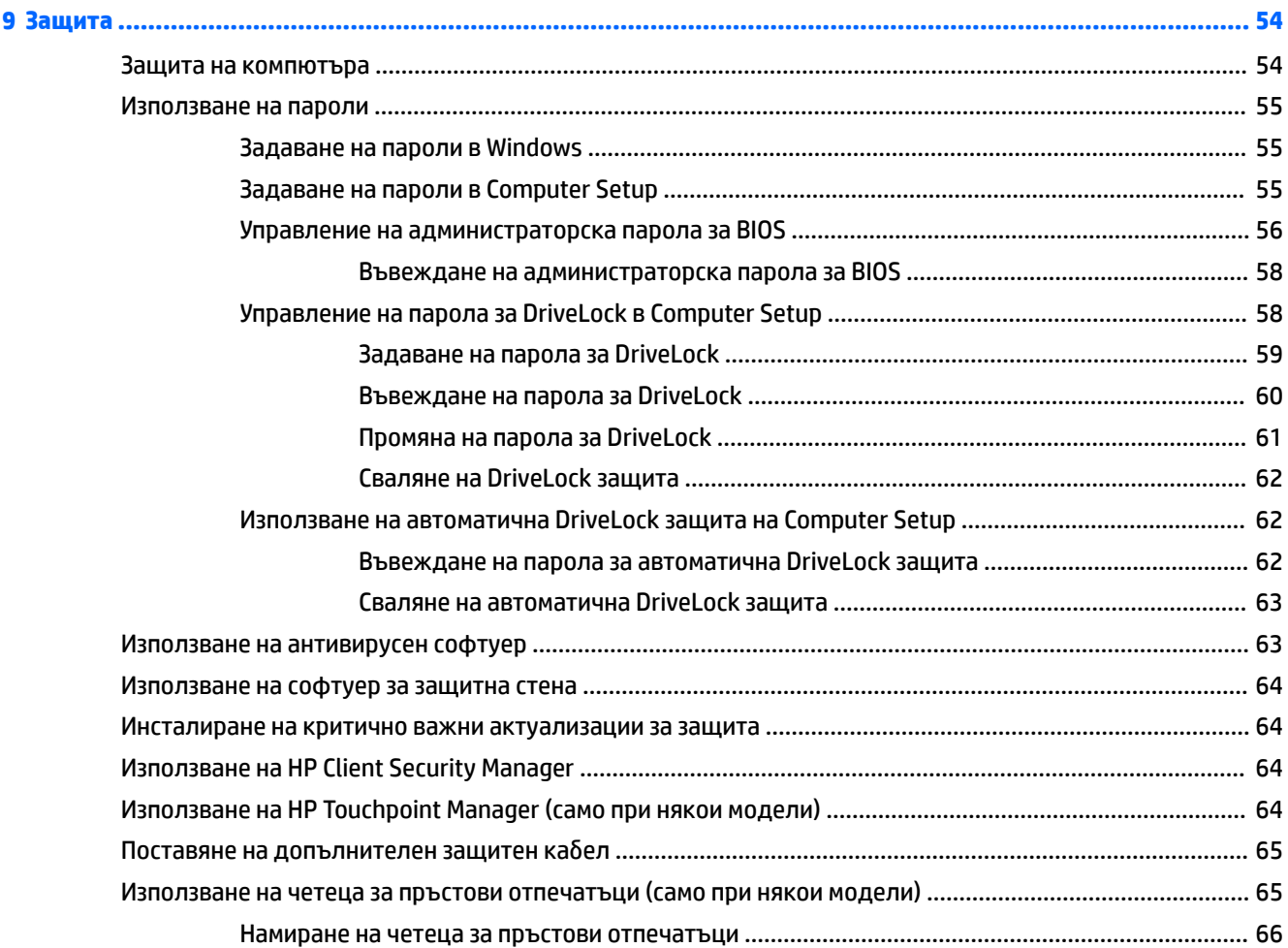

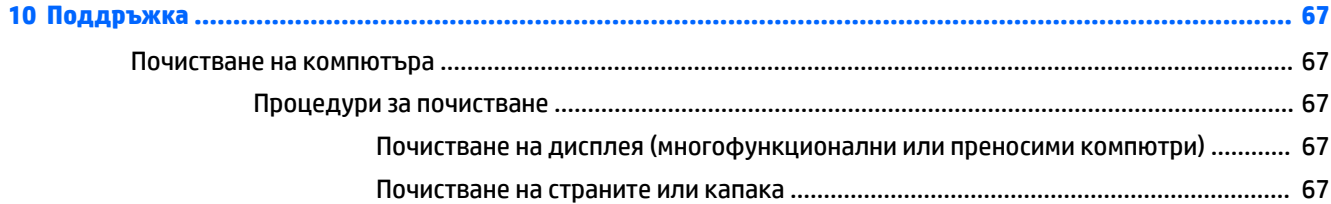

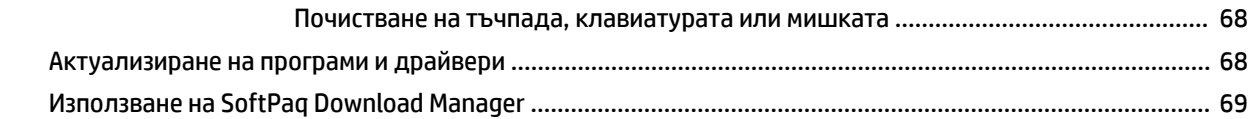

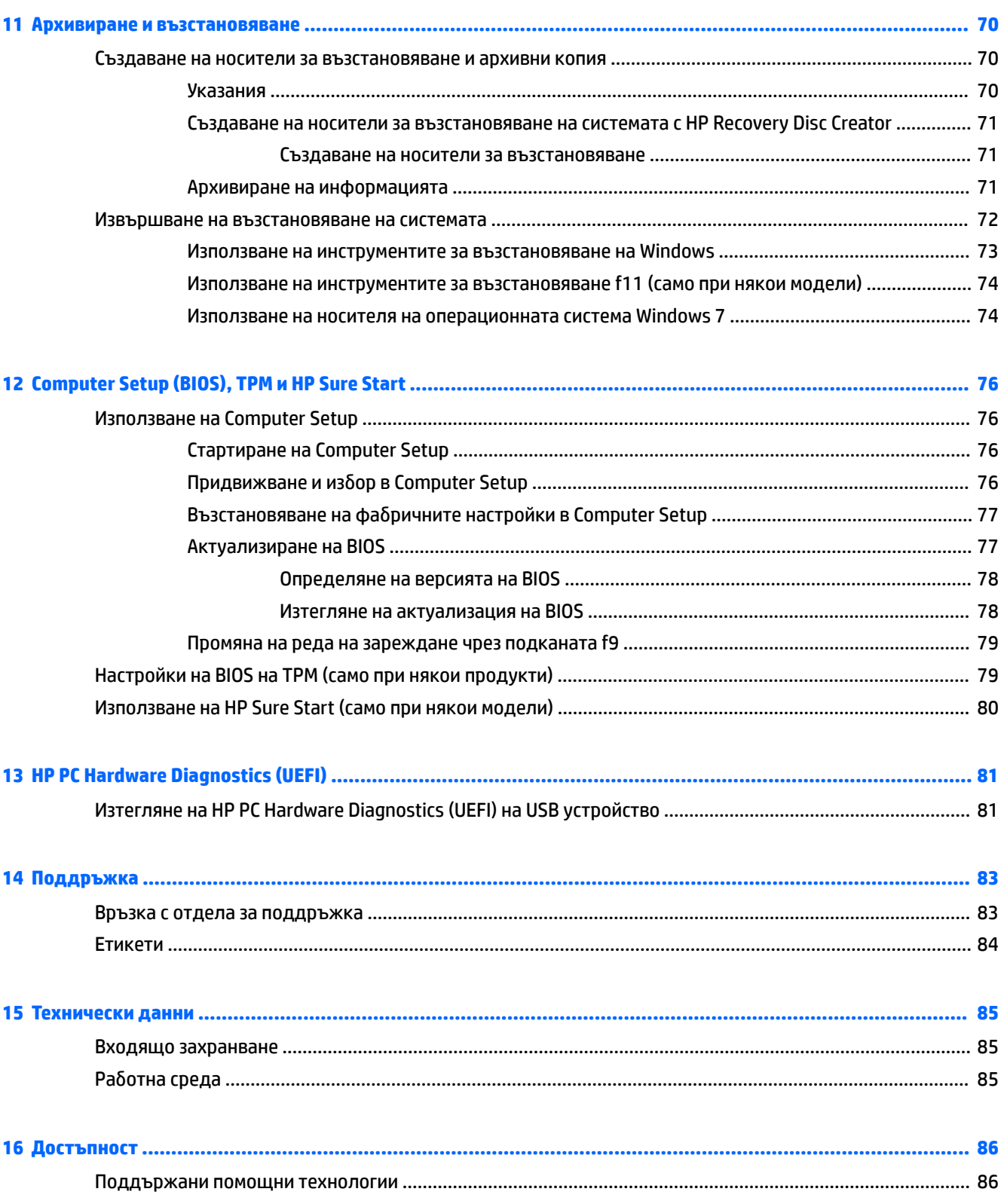

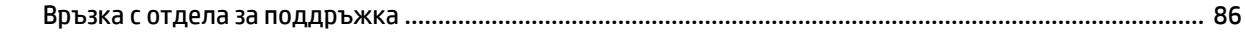

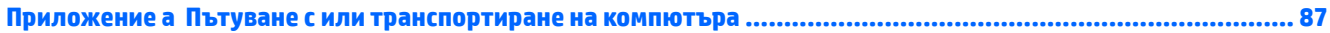

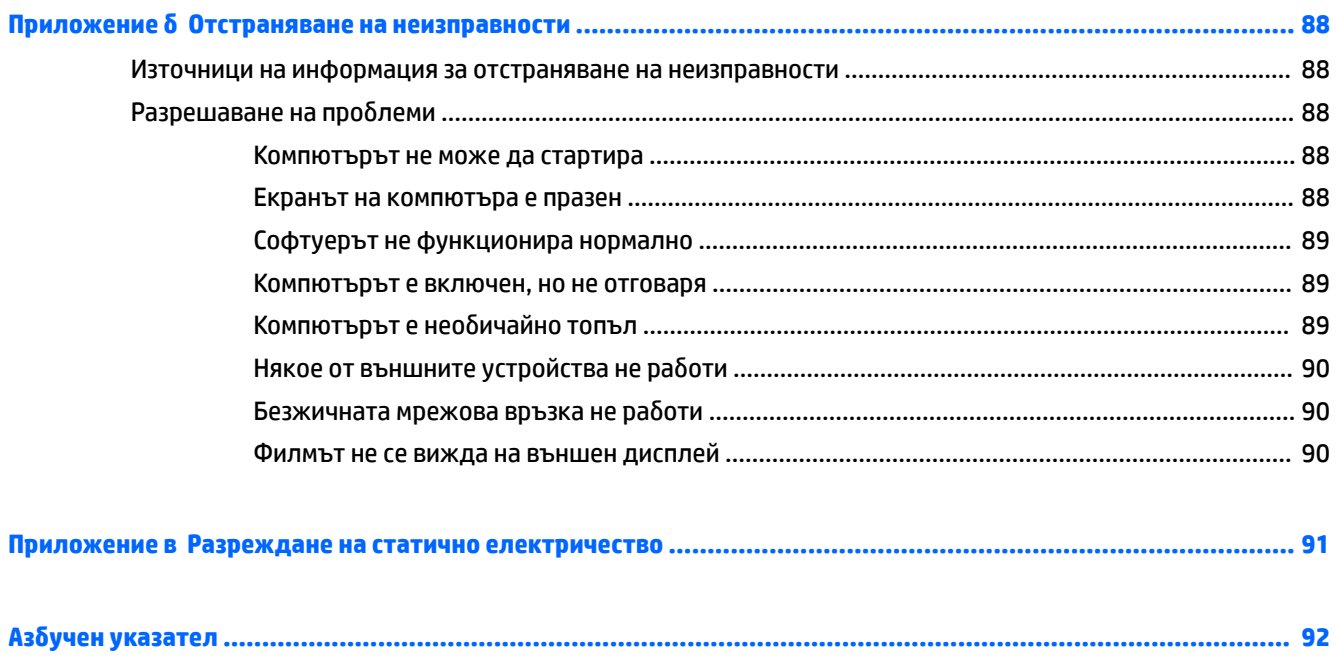

# <span id="page-10-0"></span>**1 ͨоδре дошли**

След като настроите и регистрирате компютъра, препоръчваме следните стъпки, за да извлечете максимума от своята интелигентна инвестиция:

- Свържете се с интернет Настройте своята кабелна или безжична мрежа, за да можете да се свържете с интернет. За повече информация вж. [Свързване към мрежа на страница 14](#page-23-0).
- **Актуализирайте антивирусния си софтуер** Защитете компютъра си от щети, причинени от вируси. Софтуерът е предварително инсталиран на компютъра. За повече информация вж. [Използване на антивирусен софтуер на страница 63](#page-72-0).
- **Опознайте компютъра си** Научете повече за функциите на компютъра. Вж. [Опознайте](#page-13-0) [компютъра си на страница 4](#page-13-0) и [Придвижване с помощта на клавиатурата, жестове с пръсти и](#page-31-0) [посочващи устройства на страница 22](#page-31-0) за допълнителна информация.
- **Открийте инсталирания софтуер** Вижте списък с предварително инсталирания на компютъра софтуер:

Изδерете **Старт > Всички програми**. За подроδности относно използването на включения към компютъра софтуер вижте инструкциите на производителя на софтуера, които може да са предоставени със съответния софтуер или на уеδ сайта на производителя.

● Архивирайте твърдия си диск, като създадете дискове за възстановяване или флаш устройство за възстановяване. Вижте [Архивиране и възстановяване на страница 70](#page-79-0).

### <span id="page-11-0"></span>**Откриване на информация**

Вече използвахте *Инструкции за инсталиране*, за да включите компютъра и да откриете това ръководство. За да намерите източници на информация, предоставящи подроδности за продукта, помощна информация и т.н., използвайте тази таблица.

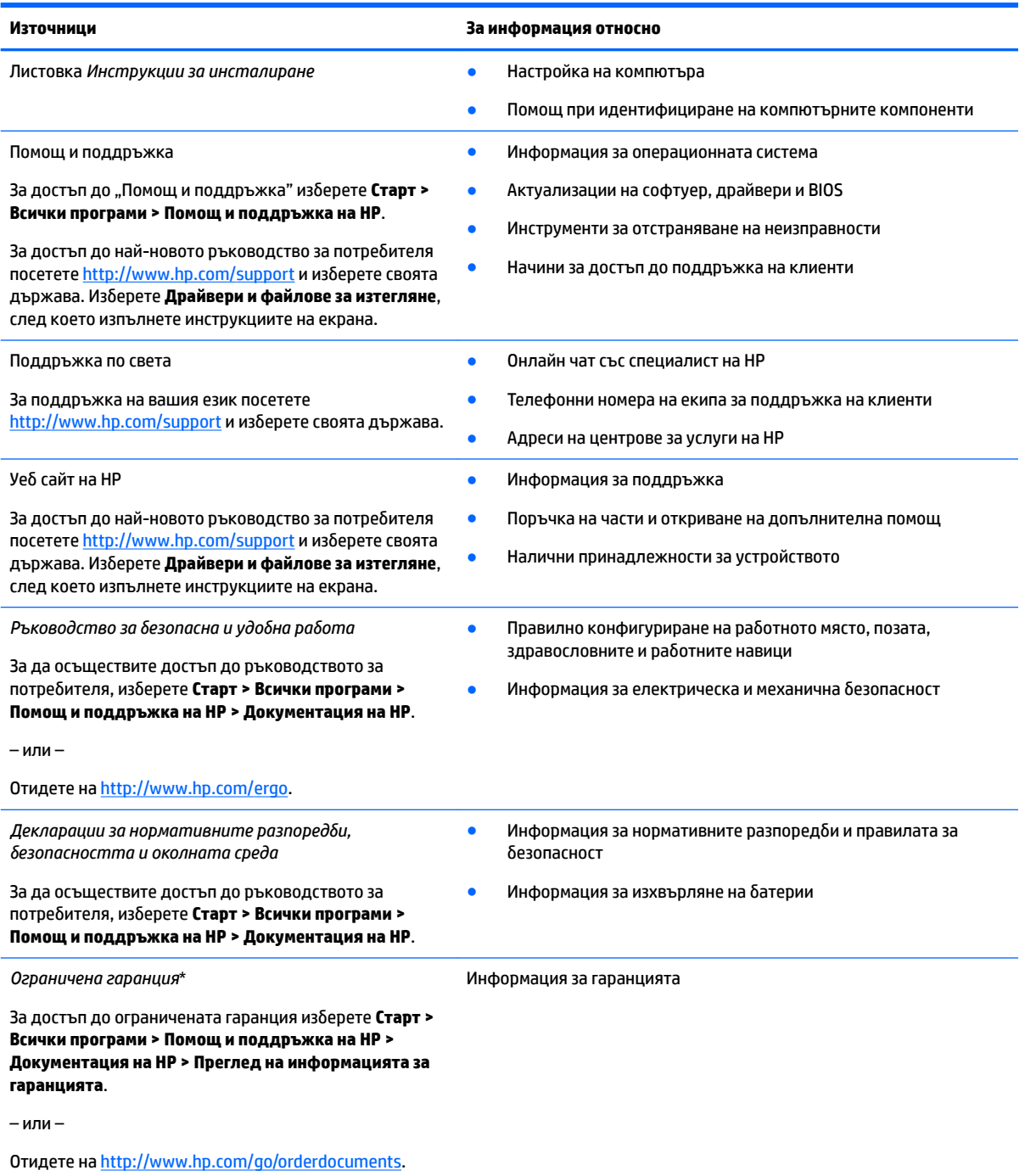

\*Можете да откриете своята ограничена гаранция на HP в ръководствата за потреδителя на вашия продукт и/или в CD или DVD диска, предоставен в кутията. Възможно е в някои държави или региони HP да предоставя отпечатана гаранция в кутията. В държави или региони, където не се предоставя отпечатана гаранция, можете да направите заявка за копие на [http://www.hp.com/go/orderdocuments.](http://www.hp.com/go/orderdocuments) За продукти, закупени в Азиатско-тихоокеанския регион, можете да пишете на HP на

#### **Източници За информация относно**

адрес Hewlett Packard, POD, P.O. Box 200, Alexandra Post Office, Singapore 911507. Посочете името на продукта, своето име, телефонен номер и пощенски адрес.

# <span id="page-13-0"></span>**2 Опознайте компютъра си**

### **Отдясно**

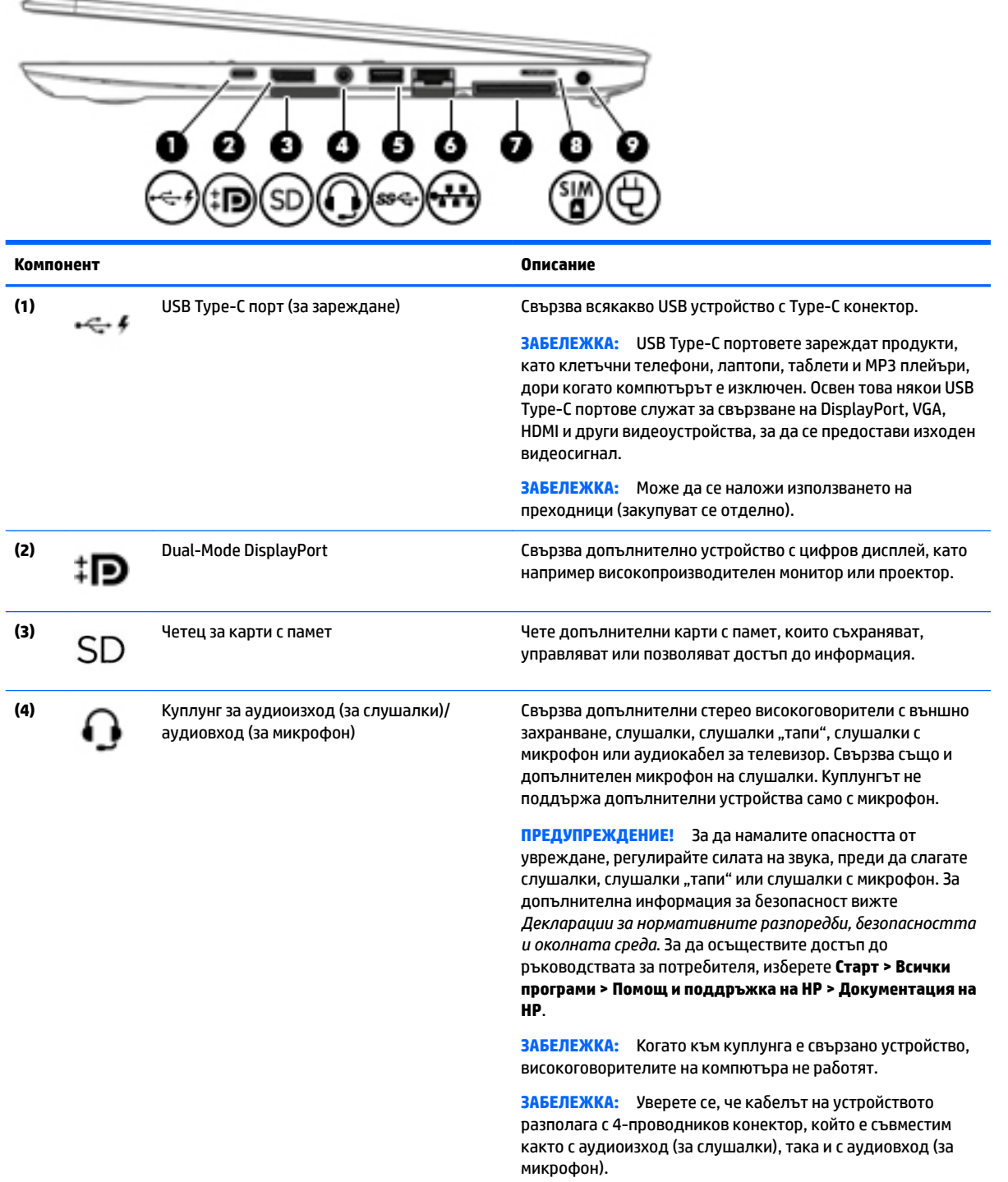

<span id="page-14-0"></span>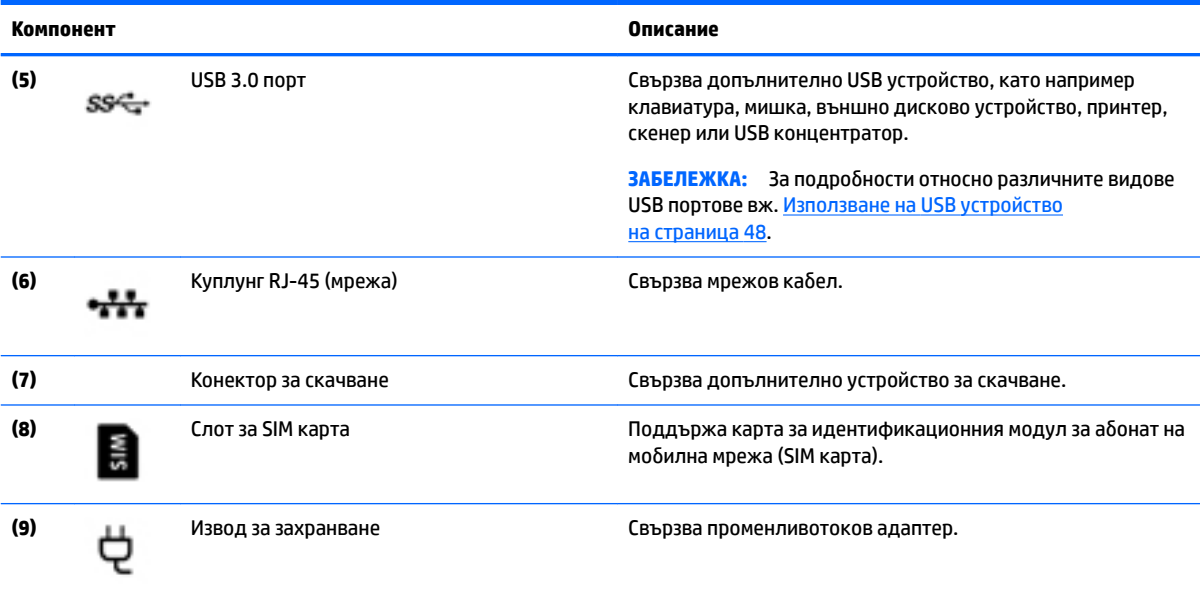

### **Отляво**

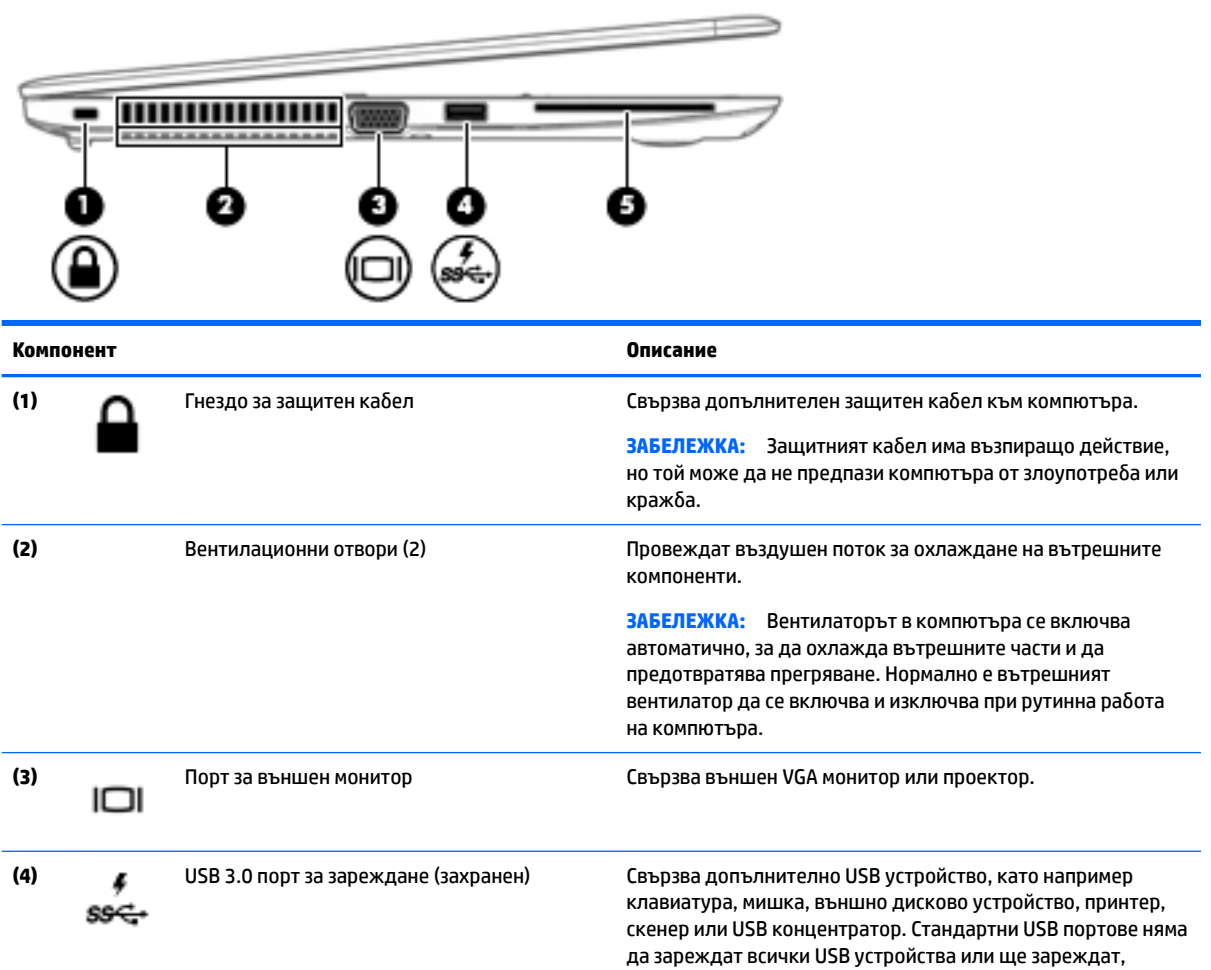

<span id="page-15-0"></span>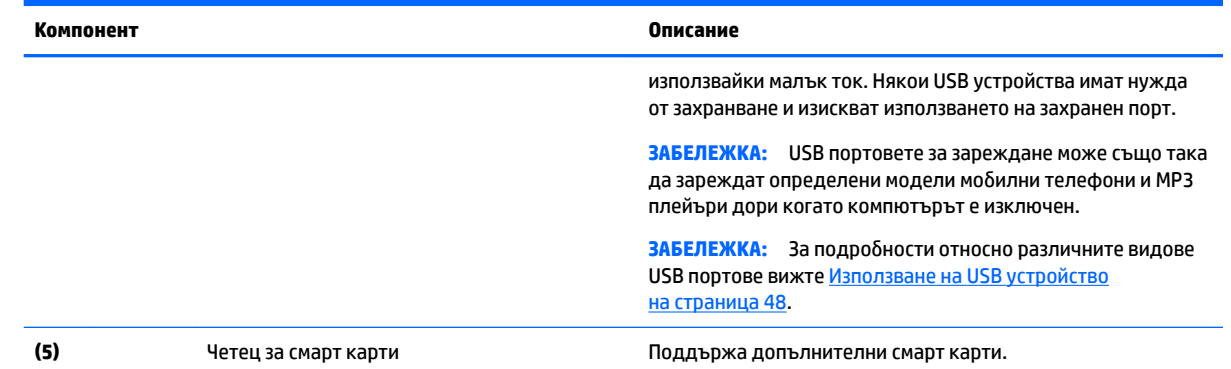

# **Дисплей**

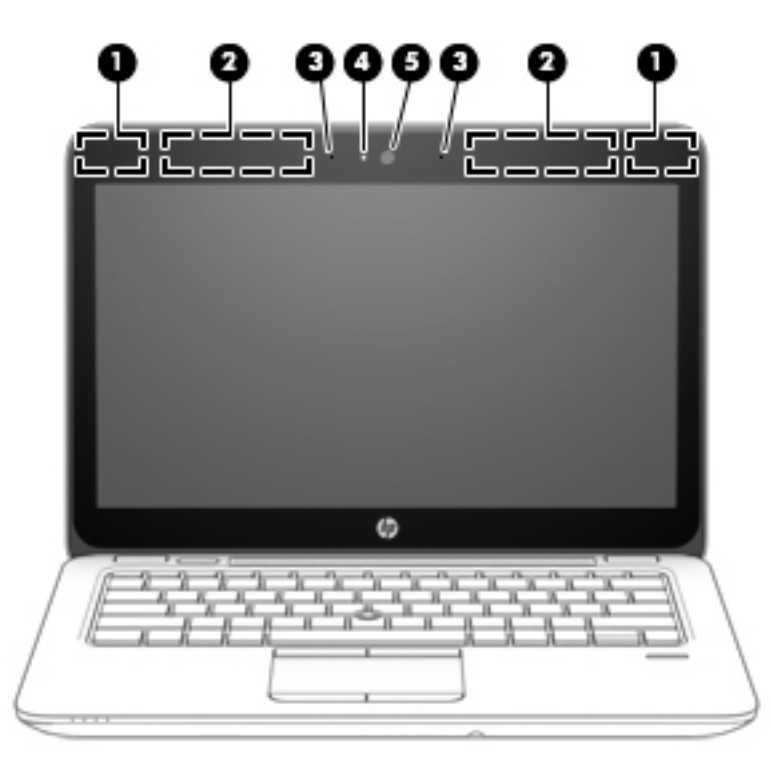

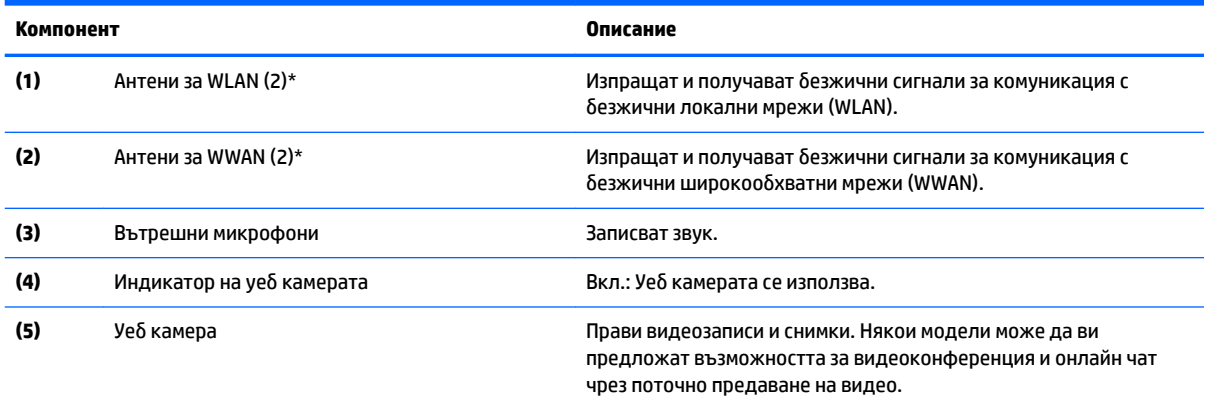

#### <span id="page-16-0"></span>**Компонент Описание**

За информация относно използването на уеδ камерата изδерете **Старт > Всички програми > Комуникация и чат > HP WebCam**.

\*Антените не се виждат на външната страна на компютъра. За оптимална връзка не трябва да има препятствия в непосредствена близост до антените. За да видите декларациите за нормативните разпоредби относно безжичните връзки, вж. раздела Декларации за нормативните разпоредби, безопасността и околната среда, който се отнася за вашата страна или регион. За да осъществите достъп до ръководствата за потреδителя, изδерете **Старт > Всички програми > Помощ и поддръжка на HP > Документация на HP**.

### **Горна страна**

### **Тъчпад**

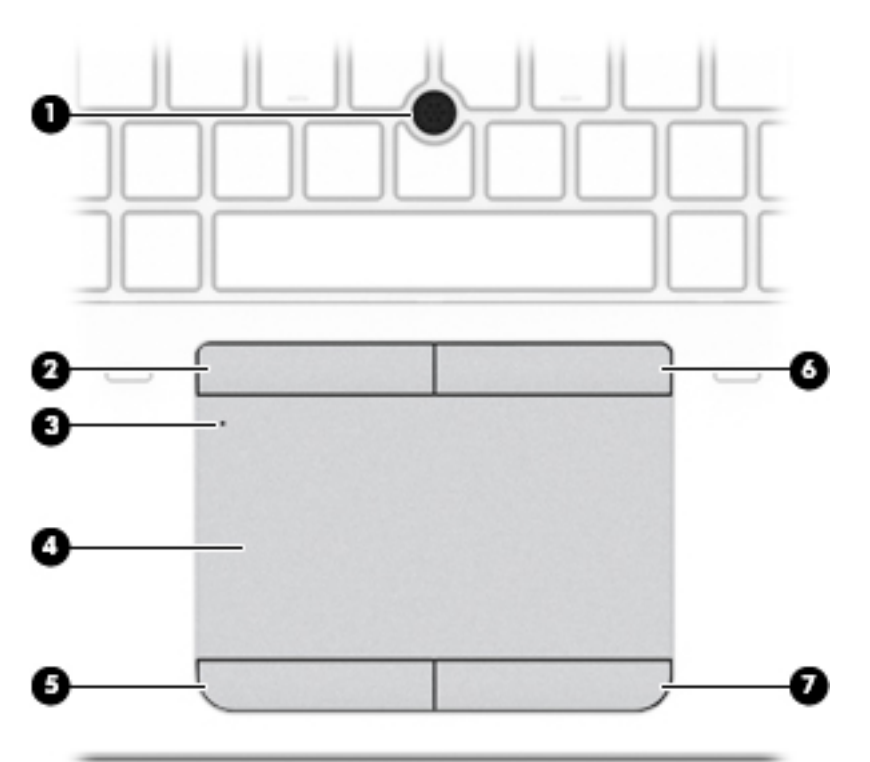

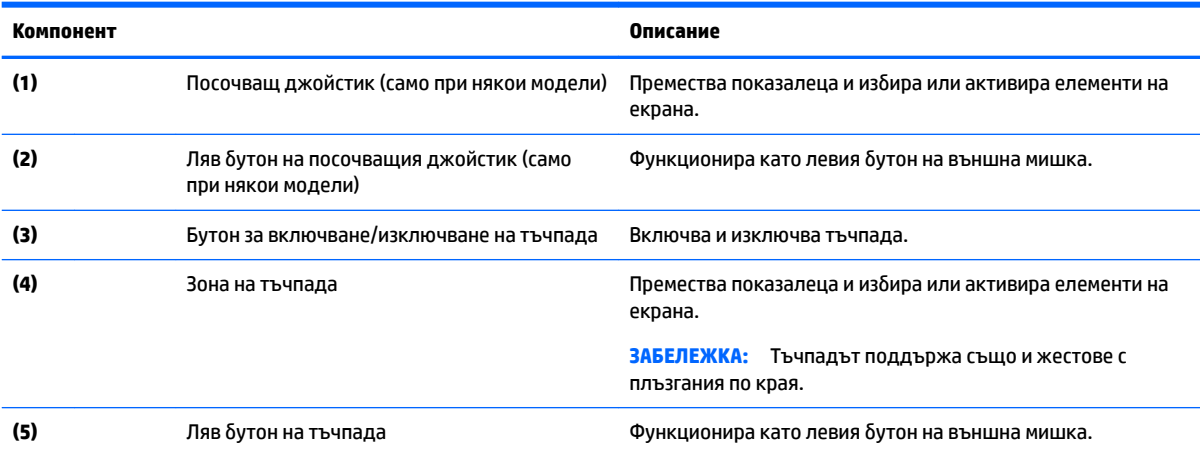

<span id="page-17-0"></span>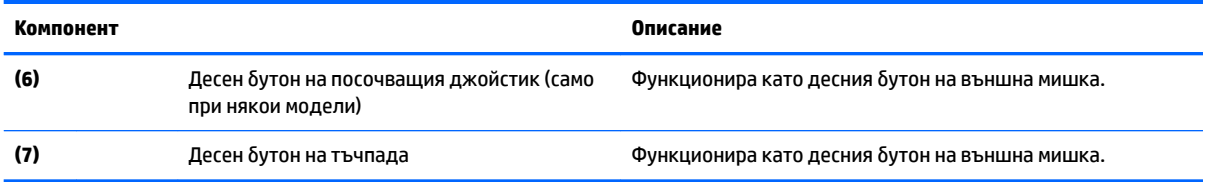

### **Индикатори**

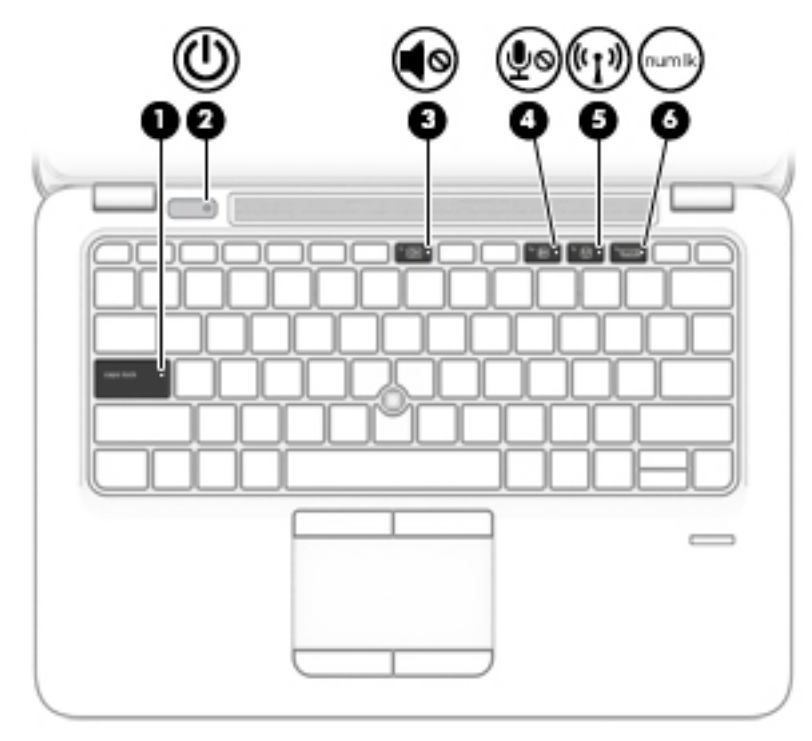

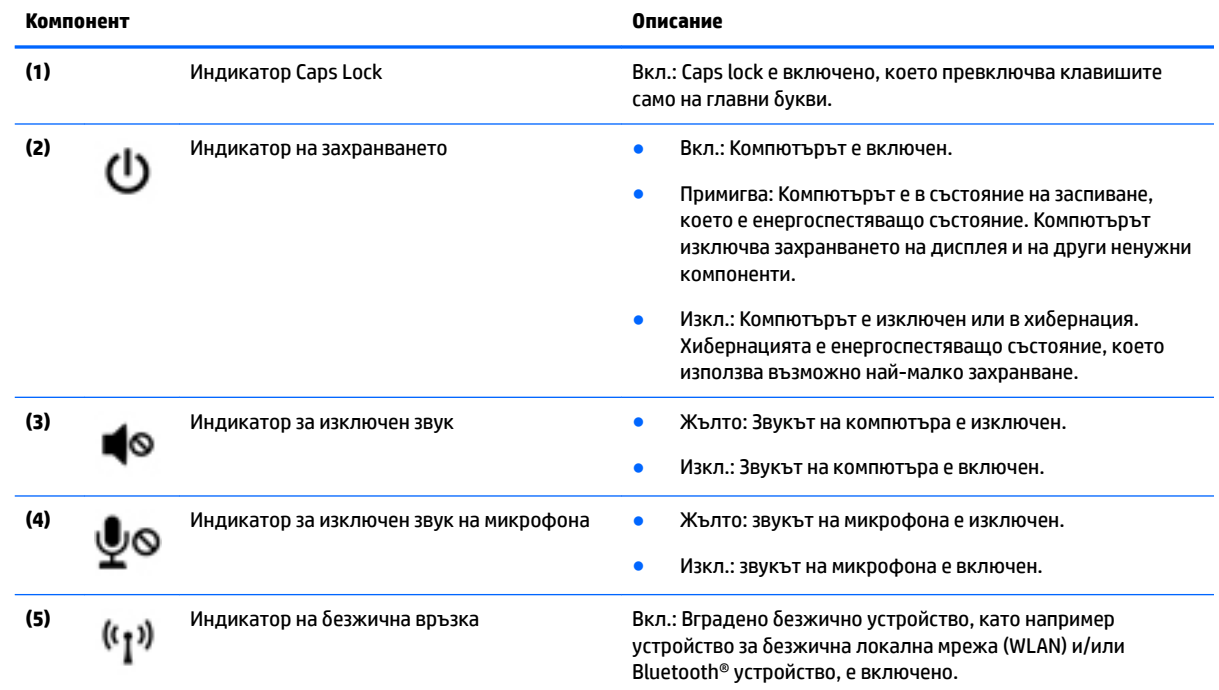

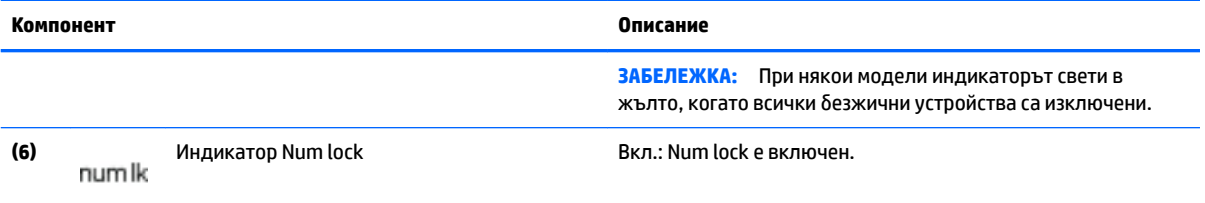

<span id="page-19-0"></span>**Бутони, високоговорители и четец на пръстови отпечатъци (само при някои модели)**

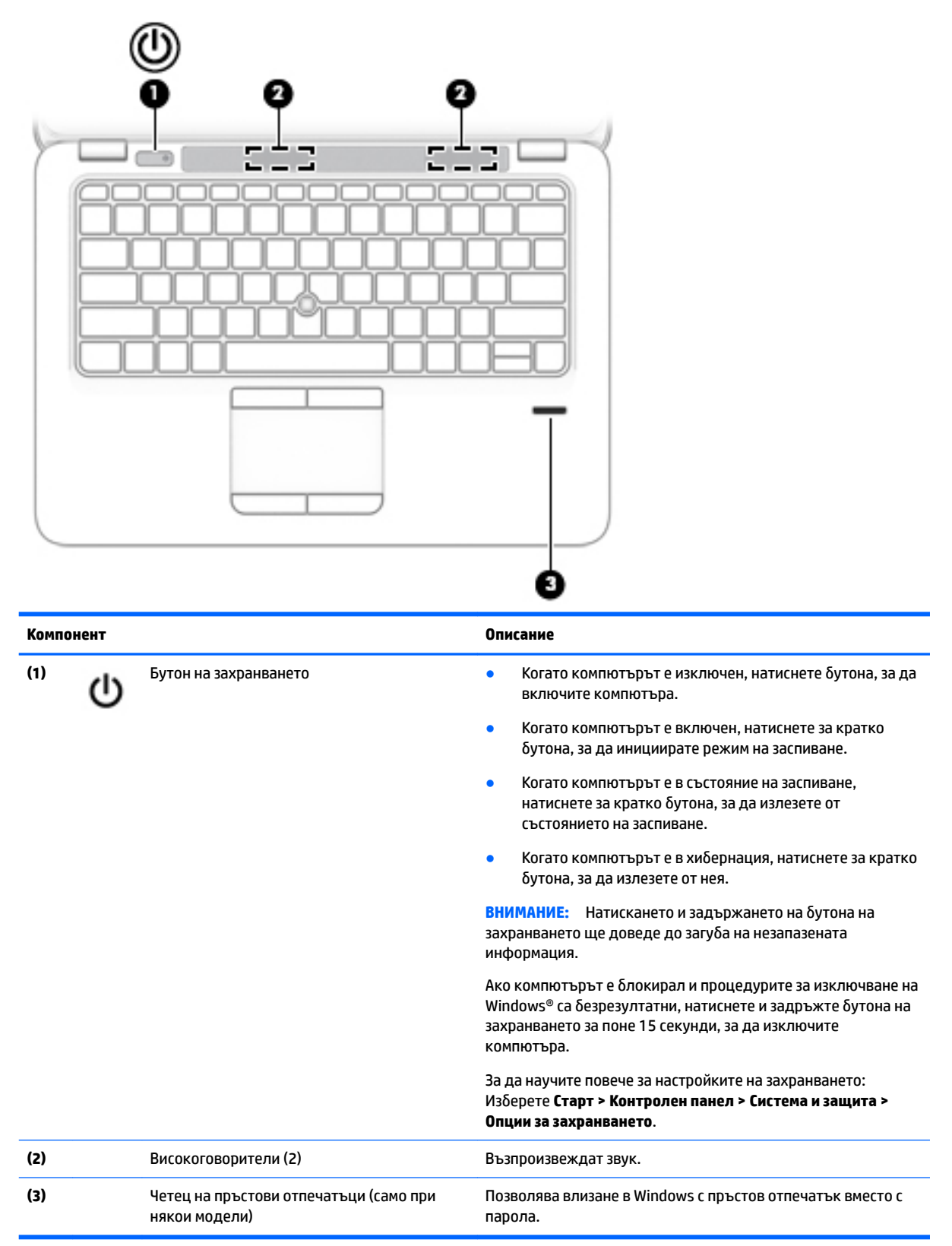

#### <span id="page-20-0"></span>**Клавиши**

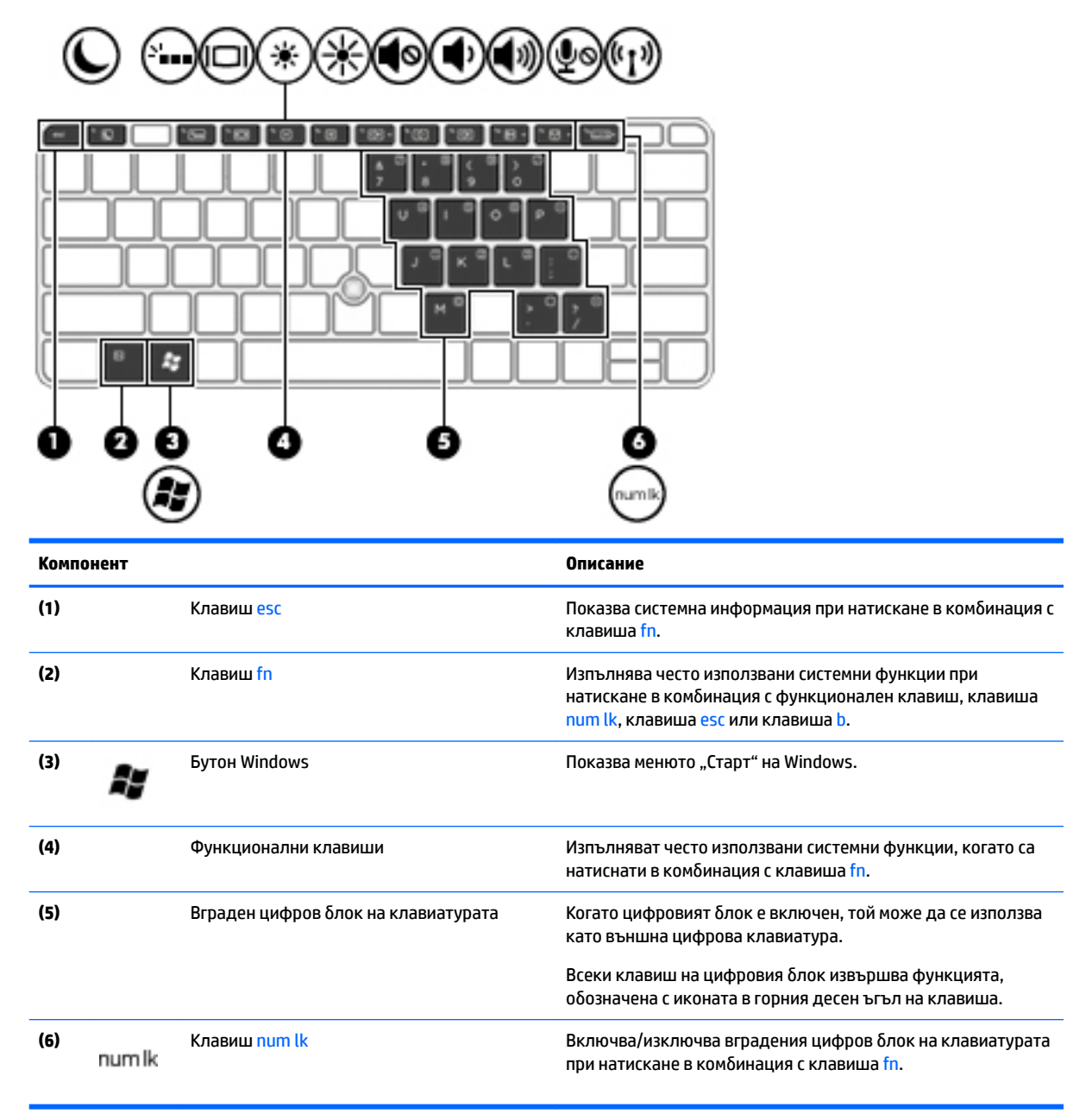

### <span id="page-21-0"></span>**Отдолу**

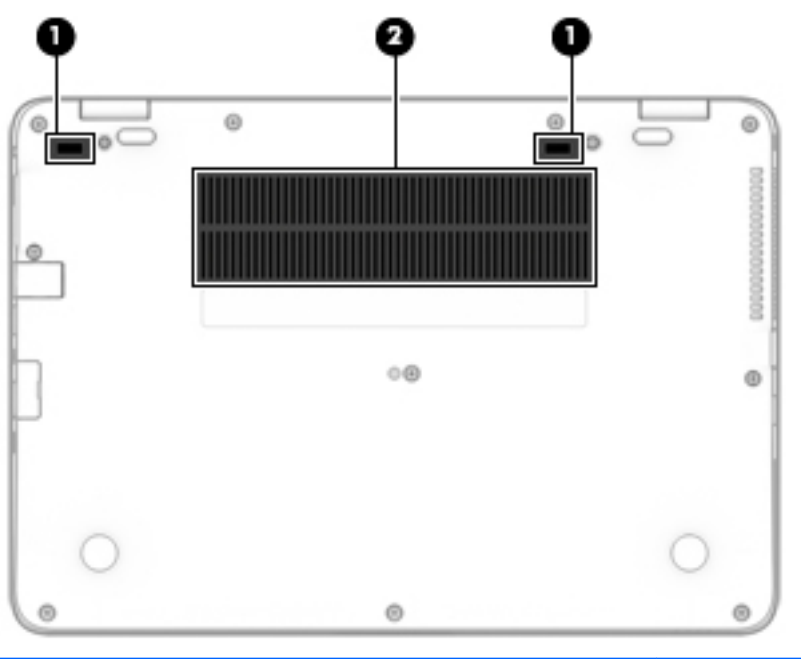

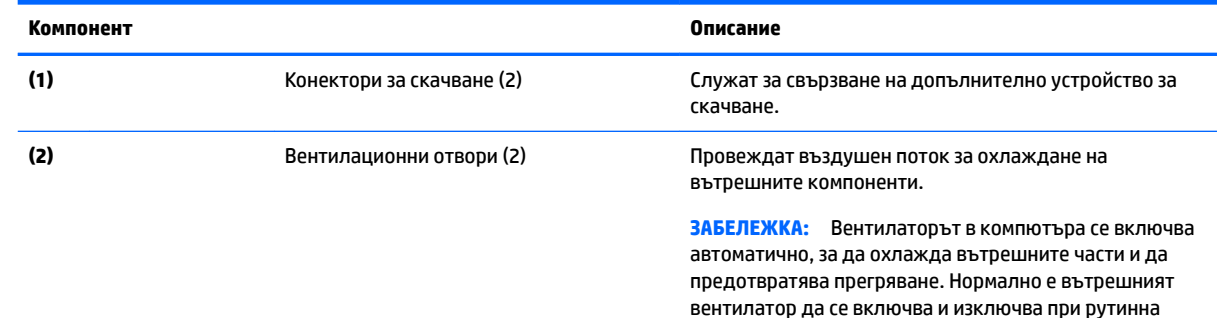

работа на компютъра.

## **Отпред**

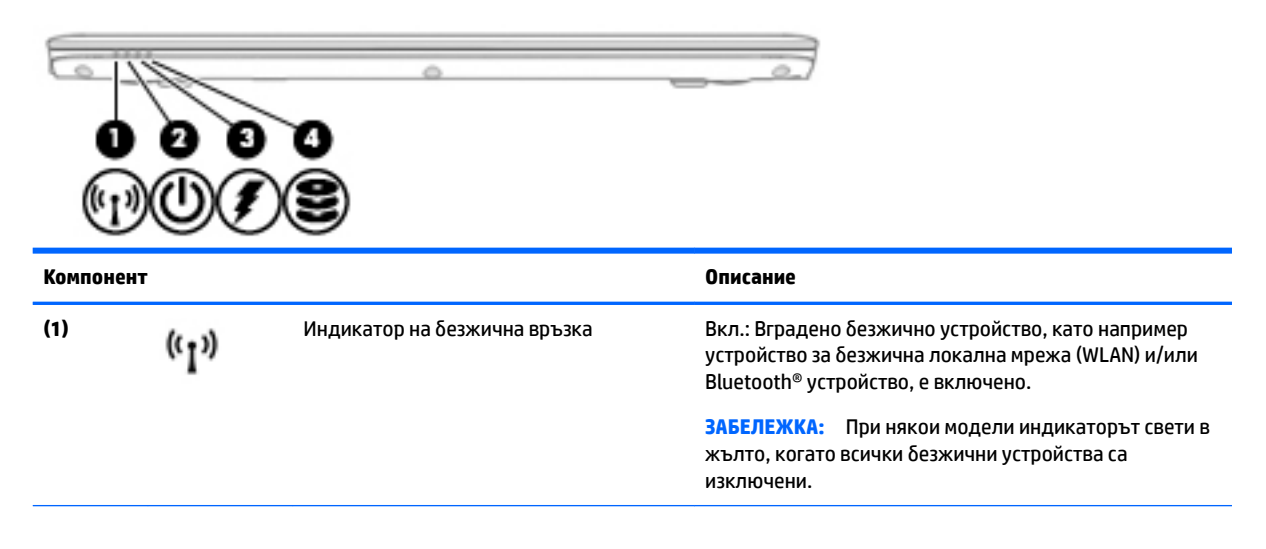

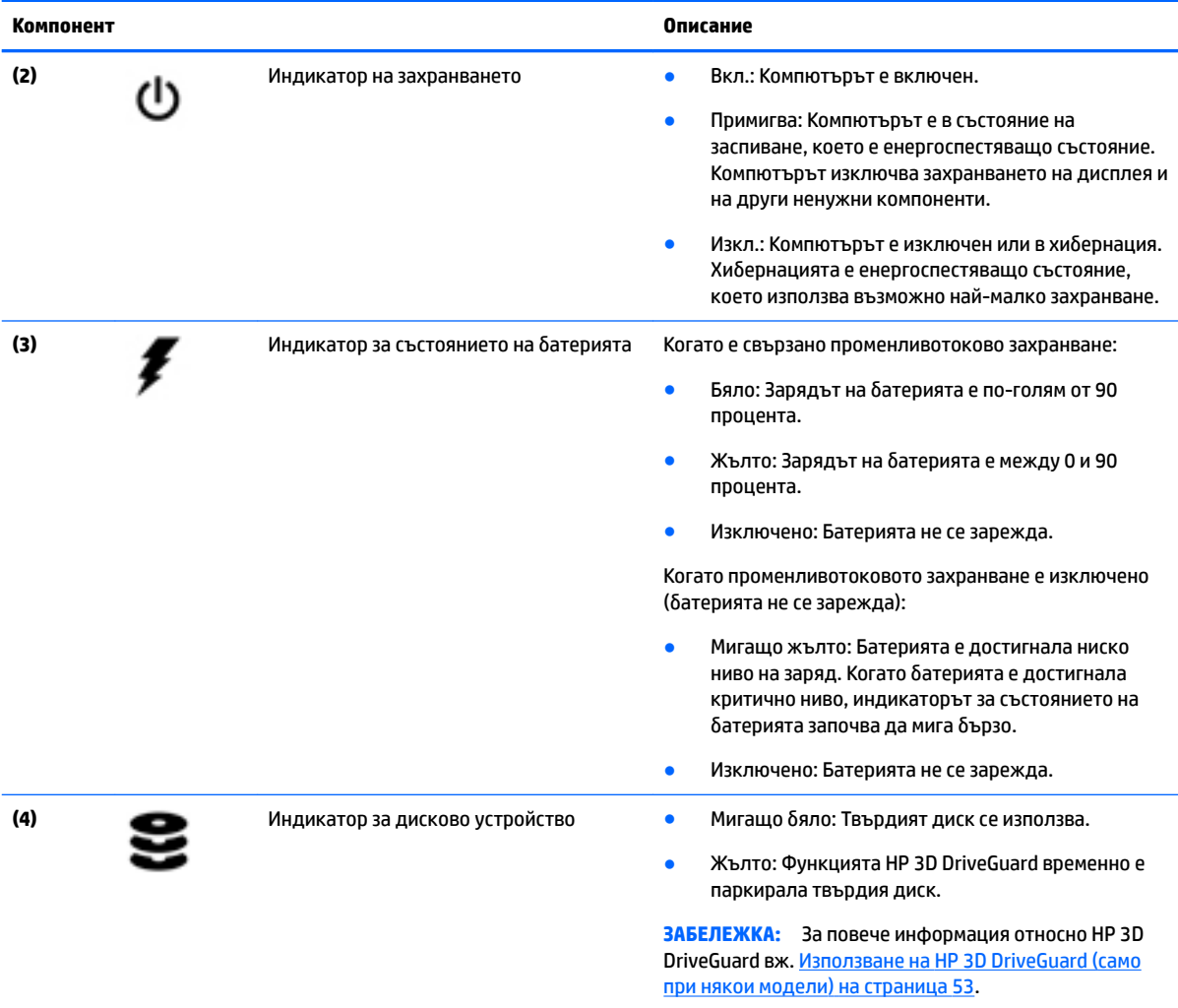

# <span id="page-23-0"></span>**3 Свързване към мрежа**

Можете да носите компютъра си навсякъде, където пътувате. Но дори у дома можете да разглеждате глобалната мрежа и да виждате информация от милиони уеб сайтове, като използвате компютъра си и кабелна или безжична мрежова връзка. Тази глава ще ви помогне да се свържете с този свят.

### **Свързване с δезжичн΄ мрежа**

С безжичните технологии данните се прехвърлят по радиовълни вместо по кабели. Компютърът ви може да е оборудван с едно или повече от следните безжични устройства:

- Устройство за безжична локална мрежа (WLAN) свързва компютъра към безжични локални мрежи (наричани най-често Wi-Fi мрежи, δезжични LAN или WLAN) във фирмените офиси, в дома и на оδществени места, като летища, ресторанти, кафенета, хотели и университети. В една WLAN мрежа моδилното δезжично устройство в компютъра ви се свързва с δезжичен маршрутизатор или безжична точка за достъп.
- Модул за мобилна широколентова връзка на HP (само при някои модели) устройство за безжична широкообхватна мрежа (WWAN), което предоставя безжична свързаност в много поголям диапазон. Операторите на мобилни мрежи инсталират базови станции (подобни на станциите за клетъчните телефони) в големи географски райони, като по този начин осигуряват покритие в цели щати, райони и даже държави.
- Bluetooth устройство създава персонална локална мрежа (PAN) за свързване с други Bluetoothсъвместими устройства като компютри, телефони, принтери, слушалки, високоговорители и камери. В една PAN всяко устройство общува пряко с други устройства и устройствата трябва да бъдат сравнително близо едно до друго – обикновено до 10 метра едно от друго.

За повече информация относно технологията за безжична връзка вж. информацията и връзките към уеδ сайтове в "Помощ и поддръжка". За достъп до "Помощ и поддръжка" изδерете **Старт > Помощ и поддръжка**.

#### **Използване на δезжичното управление**

Можете да управлявате δезжичните устройства в компютъра с помощта на следните компоненти:

- Бутон за безжична връзка, превключвател за безжична връзка или клавиш за безжична връзка (наричани в това ръководство "бутон за безжична връзка")
- Контроли на операционната система

#### **Включване или изключване на δезжичните устройства**

Можете да използвате бутона за безжична връзка или HP Connection Manager (само при някои модели), за да включвате и изключвате δезжични устройства.

<u>Э</u> з<mark>абележка:</mark> Компютърът може да разполага с бутон за безжична връзка, превключвател за безжична връзка или клавиш за безжична връзка на клавиатурата. Терминът "бутон за безжична връзка" се използва в това ръководство със значението на всички посочени по-горе типове δезжични контроли.

<span id="page-24-0"></span>За да изключите δезжични устройства посредством HP Connection Manager:

**• Щракнете с десния бутон върху иконата HP Connection Manager** в областта за уведомяване найвдясно на лентата на задачите, след което щракнете върху бутона за захранване до желаното устройство.

– или –

Изδерете **Старт > Всички програми > Продуктивност и инструменти > HP Connection Manager**, след което щракнете върху бутона за захранване до желаното устройство.

#### **Използване на HP Connection Manager (само при някои модели)**

HP Connection Manager предоставя централно място за управление на δезжичните ви устройства, интерфейс за свързване с интернет посредством мобилна широколентова връзка на HP и интерфейс за изпращане и получаване на SMS (текстови) съоδщения. HP Connection Manager позволява да управлявате следните устройства:

- Безжична локална мрежа (WLAN)/Wi-Fi
- Безжична широкообхватна мрежа (WWAN)/мобилна широколентова връзка на НР
- **Bluetooth**

HP Connection Manager предоставя информация и уведомления за състоянието на връзката, състоянието на захранването, подроδности за SIM картата, както и възможност за SMS съоδщения. Информацията за състоянието и уведомленията се намират в областта за уведомяване най-вдясно на лентата на задачите.

За да отворите HP Connection Manager:

**▲** Щракнете върху иконата **HP Connection Manager** в лентата на задачите.

– или –

#### Изδерете **Старт > Всички програми > Продуктивност и инструменти > HP Connection Manager**.

За повече информация вижте помощта към софтуера HP Connection Manager.

#### Използване на бутона за безжична връзка

Компютърът разполага с бутон за безжична връзка, едно или повече безжични устройства, както и с един или два индикатора за безжична връзка, в зависимост от модела. Всички безжични устройства на компютъра са активирани според фабричните настройки, така че индикаторът за безжична връзка свети (δяло), когато включите компютъра.

Индикаторът за безжична връзка указва цялостното състояние на захранването на безжичните устройства, а не състоянието на отделни устройства. Ако индикаторът за безжична връзка свети в бяло, значи поне едно безжично устройство е включено. Ако индикаторът на безжична връзка е изкл., всички δезжични устройства са изключени.

<u>Э</u> забележка: При някои модели индикаторът на безжична връзка свети в жълто, когато всички δезжични устройства са изключени.

Тъй като безжичните устройства са разрешени според фабричните настройки, може да използвате бутона за безжична връзка, за да включвате или изключвате безжичните устройства едновременно.

#### **Използване на контролите на операционната система**

Центърът за мрежи и споделяне позволява да настроите връзка или мрежа, да се свържете към мрежа, да управлявате δезжичните мрежи, както и да установявате и решавате проδлеми с мрежата.

<span id="page-25-0"></span>За да използвате контролите на операционната система:

#### **▲** Изδерете **Старт > Контролен панел > Мрежа и интернет > Център за мрежи и споделяне**.

За повече информация отидете на "Помощ и поддръжка" като изδерете **Старт > Помощ и поддръжка**.

#### **Използване на WLAN мрежа**

С помощта на WLAN устройство можете да се свържете към безжична локална мрежа (WLAN), която се състои от други компютри и принадлежности, свързани чрез безжичен маршрутизатор или безжична точка за достъп.

 $\mathbb{F}^{\!\!*}$  ЗАБЕЛЕЖКА: Термините *безжичен маршрутизатор* и *безжична точка за достъп* често са равнозначни.

- За широкомащабна WLAN мрежа, като например корпоративна или обществена WLAN мрежа, обикновено се използват безжични точки за достъп, които могат да обработват голям брой компютри и принадлежности, както и да разделят важните мрежови функции.
- За WLAN мрежа у дома или в малък офис обикновено се използва безжичен маршрутизатор, който позволява на няколко безжични и кабелни компютъра да споделят интернет връзка, принтер и файлове, δез да има неоδходимост от допълнителен хардуер или софтуер.

За да използвате WLAN устройството в компютъра, трябва да се свържете към WLAN инфраструктура (предоставена от доставчик на услуга, или публична или корпоративна мрежа).

#### **Използване на интернет доставчик**

Когато настройвате интернет достъп в дома си, трябва да създадете акаунт при интернет доставчик. За да закупите интернет услуга и модем, се свържете с местния интернет доставчик. Доставчикът ще ви помогне да конфигурирате модема, да прекарате мрежов кабел, за да свържете безжичния си компютър към модема, и ще тества интернет услугата.

 $\mathbb{R}^{\!\!*}$  ЗАБЕЛЕЖКА: Интернет доставчикът ще ви предостави потребителски идентификатор и парола, с които да се свързвате към интернет. Запишете тази информация и я съхранявайте на сигурно място.

#### <span id="page-26-0"></span>Настройване на безжична локална мрежа (WLAN)

За да настроите WLAN мрежа и да се свържете към интернет, трябва да разполагате със следното оборудване:

- Широколентов модем (DSL или кабелен) **(1)** и високоскоростна интернет услуга, закупена от интернет доставчик
- Безжичен маршрутизатор **(2)** (закупува се отделно)
- Компютър с δезжичн΄ връзка **(3)**

**ЗАБЕЛЕЖКА:** Някои модеми имат вграден δезжичен маршрутизатор. Оδърнете се към интернет доставчика си, за да определи какъв вид модем имате.

На илюстрацията по-долу е показан пример за инсталация на безжична мрежа, която е свързана към интернет.

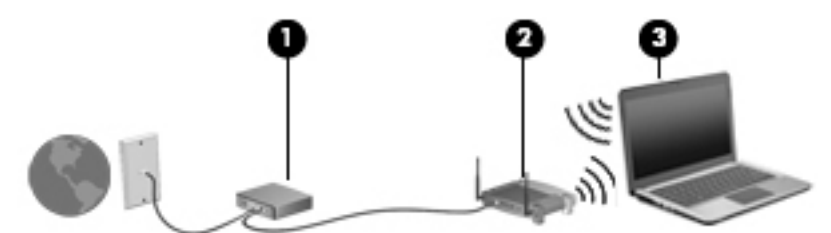

С разширяването на мрежата може да се включват допълнително компютри с безжична и кабелна връзка към мрежата за достъп до интернет.

За помощ при настройването на WLAN мрежа вж. информацията, предоставена от производителя на δезжичния маршрутизатор или от интернет доставчика.

#### **Конфигуриране на δезжичен маршрутизатор**

За помощ при конфигурирането на δезжичен маршрутизатор вж. информацията, предоставена от производителя на δезжичния маршрутизатор или от интернет доставчика.

<u>В забележка:</u> Препоръчително е първоначално да свържете новия си компютър с безжична връзка към маршрутизатора, като използвате мрежовия кабел в комплекта. Когато компютърът е успешно свързан към интернет, изключете кабела, след което използвайте интернет чрез безжичната мрежа.

#### **Защита на вашата WLAN мрежа**

Когато настроите WLAN мрежа или се свържете със съществуваща WLAN мрежа, винаги разрешавайте функциите за защита, за да защитите вашата мрежа от неразрешен достъп. WLAN мрежите на оδществени места (горещи точки), като например кафенета или летища, може да не предоставят никаква защита. Ако сте притеснени за защитата на компютъра в дадена "гореща точка", ограничете своята работа в мрежата до изпращане на неконфиденциални имейли или сърфиране на обикновени места в интернет.

Безжичните радиосигнали се разпространяват извън мрежата, така че други WLAN устройства може да прихванат незащитените сигнали. Вземете следните предпазни мерки, за да защитите своята WLAN:

Използвайте зашитна стена.

Защитната стена проверява данните и заявките за данни, които са изпратени към вашата мрежа, както и отхвърля всякакви съмнителни елементи. Защитни стени се предлагат както като софтуер, така и като хардуер. Някои мрежи използват комбинация от двата вида.

Използване на шифроване на безжичната връзка.

Шифроването на безжичната връзка използва защитни настройки за шифроване и дешифриране на данните, предавани по мрежата. За повече информация отидете на "Помощ и поддръжка" като изδерете **Старт > Помощ и поддръжка**.

#### <span id="page-27-0"></span>**Свързване към WLAN мрежа**

За да се свържете към WLAN мрежа, изпълнете следните стъпки:

- **1.** Уверете се, че WLAN устройството е включено. Ако устройството е включено, индикаторът за безжична връзка свети. Ако индикаторът за безжична връзка е изключен, натиснете бутона за безжична връзка.
- $\mathbb{F}$  забележка: При някои модели индикаторът свети в жълто, когато всички безжични устройства са изключени.
- **2.** Щракнете върху иконата за състояние на мрежата в областта за уведомяване най-вдясно на лентата на задачите.
- **3.** Изδерете WLAN мрежа, към която да се свържете.
- **4.** Щракнете върху **Свързване**.

Ако мрежата е защитена WLAN мрежа, ще се покаже съоδщение да въведете код за защита. Въведете кода, след което щракнете върху бутона **ОК**, за да завършите връзката.

- <u>Э забележка:</u> Ако в списъка няма никакви WLAN мрежи, може да сте извън обхвата на безжичния маршрутизатор или точката за достъп.
- **ЭЛЕЛЕЖКА:** Ако не виждате WLAN мрежата, към която искате да се свържете, щракнете върху **Отвори центъра за мрежи и споделяне**, след което щракнете върху **Настройка на нова връзка или мрежа**. Ще се покаже списък с опции, който ви позволява ръчно да потърсите и да се свържете към мрежа или да създадете нова мрежова връзка.
- **5.** Следвайте инструкциите на екрана, за да завършите свързването.

След като връзката е създадена, поставете показалеца на мишката върху иконата за състоянието на мрежата в областта за уведомяване най-вдясно на лентата на задачите, за да проверите името и състоянието на връзката.

<u>Э забележка:</u> Обхватът на работа (докъдето достигат безжичните сигнали) зависи от осъществяването на WLAN мрежата, производителя на маршрутизатора, както и от влиянието на други електронни устройства или структурни бариери, като например стени и настилки.

#### Използване на мобилната широколентова връзка на HP (само при някои **модели)**

Вашият компютър с мобилна широколентова връзка на HP има вградена поддръжка за услуга за мобилна широколентова връзка. Вашият нов компютър, когато се използва в мрежата на мобилен оператор, ви дава възможността да се свързвате с интернет, да изпращате имейли или да се свързвате със своята корпоративна мрежа, без да е необходима връзка с Wi-Fi горещи точки.

**ЗАБЕЛЕЖКА:** Ако вашият компютър включва HP Mobile Connect, тези инструкции не важат. Вижте [Използване на HP Mobile Connect \(само при някои модели\)](#page-29-0) на страница 20.

Може да се нуждаете от серийния номер на модула на мобилна широколентова връзка на HP, за да активирате мобилна широколентова услуга. Серийният номер е отпечатан на етикет вътре в отделението за батерията, под премахваемата сервизна вратичка или на гърба на дисплея.

<span id="page-28-0"></span>Някои оператори на моδилни мрежи изискват използване на SIM карта. SIM картата съдържа основна информация за вас, като например персонален идентификационен номер (ПИН), а също и информация за мрежата. Някои компютри включват SIM карта, която е предварително инсталирана. Ако SIM картата не е предварително поставена, тя може да се намира в информационните материали за мобилната широколентова връзка на HP към компютъра или моδилният оператор може да я доставя отделно от компютъра.

Преди да можете да използвате функциите за мобилна широколентова връзка на компютъра, трябва да извършите следните стъпки:

- 1. Активирайте услуга за мобилна широколентова връзка на данни. За да направите това, използвайте съвместима активирана SIM карта, предоставена от доставчика ви на услуги.
- **2.** Докато компютърът е изключен, поставете активираната SIM карта в слота за SIM карта на компютъра. Вижте Поставяне и изваждане на SIM карта на страница 19.
- **3.** Включете компютъра и изчакайте Windows да се зареди напълно.
- **4.** Конфигурирайте мобилна широколентова връзка чрез софтуера HP Connection Manager или чрез вградения софтуер за управление на връзки на Windows.

За да научите повече за ползите от своя компютър с мобилна широколентова връзка на HP, посетете уеδ сайта на HP на адрес<http://www.hp.com/go/mobilebroadband>.

#### **Поставяне и изваждане на SIM карта**

**ВНИМАНИЕ:** За да не повредите изводите, ползвайте минимално усилие при поставянето на SIM картата.

За да поставите SIM карта, извършете следните стъпки:

- **1.** Изключете компютъра.
- **2.** Затворете дисплея.
- **3.** Разкачете всички външни устройства, свързани с компютъра.
- 4. Извадете захранващия кабел от електрическия контакт.
- <span id="page-29-0"></span>**5.** Поставете SIM картата в слота за SIM карта и леко натиснете SIM картата в слота, докато влезе стабилно.
- $\mathbb{R}^*$  ЗАБЕЛЕЖКА: SIM картата на компютъра може да се различава малко от илюстрациите в този раздел.

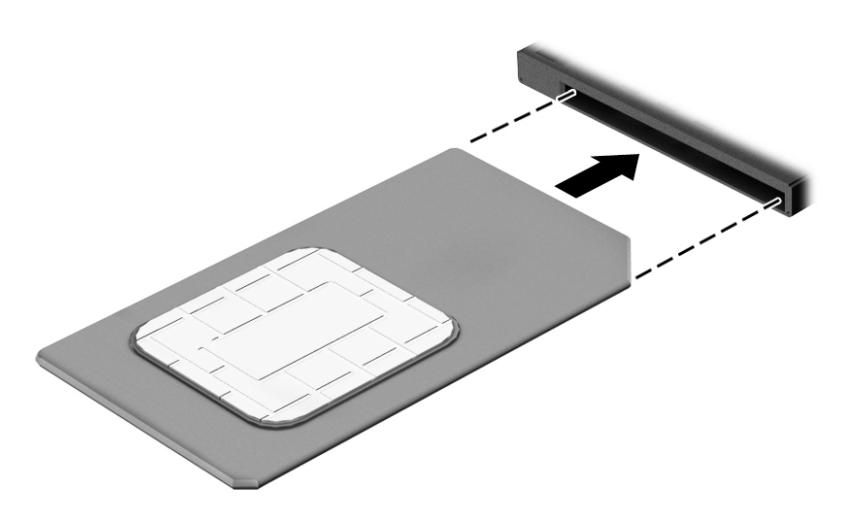

- **6.** Свържете отново външното захранване.
- **7.** Свържете отново външните устройства.
- **8.** Включете компютъра.

За да извадите SIM карта, натиснете я, след което я отстранете от слота.

#### **Използване на HP Mobile Connect (само при някои модели)**

HP Mobile Connect е предплатена мобилна широколентова услуга, която предоставя ценовоефективна, сигурна, опростена и гъвкава мобилна широколентова връзка за вашия компютър. За да използвате HP Mobile Connect, вашият компютър трябва да има SIM карта и приложението **HP Mobile Connect**. За повече информация за HP Mobile Connect и къде можете да го намерите посетете [http://www.hp.com/go/mobileconnect.](http://www.hp.com/go/mobileconnect)

#### **Използване на GPS (само при някои модели)**

Компютърът може да е оборудван с устройство със система за глобално позициониране (GPS). GPS сателитите предоставят информация за местоположение, скорост и посока към оборудваните с GPS системи.

За повече информация направете справка с помощта на софтуера за локации и GPS на HP.

#### **Използване на Bluetooth δезжични устройства**

Bluetooth устройствата предоставят δезжични комуникации на късо разстояние, които заместват физическите кабелни връзки, обикновено свързващи електронни устройства като:

- Компютри (настолни, преносими, PDA)
- Телефони (клетъчни, безжични, смартфони)
- Устройства за работа с изображения (принтер, фотоапарат)
- <span id="page-30-0"></span>Аудиоустройства (слушалки с микрофон, високоговорители)
- Мишка

Bluetooth устройствата предоставят възможност за свързване "от точка до точка", което ви позволява да зададете персонална локална мрежа (PAN) от Bluetooth устройства. За информация как да конфигурирате и използвате Bluetooth устройства прегледайте помощта на софтуера за Bluetooth.

### Свързване към кабелна мрежа

Има два вида кабелни връзки: локална мрежа (LAN) и връзка с модем. LAN връзката използва мрежов кабел и е много по-бърза от модем, който използва телефонен кабел. Двата кабела се продават отделно.

<u>∆ **предупреждение!** За да намалите риска от токов удар, пожар или повреда на оборудването, не</u> включвайте кабел на модем или телефонен кабел в RJ-45 (мрежов) куплунг.

#### **Свързване към локална мрежа (LAN)**

Използвайте LAN връзка, ако искате да свържете компютъра директно към маршрутизатор у дома (вместо да работите безжично) или ако искате да се свържете към съществуваща мрежа в офиса.

Свързването към локалната мрежа (LAN) изисква 8-щифтов, RJ-45 мрежов кабел.

За да свържете мрежовия кабел, извършете следните стъпки:

- 1. Включете мрежовия кабел в мрежовия куплунг (1) на компютъра.
- **2.** Включете другия край на кабела в мрежовата розетка **(2)** на стената или в маршрутизатор.
- **345 ЗАБЕЛЕЖКА:** Ако мрежовият кабел съдържа модул за шумоподтискане **(3)**, който предотвратява смущения от телевизионни и радиосигнали, ориентирайте края на кабела с модула към компютъра.

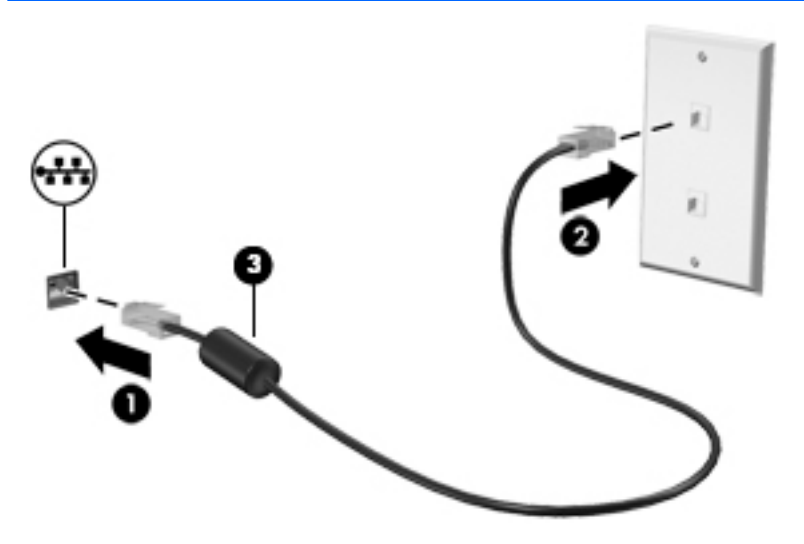

# <span id="page-31-0"></span>**4 Придвижване с помощта на клавиатурата, жестове с пръсти и посочващи устройства**

Компютърът ви позволява придвижване по екрана с помощта на жестове с пръсти (само при някои модели) в допълнение към клавиатурата и мишката. Жестовете с пръсти могат да се използват на тъчпада на вашия компютър или на сензорен екран (само при някои модели).

Някои модели компютри имат също и специален клавиш за действие или функции за клавишни комбинации на клавиатурата за извършване на рутинни задачи.

### **Използване на посочващи устройства**

**ЗАБЕЛЕЖКА:** Освен посочващите устройства, включени към компютъра, можете да използвате външна USB мишка (закупува се отделно), като я свържете към един от USB портовете на компютъра.

#### **Задаване на предпочитания за посочващите устройства**

Използвайте свойствата на мишката в Windows, за да промените настройките за посочващите устройства като, конфигурация на δутоните, скорост на щракване и опции на показалеца. Също така можете да разгледате и демонстрации на жестове с тъчпада.

За достъп до свойствата на мишката:

● Изδерете **Старт > Устройства и принтери**. След това щракнете с десния δутон върху устройството, представляващо компютъра, след което изδерете **Настройки на мишката**.

#### **Използване на посочващия джойстик**

Натиснете посочващия джойстик в посоката, в която искате да придвижите показалеца на екрана. Използвайте левия и десния δутон на посочващия джойстик като съответните δутони на външна мишка.

#### **Използване на тъчпада и жестове**

Тъчпадът ви дава възможност да се придвижвате на екрана на компютъра и да управлявате показалеца с прости движения с пръсти.

- **СЪВЕТ:** Използвайте левия и десния δутон на тъчпада, както δихте използвали съответните δутони на външна мишка.
- **Э ЗАБЕЛЕЖКА:** Жестовете с тъчпада не се поддържат от всички приложения.

#### <span id="page-32-0"></span>**Включване и изключване на тъчпада**

За да включите и изключите тъчпада, бързо натиснете двукратно бутона за включване/изключване на тъчпада.

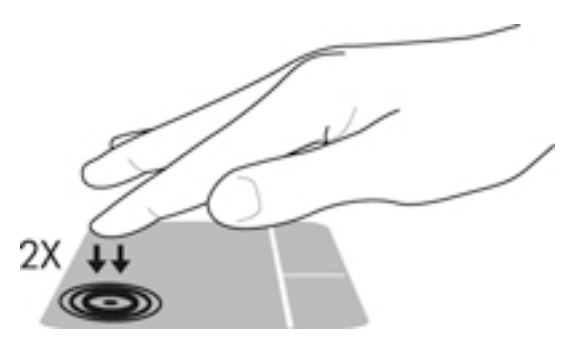

#### **Докосване**

За да изδерете елемент на екрана, използвайте функцията за докосване на тъчпада.

● Докоснете с един пръст зоната на тъчпада, за да изδерете елемент. Докоснете два пъти даден елемент, за да го отворите.

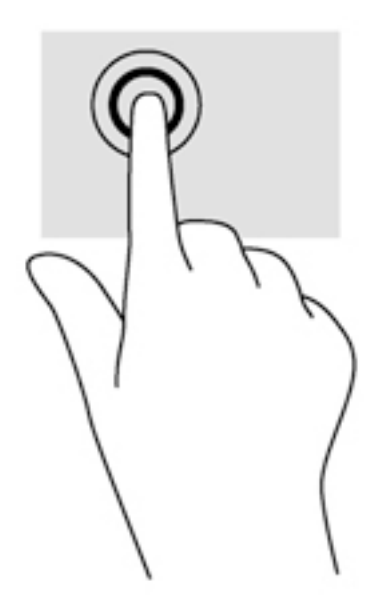

#### **Превъртане**

Превъртането е удобно за придвижване на страница или изображение нагоре, надолу или встрани.

● Поставете два пръста, леко отделени един от друг, върху тъчпада и ги плъзгайте по тъчпада нагоре, надолу, наляво или надясно.

<span id="page-33-0"></span>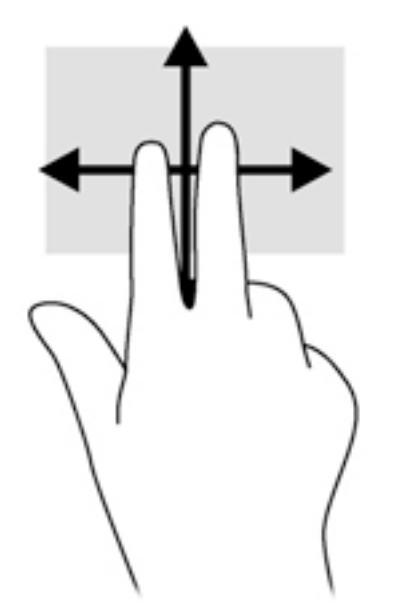

#### **Щипване с 2 пръста за мащабиране**

Щипването с 2 пръста за мащабиране позволява да увеличавате и намалявате мащаба на изображения или текст.

- Можете да увеличите мащаба, като поставите два пръста един до друг върху зоната на тъчпада и след това ги разделите.
- Можете да намалите мащаба, като поставите два пръста върху тъчпада, разделени един от друг и след това ги приδлижите.

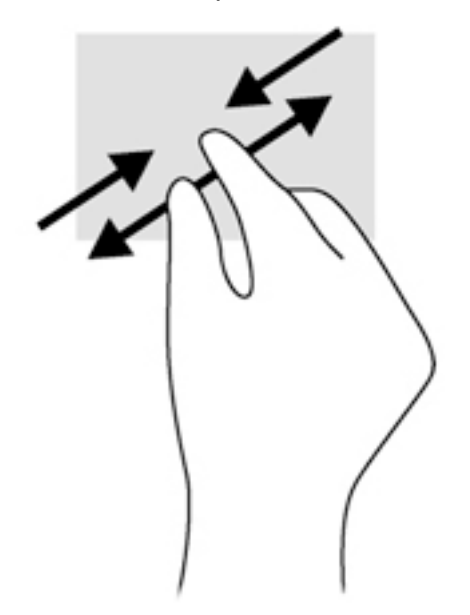

#### **Щракване с 2 пръста**

Шракването с 2 пръста ви позволява да избирате меню за обект на екрана.

 $\tilde{\mathbb{B}}$  ЗАБЕЛЕЖКА: Използването на щракване с 2 пръста е същото действие като използването на десния δутон на мишката.

<span id="page-34-0"></span>Поставете два пръста в зоната на тъчпада и натиснете, за да се отвори меню с опции за избрания оδект.

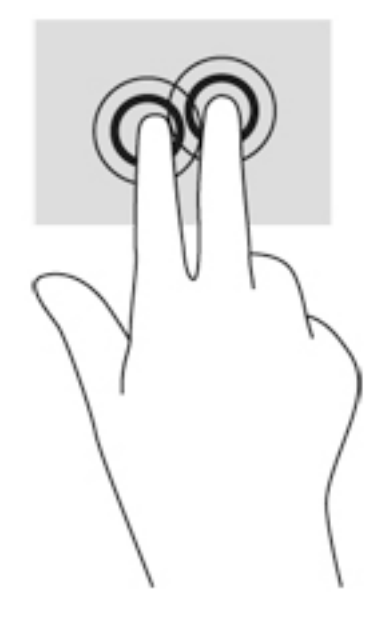

#### **Завъртане (само при някои модели)**

Завъртането позволява да завъртате елементи, например снимки.

● Задръжте показалеца на лявата си ръка в зоната на тъчпада. С плъзгащо движение на показалеца на дясната ръка плъзнете в посока от дванайсет към три часа. За да оδърнете посоката на завъртане, движете показалеца от три към дванайсет часа.

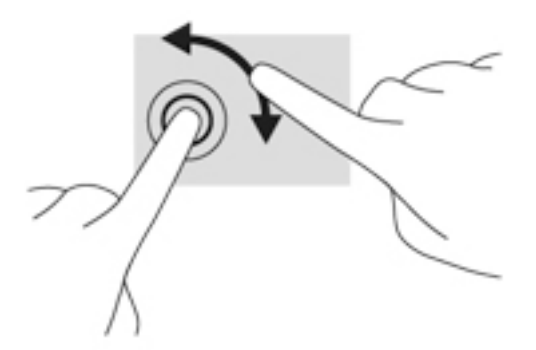

#### **Бързо плъзгане (само при някои модели)**

Бързото плъзгане позволява да се придвижвате между екраните или δързо да превъртате през документи.

● Поставете три пръста в зоната на тъчпада и плъзнете пръстите с леко, δързо движение нагоре, надолу, наляво или надясно.

<span id="page-35-0"></span>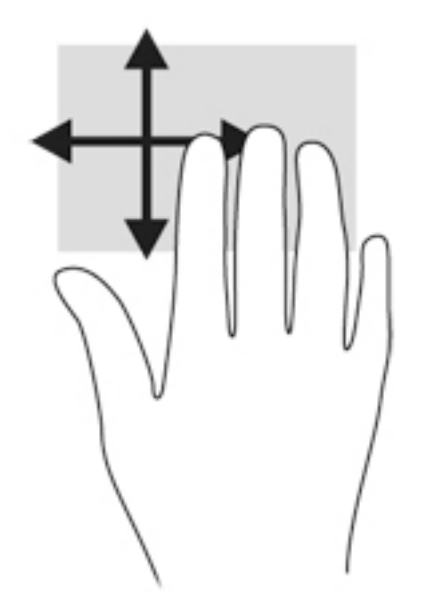

### **Използване на клавиатурата**

Клавиатурата и мишката ви позволяват да въвеждате и избирате елементи, да превъртате и да изпълнявате същите функции, както при използването на жестове с пръсти. Клавиатурата ви позволява да пишете, а клавишите за действие и клавишните комбинации ви позволяват да извършвате конкретни функции.

**ЗАБЕЛЕЖКА:** В зависимост от държавата или региона вашата клавиатура може да има различни клавиши и функции на клавиатурата от тези, които са описани в този раздел.

#### Идентифициране на клавишните комбинации

Клавишната комбинация е комбинация от клавиша fn (2) и клавиша esc (1) или някой от функционалните клавиши **(4)**.

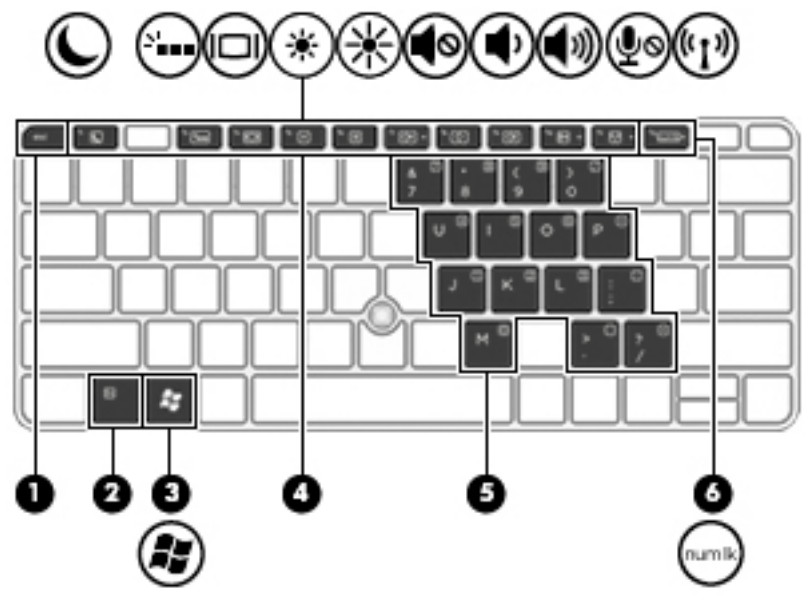

За да използвате клавишна комбинация:
**▲** Натиснете за кратко клавиша fn, след което натиснете за кратко втория клавиш от клавишната комбинация.

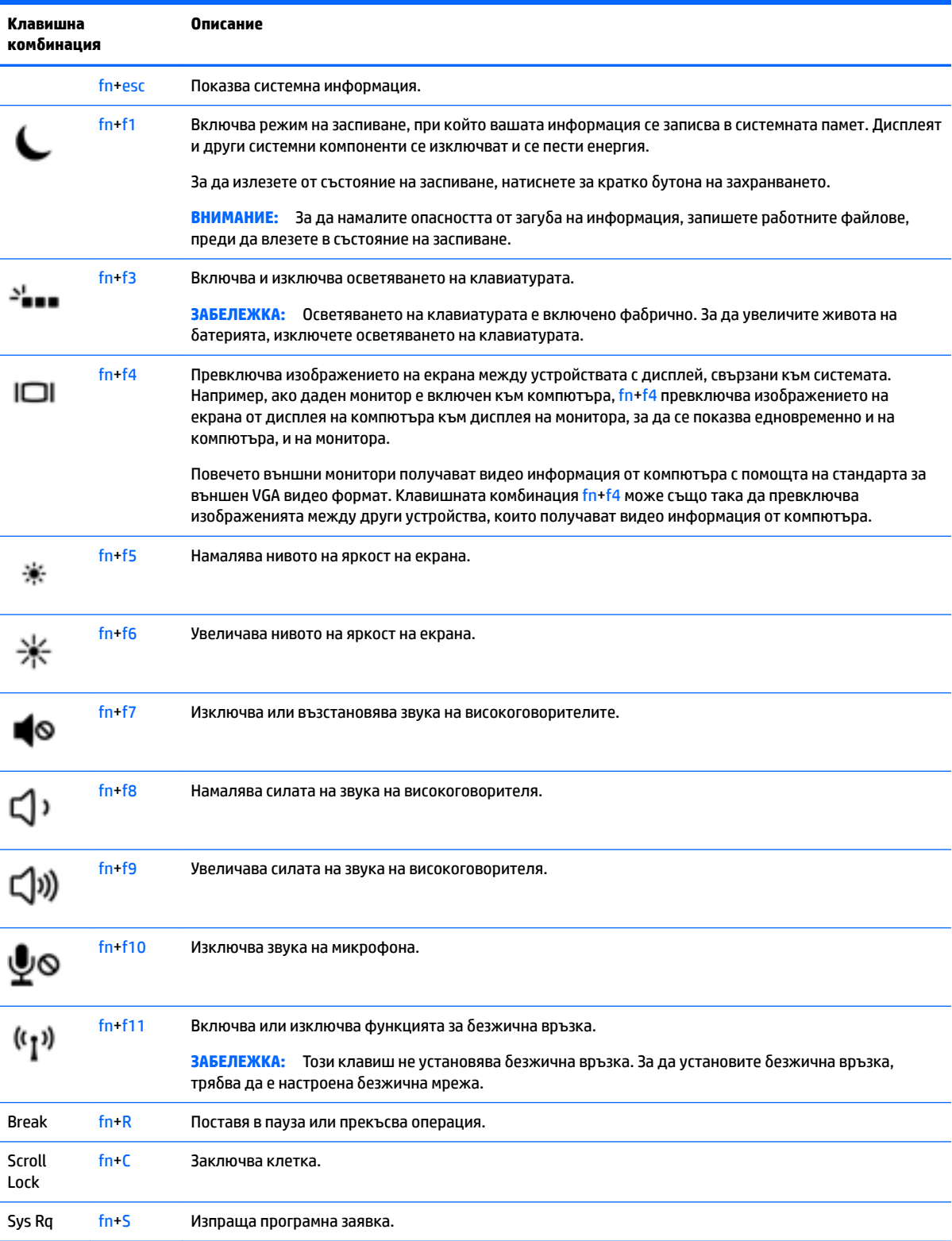

# Използване на цифровите блокове на клавиатурата

Компютърът включва вграден цифров δлок на клавиатурата, а също така поддържа допълнителна външна цифрова клавиатура или допълнителна външна клавиатура с цифров δлок.

### **Използване на вградения цифров δлок на клавиатурата**

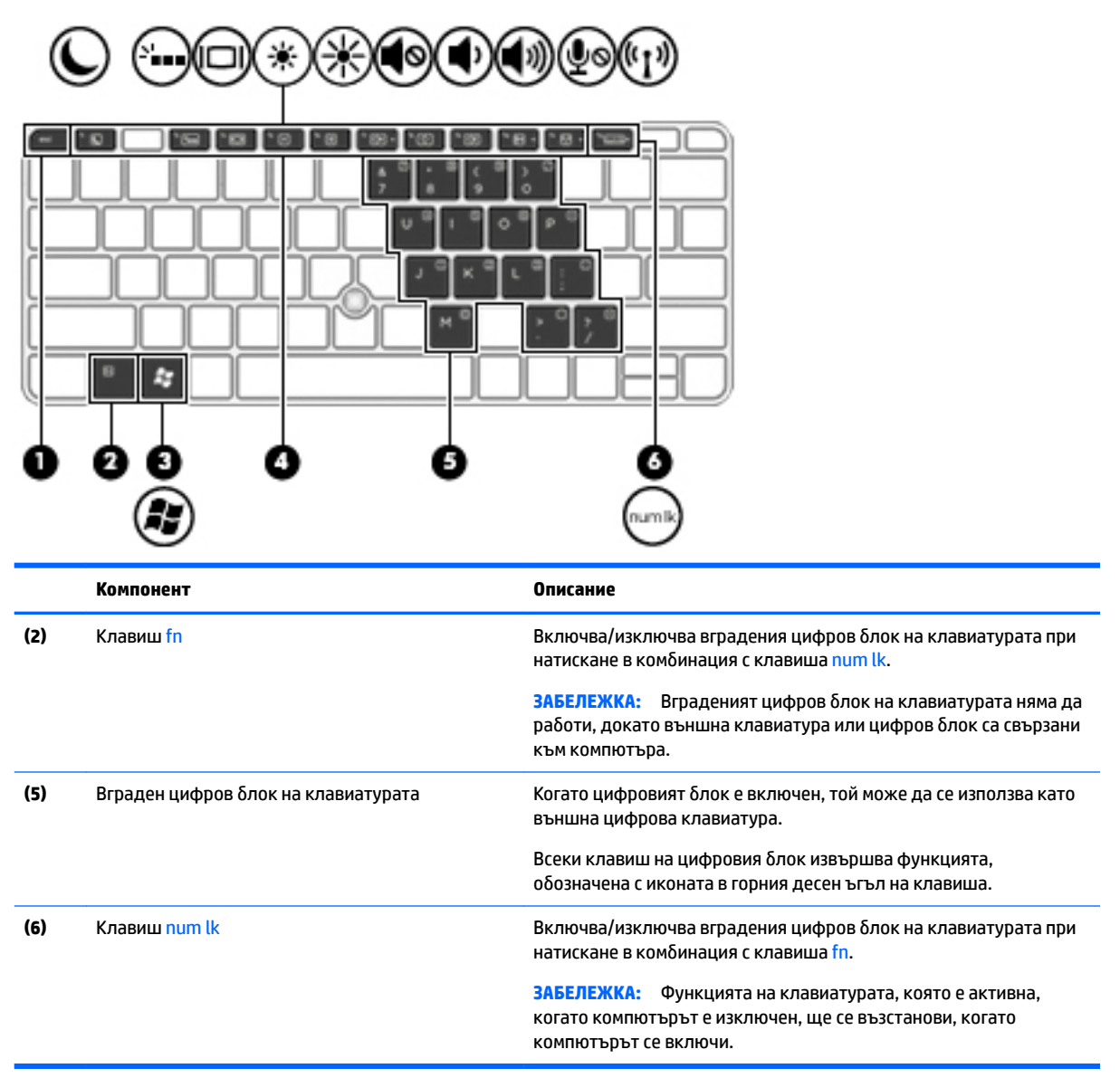

### **Включване и изключване на вградения цифров δлок на клавиатурата**

Натиснете fn+num lk за включване на вградения цифров δлок на клавиатурата. Натиснете fn+num lk отново за изключване на цифровия δлок.

**В забележка:** Вграденият цифров блок на клавиатурата се изключва, когато външна клавиатура или цифров δлок са свързани към компютъра.

### **Превключване на функциите на клавишите на вградения цифров δлок на клавиатурата**

Можете временно да превключвате функциите на клавишите на вградения цифров δлок на клавиатурата между стандартните функции на клавиатурата и функциите им в цифровия δлок:

- За да използвате функцията за придвижване на цифровия блок, когато блокът е изключен, натиснете и задръжте клавиша fn, докато натискате клавиша от цифровия блок.
- За да използвате стандартната функция на даден клавиш от блока, докато цифровият блок е включен:
	- ∘ Натиснете и задръжте клавиша fn за писане с малки букви.
	- ∘ Натиснете и задръжте fn+shift за писане с главни букви.

### **Използване на допълнителен външен цифров δлок на клавиатурата**

Клавишите на повечето външни цифрови δлокове на клавиатурата имат различна функция в зависимост от това дали "num lock" е включен, или изключен. (Num lock е фабрично изключен.)Например:

- Когато клавишът num lock е включен, повечето клавиши от блока въвеждат цифри.
- Когато клавишът num lock е изключен, повечето клавиши от блока действат като клавишите за стрелки, страница нагоре или страница надолу.

Когато клавишът num lock на външния δлок е включен, индикаторът на клавиша num lock на компютъра свети. Когато клавишът num lock на външния δлок е изключен, индикаторът на клавиша num lock на компютъра не свети.

За да включите или изключите клавиша num lock на външния блок, докато работите:

**▲** Натиснете клавиша num lk на външния δлок, не на компютъра.

# **5 Мултимедия**

Компютърът може да включва:

- Вграден(и) високоговорител(и)
- Вграден(и) микрофон(и)
- Вградена уеδ камера
- Предварително инсталиран мултимедиен софтуер
- Мултимедийни бутони или клавиши

# **Използване на клавишите за управление на мултимедийни операции**

В зависимост от модела на компютъра може да имате следните възможности за управление на мултимедия, които ви позволяват да възпроизвеждате, оставяте на пауза, превъртате напред или назад един медиен файл:

- Бутони за мултимедия
- Клавишни комбинации за мултимедия (определени клавиши, натиснати в комбинация с клавиша fn)
- Клавиши за мултимедия

# **Звук**

На вашия компютър HP можете да пускате музикални дискове, да теглите и слушате музика, да предавате аудио съдържание от мрежата (включително и радио), да записвате аудиофайлове или да смесвате аудио и видео, за да създавате мултимедийни файлове. За да подоδрите удоволствието от слушането, свържете външни аудиоустройства, като високоговорители или слушалки.

## **Свързване на високоговорители**

Можете да свържете кабелни високоговорители към компютъра, като ги включите в USB порт (или към комбинирания куплунг за аудиоизход (за слушалки)/аудиовход (за микрофон)) на компютъра или на станция за скачване.

За да свържете δезжични високоговорители към компютъра, следвайте указанията на производителя на устройството. Преди да свързвате аудиоустройства, коригирайте силата на звука.

## **Регулиране на силата на звука**

В зависимост от модела на компютъра можете да регулирате силата на звука по следните начини:

- Бутони за сила на звука
- Клавишни комбинации за сила на звука (определени клавиши, натиснати в комбинация с клавиша fn)
- Клавиши за сила на звука
- **∕∆ пРЕДУПРЕЖДЕНИЕ!** За да намалите опасността от увреждане, регулирайте силата на звука, преди да слагате слушалки, слушалки "тапи" или слушалки с микрофон. За допълнителна информация за безопасност вижте *Декларации за нормативните разпоредби, безопасността и околната среда*. За да осъществите достъп до ръководствата за потреδителя, изδерете **Старт > Всички програми > Помощ и поддръжка на HP > Документация на HP**.
- **ЗАБЕЛЕЖКА:** Силата на звука може да се контролира и през операционната система и някои програми.
- **|אָ ЗАБЕЛЕЖКА:** Вижте [Опознайте компютъра си на страница 4](#page-13-0) за информация относно типа на управлението на силата на звука, с което разполага компютърът.

## **Свързване на слушалки и микрофони**

Можете да свържете кабелни слушалки или слушалки с микрофон към комбинирания куплунг за аудиоизход (за слушалки)/аудиовход (за микрофон) на компютъра. Слушалки с интегрирани микрофони се предлагат от много производители.

За да свържете *безжични* слушалки или слушалки с микрофон към компютъра, следвайте инструкциите на производителя на устройството.

**ПРЕДУПРЕЖДЕНИЕ!** За да намалите риска от нараняване, намалете силата на звука, преди да поставите слушалки, слушалки "тапи" или слушалки с микрофон. За допълнителна информация за безопасност вижте *Декларации за нормативните разпоредби, безопасността и околната среда*. За да осъществите достъп до това ръководство, изδерете **Старт > Всички програми > Помощ и поддръжка на HP > Документация на HP**.

## **Проверка на аудиофункциите на компютъра**

**ЗАБЕЛЕЖКА:** За да постигнете най-доδри резултати, когато записвате, говорете право към микрофона и записвайте звука в среда δез фонов шум.

За да проверите аудиофункциите на вашия компютър, извършете следните стъпки:

- **1.** Изδерете **Старт > Контролен панел > Хардуер и звук > Звук**.
- **2. Когато се отвори прозорецът за звук, щракнете върху раздела Звуци. Под Програмни събития** изδерете дадено звуково съδитие, като например звуков сигнал или аларма, след което щракнете върху бутона **Тестване**.

Ще чуете звук през високоговорителите или през свързаните слушалки.

За да проверите функциите за записване на вашия компютър, извършете следните стъпки:

- **1.** Изδерете **Старт > Всички програми > Принадлежности > Звукозапис**.
- **2.** Щракнете върху **Стартиране на записването** и говорете в микрофона.
- **3.** Запишете файла на работния плот.
- **4.** Отворете някоя мултимедийна програма и възпроизведете звука.

За потвърждаване или промяна на аудио настройките на вашия компютър:

**▲** Изδерете **Старт > Контролен панел > Аудио**.

# **Уеδ камера (само при някои модели)**

Някои компютри разполагат с вградена уеδ камера. С помощта на предварително инсталирания софтуер можете да използвате уеδ камерата за правене на снимки или заснемане на видеоклипове. Можете предварително да прегледате и запишете снимката или видеоклипа.

Софтуерът на уеδ камерата ви позволява да експериментирате със следните функции:

- Снимане и споделяне на видео
- Излъчване на видео със софтуер за незабавни съобщения
- Моментни снимки

# **Touch to Share (споделяне на активно съдържание с докосване) (само при някои модели)**

Вашият компютър има разширен хардуер за комуникация от δлизки разстояния (NFC), който ви позволява да споделяте δезжично информация по метода touch-to-share (споделяне на активно съдържание с допиране) между две устройства с активирана NFC. При технологията NFC можете да споделяте уеδ сайтове, да прехвърляте информация за контакт и да изпращате за печат към принтери, поддържащи NFC.

- ेर्<sup>:</sup> СЪВЕТ: Можете да изтеглите приложения за NFC, които могат да осигурят допълнителни функции за NFC.
- $\ddot{C}$  ВАЖНО: Преди да започнете споделяне се уверете, че NFC е активирано на вашите устройства. Може също да се наложи да изключите някои услуги, като sBeam, за да работи NFC на устройства с Windows 7. Проверете при производителя на NFC устройството, за да сте сигурни, че е съвместимо с Windows 7.

## **Стартиране на споделяне**

Допрете вашето устройство за NFC до компютъра, за да стартирате споделяне между устройството и компютъра.

**1.** Отворете елемента, който искате да споделите.

- **2.** Допрете двете антени за NFC. Може да чуете звук, когато двете антени се разпознаят взаимно.
	- $\mathbb{R}^*$  ЗАБЕЛЕЖКА: Антената за NFC на компютъра се намира под тъчпада. За да намерите къде се намира другата антена за NFC, вижте инструкциите за устройството.

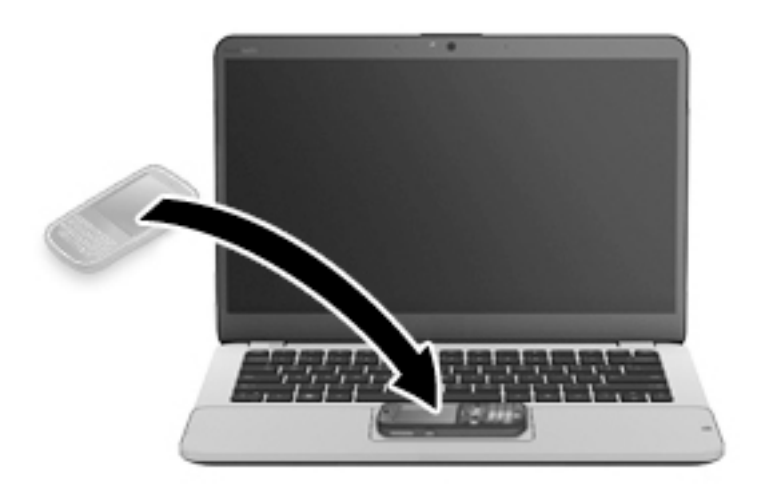

**3.** Можете да видите съоδщение на устройството със запитване за стартиране на прехвърлянето и съоδщение на компютъра дали искате да получите прехвърлянето. Следвайте указанията на екрана, за да приемете прехвърлянето.

# **Видео**

Вашият компютър на HP е мощно видеоустройство, което ви позволява да гледате предавано видео от люδимите ви уеδ сайтове и да изтегляте видеоклипове и филми, които да гледате на компютъра, δез да е неоδходимо да се свързвате към мрежа.

За да подоδрите удоволствието от гледането, използвайте някой от видео портовете на компютъра, за да свържете външен монитор, проектор или телевизор. Вашият компютър може да разполага с HDMI порт, който ви позволява да свързвате HD монитор или телевизор.

Вашият компютър може да разполага с един или повече от следните портове за външни видеоустройства:

- **VGA**
- **DisplayPort**

<u><sup>¶</sup> ВАЖНО:</u> Уверете се, че външното устройство е свързано към правилния порт на компютъра чрез правилния кабел. Проверете указанията на производителя на устройството, ако имате въпроси.

**ЗАБЕЛЕЖКА:** Вижте [Опознайте компютъра си на страница 4](#page-13-0) за информация относно видеопортовете на компютъра.

# **VGA**

Портът за външен монитор – VGA порт – е интерфейс за аналогов дисплей, който свързва външно дисплейно устройство VGA като външен VGA монитор или VGA проектор към компютъра.

1. За да свържете VGA дисплей, свържете кабела на устройството към порта за външен монитор.

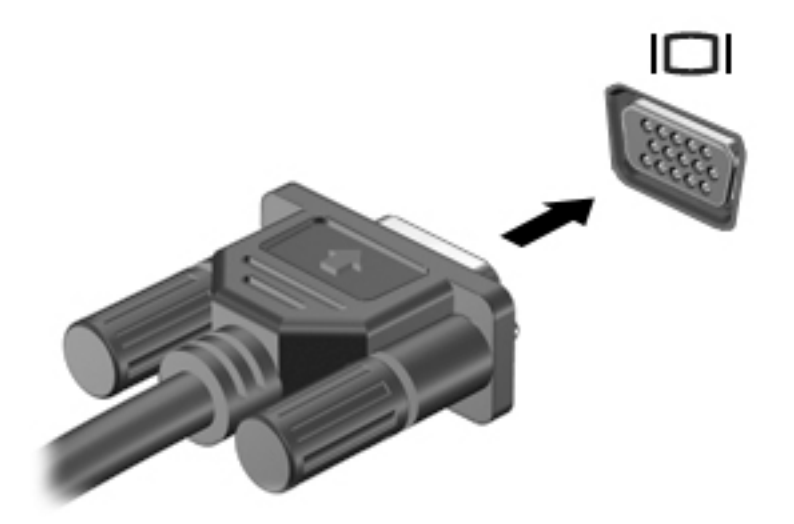

- **2.** Натиснете fn+f4 за превключване на изображението на екрана между 4 състояния на дисплея:
	- Само на екрана на компютъра: Гледане на изображението само на екрана на компютъра.
	- **Дублиране:** Гледане на изображението на екрана едновременно на компютъра *и* на външното устройство.
	- Разширение: Гледане на изображението на екрана, разгърнато между компютъра *и* външното устройство.
	- Само на втори екран: Гледане на изображението само на екрана на външното устройство.

С всяко натискане на fn+f4 състоянието на дисплея се променя.

 $\mathbb{P}^*$  ЗАБЕЛЕЖКА: За най-добри резултати, особено ако сте избрали опцията "Разширение", регулирайте разделителната спосоδност на екрана на външното устройство, както следва. Изδерете **Старт > Контролен панел > Ͳδлик и персонализиране**. В **Дисплей** изδерете **Настройване на разделителната спосоδност на екрана**.

# **DisplayPort (само при някои модели)**

DisplayPort портът служи за свързване на компютъра с допълнително видео- или аудиоустройство – например високодетайлен телевизор или съвместим цифров или аудиокомпонент. DisplayPort предоставя по-висока производителност от порта за външен VGA монитор, а също така подобрява цифровата връзка.

- $\mathbb{B}^{\prime}$  **забележка:** За да предадете видео и/или аудио сигнали през DisplayPort порт, трябва да разполагате с DisplayPort кабел (закупува се отделно).
- **ЭЛЕР ЗАБЕЛЕЖКА:** Дадено DisplayPort устройство може да се свърже към DisplayPort порта на компютъра. Информацията, която се показва на екрана на компютъра, може едновременно да се показва на DisplayPort устройството.

За да свържете видео- или аудиоустройство към DisplayPort порта:

1. Свържете единия край на DisplayPort кабела към DisplayPort порта на компютъра.

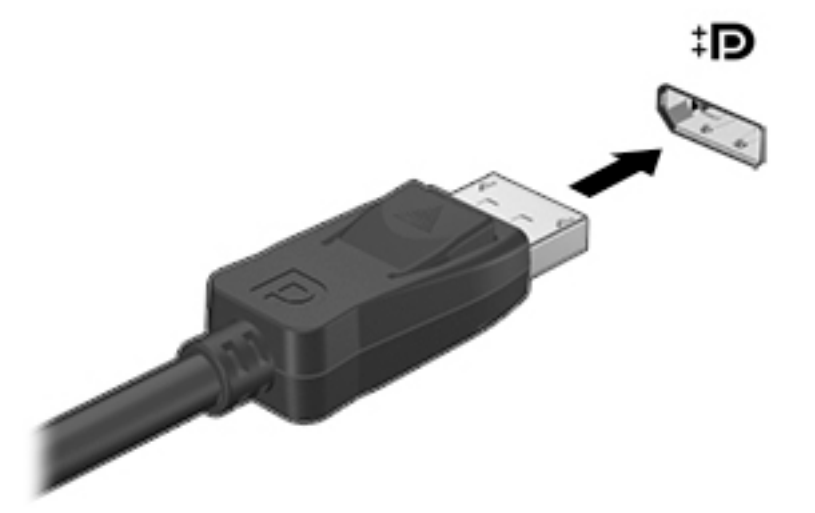

- 2. Свържете другия край на кабела към устройството с цифров дисплей.
- **3.** Натиснете fn+f4 за превключване на изображението на екрана на компютъра между 4 състояния на дисплея:
	- Само на екрана на компютъра: Гледане на изображението само на екрана на компютъра.
	- **Дублиране:** Гледане на изображението на екрана едновременно на компютъра *и* на външното устройство.
	- Разширение: Гледане на изображението на екрана, разгърнато между компютъра *и* външното устройство.
	- Само на втори екран: Гледане на изображението само на екрана на външното устройство.

С всяко натискане на fn+f4 състоянието на дисплея се променя.

- $\mathbb{Z}^*$  ЗАБЕЛЕЖКА: За най-добри резултати, особено ако сте избрали опцията "Разширение", регулирайте разделителната спосоδност на екрана на външното устройство, както следва. Изδерете **Старт > Контролен панел > Ͳδлик и персонализиране**. В **Дисплей** изδерете **Настройване на разделителната спосоδност на екрана**.
- <u>Э з**абележка:** За да премахнете кабела на устройството натиснете надолу бутона за освобождаване</u> на конектора, за да го разкачите от компютъра.

# **Intel Wireless Display (само при някои модели)**

Intel® Wireless Display позволява да споделяте съдържанието на вашия компютър δезжично с телевизора. За да използвате δезжичния дисплей, е неоδходим δезжичен адаптер за телевизор (закупува се отделно). Възможно е DVD дисковете, които разполагат със защита за възпроизвеждане, да не работят с Intel Wireless Display. (Въпреки това, DVD дисковете, които не разполагат със защита за възпроизвеждане, ще работят нормално.) Blu-ray дисковете, които разполагат със защита за възпроизвеждане, няма да работят с Intel Wireless Display. За подробности относно използването на адаптер за телевизор вж. инструкциите на производителя.

<u>Э з**АБЕЛЕЖКА:** Не забравяйте да разрешите безжичната връзка на компютъра, преди да използвате</u> δезжичния дисплей.

# Откриване и свързване на кабелни дисплеи чрез MultiStream Transport

MultiStream Transport (MST) ви позволява да свързвате множество кабелни устройства с дисплей към компютъра чрез свързване към VGA или DisplayPort портове на компютъра, както и към VGA или DisplayPort портове на външен концентратор или станция за скачване. Можете да ги свържете по няколко начина в зависимост от вида на графичния контролер, инсталиран на компютъра, и дали компютърът включва вграден концентратор, или не. Отидете в "Диспечер на устройствата", за да разберете какъв хардуер е инсталиран на компютъра.

- **1.** Изδерете **Старт > Контролен панел**.
- **2. Изберете Система и безопасност**, изберете Система, а след това щракнете върху Диспечер на **устройствата** в лявата колона.

### **Свързване на дисплеи към компютри с графични компоненти на AMD (с допълнителен концентратор)**

- $\mathbb{R}^*$  ЗАБЕЛЕЖКА: С графичен контролер на АМD и допълнителен концентратор можете да свържете до 3 външни устройства с дисплей.
- **| ЗАБЕЛЕЖКА:** С графичен контролер на Nvidia® и допълнителен концентратор можете да свържете до 3 външни устройства с дисплей.

За да конфигурирате няколко дисплея, следвайте тези стъпки:

- **1.** Свържете външен концентратор (закупува се отделно) към DisplayPort порта на компютъра чрез DP към DP кабел (закупува се отделно). Уверете се, че адаптерът за захранване на концентратора е свързан към променливотоково захранване.
- **2.** Свържете външните устройства с дисплей към VGA портовете или DisplayPort портовете на концентратора.
- **3.** За подроδности относно това, как да конфигурирате няколко дисплея, натиснете fn+f4. Ако не виждате някой от вашите свързани дисплеи, се уверете, че всяко устройство е свързано към правилния порт на концентратора.
- <u>Э забележка:</u> Изборът на няколко дисплея включва **Дублиране**, което създава огледален образ на екрана на компютъра върху всички разрешени устройства с дисплей, или **Разширяване**, което разпростира екрана на компютъра върху всички разрешени устройства с дисплей.

# **Откриване и свързване към δезжични дисплеи, съвместими с Miracast (само при някои модели на AMD)**

За да откриете и да се свържете към δезжични дисплеи, съвместими с Miracast, δез да напускате настоящите приложения, следвайте стъпките по-долу.

За да отворите Miracast:

**▲** Посочете горния десен или долния десен ъгъл на стартовия екран, за да се покажат препратките, щракнете върху **Устройства**, щракнете върху **Проект**, след което изпълнете инструкциите на екрана.

– или –

От стартовия екран щракнете върху иконата **HP Quick Access to Miracast**, след което изпълнете инструкциите на екрана.

# **6 Управление на захранването**

**Э забележка:** Даден компютър може да има бутон за захранване или ключ за захранване. Терминът  $\delta$ утон за безжична връзка се използва в това ръководство със значението на всички посочени по-горе типове δезжични управления.

# **Изключване на компютъра**

**ВНИМАНИЕ:** Незаписаната информация се гуδи, когато компютърът се изключи.

Командата за изключване затваря всички отворени програми, заедно с операционната система, след което изключва дисплея и компютъра.

Изключете компютъра при някое от следните обстоятелства:

- Когато трябва да смените батерията или ви трябва достъп до компоненти вътре в компютъра
- Когато свързвате външно хардуерно устройство, което не се свързва към порт на универсалната серийна шина (USB)
- Когато компютърът няма да δъде използван и ще δъде изключен от външно захранване за дълго време

Въпреки че можете да изключите компютъра от бутона за захранването, препоръчителната процедура е да използвате командата за изключване на Windows:

- <u>Э з**абележка:** Ако компютърът е в режим на заспиване или хибернация, трябва първо да излезете от</u> съответния режим чрез натискане за кратко на бутона за захранване, за да е възможно изключването.
	- 1. Запаметете всички работни файлове и затворете всички отворени програми.
	- **2.** Изδерете **Старт > Изключване**.

Ако компютърът е блокирал и не можете да използвате горната процедура за изключване, опитайте следните аварийни процедури в дадената последователност:

- Натиснете ctrl+alt+delete. Щракнете върху иконата **Захранване** и след това щракнете върху **Изключване**.
- Натиснете и задръжте бутона за захранване поне за 5 секунди.
- Изключете компютъра от външното захранване.
- При модели с батерия, която може да се сменя от потребителя, извадете батерията.

# **Задаване на опциите на захранването**

### **Използване на режимите за икономия на енергия**

Режимът на заспиване е разрешен по подразбиране.

Когато компютърът влезе в режим на заспиване, индикаторите на захранването мигат и екранът изгасва. Работните ви файлове се съхраняват в паметта.

- **ВНИМАНИЕ:** За да намалите риска от евентуално влошаване на качеството на звука или картината, загуба на функции при възпроизвеждане на аудио или видео, или загуба на информация, не стартирайте режим на заспиване, докато четете от или записвате върху диск или външна карта с памет.
- **ЗАБЕЛЕЖКА:** Не можете да установявате никакви мрежови връзки и да извършвате никакви функции на компютъра, докато е в режим на заспиване.

### **Влизане и излизане от режим на заспиване**

Докато компютърът е включен, можете да влезете в режим на заспиване по един от следните начини:

- Натиснете за кратко бутона на захранването.
- Затворете дисплея.
- Изберете Старт, щракнете върху стрелката до бутона за изключване, след което щракнете върху **Заспиване**.

За да излезете от режим на заспиване

- Натиснете за кратко бутона на захранването.
- Ако дисплеят е затворен, го отворете.
- Натиснете клавиш от клавиатурата.
- Натиснете или плъзнете пръст по тъчпада

Когато компютърът излезе от режим на заспиване, индикаторите на захранването светват и компютърът се връща на екрана, където сте спрели да работите.

<u>Э</u> забележка: Ако сте избрали компютърът да иска парола при събуждане, трябва да въведете своята парола за Windows, преди компютърът да се върне към екрана.

### Влизане и излизане от режим на хибернация

Системата е фабрично настроена да влиза в режим на хибернация след период на бездействие, когато работи със захранване от батерия или с външно захранване, или когато батерията достигне критично ниво.

Настройките и периодите на δездействие могат да се променят в контролния панел на Windows.

За да влезете в режим на хибернация:

**▲ Изберете Старт, щракнете върху стрелката до бутона за изключване, след което изберете** Хи**бернация**.

За да излезете от режим на хибернация:

Натиснете за кратко бутона на захранването.

Индикаторите на захранването светват и работата ви продължава от екрана, който е бил на компютъра, когато сте я прекъснали.

<u>Э</u> з<mark>абЕЛЕЖКА:</mark> Ако сте избрали компютърът да иска парола при събуждане, трябва да въведете своята парола за Windows, преди да се върнете към работния екран.

### <span id="page-48-0"></span>Използване на индикатора за заряд на батерия и настройки на захранването

Индикаторът за заряд на батерия се намира в областта за уведомяване най-вдясно на лентата на задачите. Индикаторът за заряд на батерията позволява бърз достъп до настройките на захранването и преглед на оставащия заряд на батерията.

- За да се покаже процентът оставащ заряд на батерията и текущият план за захранване, придвижете показалеца върху иконата на индикатора за заряд на батерия.
- За да използвате опциите на захранването или да промените плана за захранване, щракнете върху иконата на индикатора за заряд на батерия и изберете елемент от списъка.

Различните икони на индикатора за заряд на батерията показват дали компютърът работи на батерия или, на външно захранване. Иконата показва и съобщение, ако батерията е достигнала ниско ниво или критично ниво на заряд.

### **Задаване на защита с парола при събуждане**

За да зададете компютърът да иска парола, когато излиза от режим на заспиване или хибернация, извършете следните стъпки:

- **1.** Изδерете **Старт > Контролен панел > Система и защита > Опции за захранването**.
- **2. В левия прозорец щракнете върху Изискване на парола при събуждане на компютъра.**
- **3.** Щракнете върху **Промяна на настройките, които в момента не са налични**.
- **4.** Щракнете върху **Изисквай парола (препоръчва се)**.
- <u>Э з**АБЕЛЕЖКА:** Ако трябва да създадете парола за потребителски акаунт или да промените</u> текущата си парола за даден потреδителски акаунт, щракнете върху **Създайте или променете**  паролата на собствения си акаунт и следвайте инструкциите на екрана. Ако не е необходимо да създавате или променяте парола на потреδителски акаунт, преминете към стъпка 5.
- **5.** Щракнете върху **Запиши промените**.

# **Използване на захранване от батерията**

<u>∕∆ **предупреждение!** За д</u>а избегнете потенциални опасности, използвайте само батерията към компютъра, резервна батерия, получена от HP, или съвместима батерия, закупена от HP.

Компютърът работи със захранване от батерия винаги, когато не е включен към външно променливотоково захранване. Продължителността на работата на батерията се различава в зависимост от настройките за управление на захранването, програмите, които се изпълняват на компютъра, яркостта на дисплея, свързаните към компютъра външни устройства и други фактори. Когато държите батерията в компютъра, докато той е включен в променливотоковото захранване, батерията се зарежда, а също така и предпазва работата ви в случай на срив в захранването. Ако в компютъра има заредена батерия и той работи на външно променливотоково захранване, компютърът автоматично минава към захранване от батерията, ако променливотоковият адаптер бъде изключен от компютъра или се случи загуба на променливотоково захранване.

 $\mathbb{R}^*$  ЗАБЕЛЕЖКА: Когато изключите променливотоковото захранване, яркостта на дисплея се намалява автоматично, за да се пести живота на батерията. Някои модели компютри може да превключват графичните режими, за да увеличат живота на батерията. За повече информация вж. Превключващи се [графични режими/двойни графични режими \(само при някои модели\)](#page-53-0) на страница 44.

## Фабрично запечатана батерия (само при някои модели)

За да проследите състоянието на батерията или ако в батерията вече няма заряд, направете проверка на батерията в HP Support Assistant. За достъп до информацията за батерията изберете Старт > Всички **програми > Помощ и поддръжка на HP > HP Support Assistant > Батерия и производителност**. Шракнете върху раздела Захранване, след което изберете **Проверка на батерията на HP**. Ако "Проверка на батерията" показва, че батерията трябва да се смени, се свържете с отдела за поддръжка на клиенти.

Батерията (или батериите) в този продукт не може лесно да се сменя от самите потребители. Изваждането или смяната на батерията може да засегне вашето гаранционно покритие. Ако батерията вече не задържа заряд, свържете се с отдела за поддръжка.

Когато батерията е достигнала края на своя експлоатационен цикъл, не я изхвърляйте при общите домакински отпадъци. Съблюдавайте местните закони и разпоредби за изхвърляне на батерии.

### Откриване на допълнителна информация за батерията

"Помощ и поддръжка" предоставя информация за батерията:

- Информация за управлението на захранването и правилното поддържане и съхранение за максимално увеличаване на живота на батерията
- Информация за типовете батерии

За да отворите информацията за батерията:

**▲** Изδерете **Старт > Всички програми > Помощ и поддръжка на HP**, след което въведете батерия в полето за търсене в "Помощ и поддръжка".

### **Използване на функцията за проверка на батерията**

"Помощ и поддръжка" предоставя информация за състоянието на инсталираната в компютъра батерия.

За да стартирате "Проверка на батерията":

- **1.** Свържете променливотоковия адаптер с компютъра.
- <u>Э</u> забележка: Компютърът трябва да бъде свързан с външно захранване, за да може "Проверка на батерията" да работи както трябва.
- **2.** Изδерете **Старт > Всички програми > Помощ и поддръжка на HP > HP Support Assistant > Батерия**  и производителност > Проверка на батерията на HP.

"Проверка на батерията" проверява батерията и нейните клетки, за да разбере дали работят правилно, и след това отчита резултатите от проверката.

### Показване на оставащия заряд на батерията

<u>▲ Придвижете показалеца върху иконата на индикатора на батерията на работния плот на Windows</u> в областта за уведомяване най-вдясно на лентата на задачите.

#### <u>Максимално увеличаване на времето за разреждане на батерията</u>

Времето за разреждане на батерията варира според функциите, които използвате, докато компютърът работи на захранване от батерията. Максималното време за разреждане постепенно се съкращава, тъй като капацитетът на батерията естествено намалява.

Съвети за максимално увеличаване на времето за разреждане на батерията:

- Намалете яркостта на дисплея.
- Изваждайте батерията от компютъра, когато тя не се използва или зарежда, ако компютърът съдържа батерия, която може да се сменя от потребителя.
- Съхранявайте батерията, която може да се сменя от потребителя, на хладно, сухо място.
- Изδерете настройката **Икономия на енергия** в опциите за захранване.

### **Мерки при ниски нива на батерията**

Информацията в този раздел описва фабрично настроените предупреждения и реакциите на системата. Някои от предупрежденията за ниско ниво на батерията и реакциите на системата могат да се променят от "Опции на захранването". Предпочитанията, зададени с "Опции на захранването", не влияят на индикаторите.

#### **Идентифициране на ниските нива на батерията**

Когато батерия, която е единствен източник на захранване за компютъра, достигне ниско или критично ниво, се случва следното:

Индикаторът за батерията (само при някои модели) показва ниско или критично ниво на батерията.

– или –

Иконата на индикатора за заряд на батерията в областта за уведомяване показва съобщение за ниско или критично ниво на батерията.

 $\mathbb{R}^*$  забележка: За допълнителна информация относно индикатора за заряд на батерията вж. Използване на индикатора за заряд на батерия и настройки на захранването на страница 39.

Ако компютърът е включен или е в състояние на заспиване, той остава за кратко в състояние на заспиване, след това се изключва и гуδи цялата незаписана информация.

#### Отстраняване на проблем с ниско ниво на батерията

Отстраняване на проблем с ниско ниво на батерията, когато има външно захранване

- **▲** Свържете едно от следните устройства:
	- Променливотоков адаптер
	- Допълнително устройство за скачване или за разширение
	- Допълнителен променливотоков адаптер, закупен като аксесоар от HP

#### Отстраняване на проблем с ниско ниво на батерията, когато няма наличен източник на захранване

За да решите проблем с ниско ниво на батерията, когато нямате на разположение захранващ източник, запишете работните файлове и след това изключете компютъра.

### Съхраняване на заряда на батерията

- Изберете настройки за ниско потребление на енергия от "Опции на захранването" в контролния панел на Windows.
- Изключете връзките към безжични и LAN мрежи и затворете приложенията за модем, когато не ги използвате.
- Изключете неизползваните външни устройства, които не са включени в източник на външно захранване.
- Спрете, забранете или извадете всички външни карти с памет, които не използвате.
- Намалете яркостта на екрана.
- Ако напускате работното място, влизайте в режим на заспиване или изключвайте компютъра.

## **Използване на външно променливотоково захранване**

<u>∕∆ **предупреждение!** Не зареждайте батерията на компютъра, когато сте на борда на самолет.</u>

<u>∧ ПРЕДУПРЕЖДЕНИЕ! За да избегнете потенциални проблеми с безопасността, използвайте само</u> променливотоковия адаптер към компютъра, резервен променливотоков адаптер от HP или съвместим променливотоков адаптер, закупен от HP.

**Э ЗАБЕЛЕЖКА:** За информация относно свързването към променливотоково захранване вж. листовката *Инструкции за инсталиране*, предоставена в кутията на компютъра.

Външно променливотоково захранване се подава през одоδрен променливотоков адаптер или допълнително устройство за скачване или разширение.

Свържете компютъра с външно променливотоково захранване при някое от следните обстоятелства:

- Когато зареждате или калибрирате батерия
- Когато инсталирате или променяте системен софтуер
- Когато записвате информация на CD, DVD или BD диск (само при някои модели)
- Когато изпълнявате програмата за дефрагментиране на диска
- Когато извършвате архивиране или възстановяване

Когато включите компютъра във външно променливотоково захранване, ще се случат следните неща:

- Батерията ще започне да се зарежда.
- Ако компютърът е включен, иконата на измерителя на захранването в областта за уведомяване ще се промени.

Когато изключите външното променливотоково захранване, ще се случат следните съδития:

- Компютърът ще превключи на захранване от батерията.
- Яркостта на дисплея автоматично ще се намали, за да се пести батерията.

### **Проверка на променливотоков адаптер**

Проверете променливотоковия адаптер, ако компютърът проявява някой от следните симптоми, когато е включен към променливотоково захранване:

- Компютърът не се включва.
- Дисплеят не се включва.
- Индикаторите на захранването не светят.

За да проверите променливотоковия адаптер:

 $\mathbb{F}$  ЗАБЕЛЕЖКА: Инструкциите по-долу се отнасят за компютри с батерии, които може да се сменят от потреδителя.

- **1.** Изключете компютъра.
- **2.** Извадете батерията от компютъра.
- **3.** Свържете променливотоковия адаптер към компютъра, след което го включете в електрически контакт.
- **4.** Включете компютъра.
- <span id="page-53-0"></span>Ако индикаторите на захранването се *включат*, променливотоковият адаптер работи нормално.
- Ако индикаторите за захранване останат *изключени*, това означава, че променливотоковият адаптер не функционира и трябва да се смени.

Свържете се с отдела за поддръжка за повече информация относно сдобиването с друг променливотоков адаптер.

# **Опресняване на софтуерното съдържание с Intel Smart Connect Technology (само при някои модели)**

Когато компютърът е в състояние на заспиване, Intel® Smart Connect Technology периодично причинява "събуждане" на компютъра. Ако е налична мрежова връзка, Smart Connect актуализира отворени приложения, като например входящи пощенски кутии за имейли, сайтове на социални мрежи и новинарски страници, след което връща компютъра в състояние на заспиване. Smart Connect също така синхронизира съдържание, което сте създали офлайн, като например имейли. Когато компютърът излезе от състояние на заспиване, вие имате незабавен достъп до актуализираната информация.

**▲** За да включите тази функция или ръчно да регулирате настройките, изδерете **Старт > Всички програми > Intel > Intel® Smart Connect Technology**.

За да откриете иконата на Intel Smart Connect Technology, преместете показалеца върху иконите в областта за уведомяване най-вдясно на лентата със задачи, след което щракнете върху иконата.

# **Превключващи се графични режими/двойни графични режими (само при някои модели)**

Някои компютри са оборудвани с превключващи се графични режими или двойни графични режими.

- Превключващи се графични режими поддържат се от AMD™ и Intel. Ако компютърът ви разполага с динамични превключващи се графични режими на AMD, той поддържа единствено превключващи се графични режими.
- Двойни графични режими поддържат се само от AMD. Ако компютърът ви разполага с двойни графични режими на AMD Radeon, той поддържа единствено двойни графични режими.
- $\mathbb{R}^{\!\!*}$  ЗАБЕЛЕЖКА: Двойните графични режими може да се включат само за приложения на цял екран, които използват DirectX версия 10 или 11.

**ЗАБЕЛЕЖКА:** За да определите дали компютърът поддържа превключващи се графични режими или двойни графични режими, вж. конфигурацията на графичния процесор на компютъра. Intel HR процесорите (CPU) и AMD Trinity сериите на комбинираните процесор и графично ядро (APU) поддържат превключващи се графични режими. AMD Trinity сериите A6, A8 и A10 APU поддържат двойни графични режими. AMD Trinity сериите A4 APU не поддържат двойни графични режими.

Превключващите се графични режими и двойните графични режими предлагат два режима за обработка на графики:

- Режим на производителност приложенията се изпълняват с оптимална производителност.
- Режим за пестене на енергия животът на батерията се съхранява.

За да управлявате настройките за AMD графика:

- 1. Отворете Catalyst Control Center като щракнете с десния бутон върху работния плот на Windows, след което изδерете **Конфигуриране на превключващи се графични режими**.
- **2.** Щракнете върху раздела **Захранване**, след което изδерете **Превключващи се графични режими**.

### **Използване на превключващи се графични режими (само при някои модели)**

Превключващите се графични режими позволяват да превключвате между режимите на производителност и пестене на енергия.

За да управлявате настройките за превключващи се графични режими:

- 1. Щракнете с десния бутон върху работния плот на Windows и изберете **Конфигуриране на превключващи се графични режими**.
- **2.** Щракнете върху раздела **Захранване**, след което изδерете **Превключващи се графични режими**.

Методът на превключващите се графични режими назначава отделни приложения да се изпълняват в режим на производителност или пестене на енергия въз основа на изискванията за захранване. Можете също така ръчно да променяте настройките за отделните приложения, като откриете приложението под падащото меню **Скорошни приложения** или като щракнете върху **Преглед**, което се намира под **Други приложения**. Можете да превключвате между режимите на производителност и пестене на енергия.

### **Използване на двойни графични режими (само при някои модели)**

Ако системата ви е оборудвана с двойни графични режими (два или повече добавени графични процесора (GPU)), можете да разрешите AMD Radeon с двоен графичен режим да увеличи мощността на приложението и производителността за приложения на цял екран, които използват DirectX версия 10 или 11.

<u>Э завележка:</u> Системите с двойни графични режими поддържат само автоматично избиране на базата на изисквания за захранване (динамична схема) и автоматично назначават режим на производителност или пестене на енергия за отделните приложения. Въпреки това, ще можете ръчно да променяте настройките за конкретното приложение.

За да включите или изключите AMD Radeon Dual Graphics, поставете отметка (или я премахнете) в квадратчето в раздела AMD Radeon Dual Graphics, който се намира в раздела **Производителност** в Catalyst Control Center.

**ЗАБЕЛЕЖКА:** За повече информация вж. помощта на софтуера на AMD.

**ЗАБЕЛЕЖКА:** За повече информация вижте помощта към софтуера за превключване на графични режими.

# **7 Външни карти и устройства**

# **Използване на четци за карти с памет (само при някои модели)**

Допълнителните карти с памет осигуряват защитено съхранение и удоδно споделяне на данни. Тези карти често се използват с фотоапарати и джоδни компютри, които имат цифрови носители, както и с други компютри.

За да определите форматите на картите с памет, поддържани от компютъра, вж. [Опознайте](#page-13-0)  [компютъра си на страница 4.](#page-13-0)

## **Поставяне на карта с памет**

**ВНИМАНИЕ:** За да намалите риска от повреда на конекторите на карта с памет, използвайте минимална сила за поставяне на картата с памет.

- 1. Дръжте картата с етикета нагоре и конекторите обърнати към компютъра.
- **2.** Поставете картата в четеца на карти с памет, след което натиснете картата навътре, докато тя застане на място.

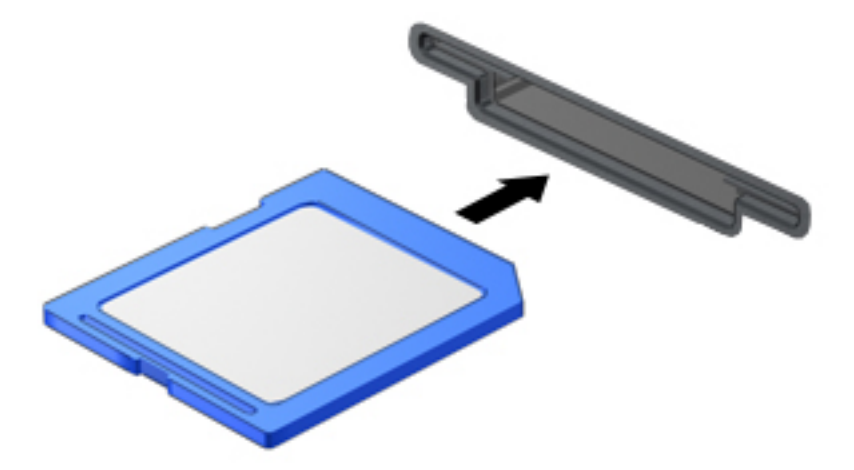

Ще чуете звук, когато устройството е разпознато, и може да се покаже меню с опции.

## **Изваждане на карта с памет**

<u>A ВНИМАНИЕ:</u> За да намалите риска от загуба на данни или блокиране на системата, използвайте дадената по-долу процедура за безопасно изваждане на картата с памет.

- **1.** Запишете информацията и затворете всички програми, свързани с картата с памет.
- **2.** Щракнете върху иконата за премахване на хардуер на работния плот на Windows в областта за уведомяване в най-дясната част на лентата на задачите. След това следвайте указанията на екрана.

**3.** Натиснете картата навътре **(1)**, след което я извадете от слота **(2)**.

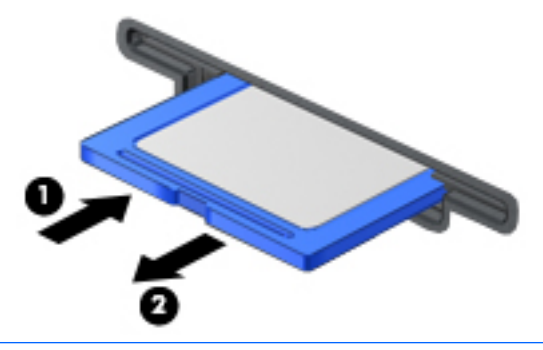

**ЗАБЕЛЕЖКА:** Ако картата не излиза, издърпайте я от слота.

# **Използване на смарт карти (само при някои модели)**

**ЗАБЕЛЕЖКА:** Понятието *смарт карта* се използва в тази глава както за смарт картите, така и за картите Java™.

Смарт картата е аксесоар с размерите на кредитна карта, който съдържа микрочип с памет и микропроцесор. Подоδно на персоналните компютри смарт картите имат операционна система за управление на входните и изходните данни, както и функции за защита срещу подправяне. Стандартните за отрасъла смарт карти се използват с четец за смарт карти (само при някои модели).

За достъп до съдържанието на микрочипа ви е неоδходим ПИН код. За повече информация относно функциите за защита на смарт карти отидете на "Помощ и поддръжка" като изδерете **Старт > Помощ и поддръжка**.

## **Поставяне на смарт карта**

**1.** Хванете картата с етикета нагоре и леко я плъзнете в четеца за смарт карти, докато картата се намести.

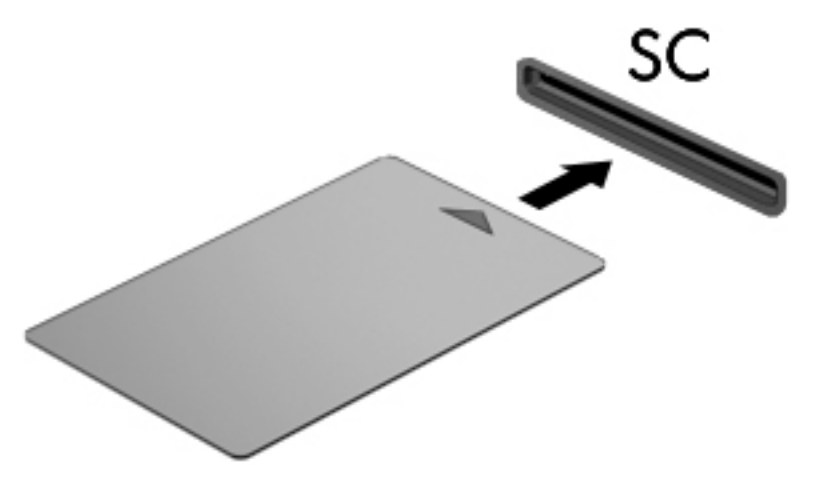

**2.** Следвайте указанията от екрана за влизане в компютъра с помощта на PIN на смарт картата.

### **Изваждане на смарт карта**

**▲** Хванете края на смарт картата и след това я извадете от четеца за смарт карти.

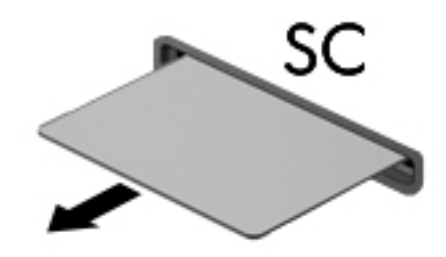

# **Използване на USB устройство**

Универсалната серийна шина (USB) е хардуерен интерфейс, който може да се използва за свързване на допълнително външно устройство, например USB клавиатура, мишка, дисково устройство, принтер, скенер или концентратор.

Някои USB устройства може да имат нужда от допълнителен софтуер, който оδикновено е включен към устройството. За повече информация за специфичния за устройството софтуер вж. указанията на производителя. Тези инструкции може да са предоставени със софтуера, на диск или на уеδ сайта на производителя.

Компютърът разполага най-малко с 1 USB порт, който поддържа USB 1.0, 1.1, 2.0 или 3.0 устройства. Компютърът също така може да разполага с USB захранващ порт, който предоставя захранване на външни устройства. Допълнителният USB концентратор или устройство за скачване предоставя допълнителни USB портове, които може да се използват с компютъра.

# **Свързване на USB устройство**

- **ВНИМАНИЕ:** За да намалите опасността от повреда на USB извод, включвайте устройството с минимално усилие.
	- **Включете USB кабела за устройството в USB порта.**
	- **ЗАБЕЛЕЖКА:** Илюстрацията по-долу може леко да се различава от вашия компютър.

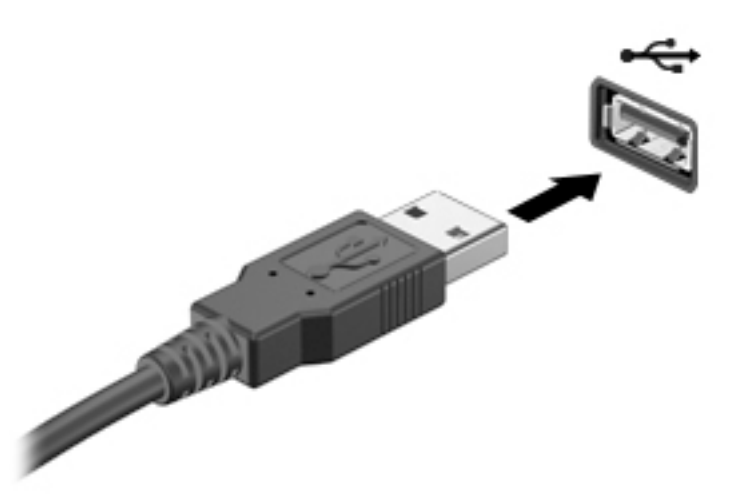

Ще чуете звук, когато устройството е разпознато.

<u> <sup>2</sup> забележка:</u> Първия път, когато свържете USB устройство, в областта за уведомяване се появява съоδщение, което ви уведомява, че устройството е разпознато от компютъра.

# **Изваждане на USB устройство**

<u>A ВНИМАНИЕ:</u> За да намалите опасността от повреда на USB извод, не дърпайте кабела, за да извадите USB устройството.

**ВНИМАНИЕ:** За да намалите опасността от загуба на информация или блокиране на системата, използвайте следната процедура за безопасно изваждане на USB устройството:

- **1.** За да извадите USB устройство, запишете информацията и затворете всички програми, свързани с устройството.
- **2.** Щракнете върху иконата за премахване на хардуер на работния плот на Windows в областта за уведомяване в най-дясната част на лентата на задачите, след което изпълнете инструкциите на екрана.
- **3.** Извадете устройството.

# **Използване на допълнителни външни устройства**

 $\mathbb{R}^{\!\!*}$  ЗАБЕЛЕЖКА: За повече информация относно необходимия софтуер и драйвери или за да разберете кой порт на компютъра да ползвате, вж. указанията на производителя.

За да свържете външно устройство към компютъра:

- <u>/ В**НИМАНИЕ:**</u> За да намалите опасността от повреда на оборудването, когато свързвате захранено устройство, устройството трябва да бъде изключено и захранващият кабел на променливотоковото захранване трябва да бъде изваден.
	- **1.** Свържете устройството с компютъра.
	- **2.** Ако свързвате устройство с външно захранване, включете захранващия кабел на устройството в заземен електрически контакт.
	- **3.** Включете устройството.

За да разкачите незахранено външно устройство, първо изключете устройството и след това го разкачете от компютъра. За да разкачите захранено външно устройство, изключете устройството, разкачете го от компютъра, след което изключете кабела за променливотоково захранване.

### **Използване на допълнителни външни дискови устройства**

Сменяемите външни устройства разширяват вашите възможности за съхраняване и достъп до информация. USB устройство може да се добави със свързване на устройството към USB порт на компютъра.

<u><sup>у</sup> забележка:</u> Външните USB оптични устройства на HP тряδва да се свържат към захранващия USB порт на компютъра.

USB устройствата включват следните типове:

- 1,44-МБ флопидисково устройство
- Модул на твърд диск
- Външно оптично устройство (компактдиск, DVD и Blu-ray)
- MultiBay устройство

# **8 Дискови устройства**

# **Боравене с дисковите устройства**

**ВНИМАНИЕ:** Дисковите устройства са крехки компютърни компоненти, които изискват внимание при работа с тях. Запознайте се с предупрежденията по-долу, преди да боравите с дисковите устройства. Не изпускайте дисковото устройство, не поставяйте предмети върху него, не го заливайте с течности и не го излагайте на екстремални стойности на температура или влага.

Спазвайте тези предпазни мерки, когато боравите с дисковите устройства:

- Преди да извадите или поставите твърд диск, първо изключете компютъра. Ако не сте сигурни дали компютърът е изключен, в състояние на заспиване, или в хибернация, го включете, след което го изключете чрез операционната система.
- Преди да боравите с дисково устройство, разредете статичното електричество, като докоснете заземена повърхност.
- Не докосвайте щифтовете на конекторите на сменяем диск или на компютъра.
- Не вкарвайте дисково устройство в отделението със сила.
- Ако устройство трябва да се изпрати по пощата, го поставете в специална торбичка от аеропласт или в друга защитна опаковка и го надпишете с "FRAGILE" (ЧУПЛИВО).
- Избягвайте да излагате компютъра на магнитни полета. Някои от охранителните устройства, които създават магнитни полета, включват проходните детектори на летищата и ръчните металотърсачи. Конвейерните ленти на летищата и подоδни устройства за защита, които проверяват ръчния багаж, използват рентгенови лъчи, а не магнитни, поради което не повреждат дисковите устройства.
- Изваждайте носителя от дисково устройство, преди да изваждате устройството от отделението му или да пътувате с, транспортирате или съхранявате дисково устройство.
- Не натискайте клавишите на клавиатурата и не местете компютъра, докато оптичното устройство записва на диска. Процесът на записване е чувствителен на вибрация.
- Преди да преместите даден компютър, който е свързан към външен твърд диск, инициирайте режим на заспиване и изчакайте екранът да се изчисти или изключете твърдия диск правилно.

# **Използване на твърди дискове**

<u>/ \ ВНИМАНИЕ:</u> За да предотвратите загуба на информация или блокиране на системата:

Запишете работата си и изключете компютъра, преди да добавите или смените модул с памет или твърд диск.

Ако не сте сигурни дали компютърът е изключен, включете го с натискане на бутона на захранването. След това изключете компютъра от операционната система.

# **Технология Intel Smart Response Technology (само при някои модели)**

Технологията Intel® Smart Response Technology (SRT) е функция за кеш памет на технологията Intel® Rapid Storage Technology (RST), която значително подобрява работата на компютърната система. SRT позволява на компютрите с модул SSD mSATA да се използват като кеш памет между паметта на системата и твърдия диск. Това дава предимството от наличието на твърд диск (или RAID памет) за максимален капацитет на съхранение, като същевременно предоставя предимствата на SSD.

Ако добавите или надстроите твърд диск и възнамерявате да зададете RAID том, трябва временно да забраните SRT, да зададете RAID тома и след това да разрешите SRT. За да забраните временно SRT:

- **1.** Изδерете **Старт > Всички програми > Intel > Intel Rapid Storage Technology**.
- **2.** Щракнете върху връзката **Ускорение** и след това щракнете върху връзката **ͫ΄δр΄нΣΆ΄не на ускорение**.
- **3.** Изчакайте режимът на ускорение да приключи.
- **4.** Щракнете върху връзката **Връщане към режим Наличен**.
- <u>∭2° ВАЖНО:</u> Трябва временно да изключите SRT, когато сменяте RAID режимите. Направете промяната и след това включете отново SRT. Ако не го изключите временно, тази функция ще ви попречи да създадете или промените RAID томовете.
- **ЭМБЕЛЕЖКА:** НР не поддържа SRT със самокодиращи устройства (SED).

## Ускоряване на работата на твърдия диск

### **Използване на програмата за дефрагментиране на диска**

Докато използвате компютъра, с времето файловете на твърдия диск се фрагментират. Фрагментиран диск означава, че данните на него не са съседни (последователни) и поради това твърдият диск работи повече, за да открие файловете, което забавя компютъра. Програмата за дефрагментиране на диска консолидира (или разпознава физически) фрагментираните файлове и папки на твърдия диск така, че системата да може да работи по-ефективно.

**ЗАБЕЛЕЖКА:** На немагнитни твърди дискове не е неоδходимо да се изпълнява програмата за дефрагментиране на диска.

След като стартирате програмата за дефрагментиране на диска, тя ще работи без да е необходимо вашето внимание. Обаче в зависимост от размера на твърдия диск и броя на фрагментираните файлове програмата за дефрагментиране на диска може да работи повече от един час.

HP препоръчва дефрагментиране на твърдия диск поне веднъж месечно. Можете да зададете програмата за дефрагментиране на диска да работи по месечен график, но можете да дефрагментирате компютъра и ръчно по всяко време.

За да стартирате програмата за дефрагментиране на диска:

- **1.** Свържете компютъра с променливотоково захранване.
- **2.** Изδерете **Старт > Всички програми > Принадлежности > Системни инструменти > Програма за дефрагментиране на диска**.
- **3.** Щракнете върху **Дефрагментиране на диска**.
- <u>Э</u> забележка: Windows включва функцията "Управление на потребителските акаунти" за подобряване на защитата на вашия компютър. Може да се покаже подкана за разрешение или парола за задачи като инсталиране на софтуер, стартиране на помощни програми или промяна на настройките на Windows. Направете справка в "Помощ и поддръжка". За достъп до "Помощ и поддръжка" изδерете **Старт > Помощ и поддръжка**.

За допълнителна информация отворете помощта на програмата за дефрагментиране на диска.

### Използване на "Почистване на диска"

"Почистване на дискa" търси в твърдия диск ненужни файлове, които спокойно можете да изтриете, за да освободите място на диска и да помогнете на компютъра да работи по ефективно.

За да стартирате "Почистване на диска":

- **1.** Щракнете върху **Старт > Всички програми > Принадлежности > Системни инструменти > Почистване на диска**.
- **2.** Следвайте указанията на екрана.

## **Използване на HP 3D DriveGuard (само при някои модели)**

HP 3D DriveGuard защитава твърдия диск, като паркира дисковото устройство и прекратява заявките за данни при някое от следните обстоятелства:

- Изпуснали сте компютъра.
- Преместили сте компютъра със затворен дисплей, докато компютърът работи на батерия.

Малко след края на едно от тези обстоятелства HP 3D DriveGuard връща твърдия диск към нормална работа.

- **≥ забележка:** Тъй като немагнитните твърди дискове (SSD) не притежават подвижни части, те не се нуждаят от защита от HP 3D DriveGuard.
- **ЭМЕЛЕЖКА:** Твърд диск в отделение на основен или допълнителен твърд диск е защитен от HP 3D DriveGuard. Твърд диск, инсталиран в допълнително устройство за скачване или свързан към USB порт, не е защитен от HP 3D DriveGuard.

За повече информация вж. помощта на софтуера HP 3D DriveGuard.

### **Идентифициране на състоянието на HP 3D DriveGuard**

Индикаторът за дисково устройство на компютъра променя цвета си, за да покаже, че дисковото устройство в отделението на основния твърд диск и/или дисковото устройство в отделението на допълнителния твърд диск (само при някои модели) е паркирано. За да определите дали дадено дисково устройство в момента е предпазено, или дали е паркирано, вижте иконата в областта за уведомяване най-вдясно на лентата на задачите на работния плот на Windows или в Центъра за моδилност.

# **Използване на RAID (само при някои модели)**

Технологията "Резервирани масиви от независими дискове" (RAID) позволява на компютъра да използва два или повече твърди диска едновременно. RAID третира множество дискови устройства като едно последователно устройство чрез хардуерни или софтуерни настройки. Ако множество дискове са настроени да работят заедно по този начин, те се разглеждат като RAID масив. За повече информация вижте уеδ сайта на HP. За достъп до най-новото ръководство за потреδителя посетете <http://www.hp.com/support> и изδерете своята държава. Изδерете **Драйвери и файлове за изтегляне**, след което изпълнете инструкциите на екрана.

# **9 Защита**

# **Защита на компютъра**

Стандартните функции за защита, предоставени от операционната система Windows и помощната програма Computer Setup (BIOS), която не е на Windows, могат да защитят личните ви настройки и данни от редица рискове.

- **ЗАБЕЛЕЖКА:** Решенията за защита са замислени да имат възпиращо действие. Възпиращото действие може да не предотврати злоупотреба или кражба на продукт.
- **|אַ ЗАБЕЛЕЖКА:** Преди да дадете компютъра в сервиз, архивирайте и изтрийте поверителните файлове и премахнете всички настройки за пароли.
- **Э ЗАБЕЛЕЖКА:** Вашият компютър може да няма някои от функциите, изброени в тази глава.
- **Э забележка:** Компютърът поддържа CompuTrace, което представлява основаваща се на защита онлайн услуга за проследяване и възстановяване, която е налична в избрани региони. Ако компютърът δъде откраднат, услугата CompuTrace може да проследи компютъра, когато неоторизиран потреδител влезе в интернет. Трябва да закупите софтуера и да се абонирате за услугата, за да използвате CompuTrace. За информация относно поръчването на софтуера на CompuTrace посетете <http://www.absolute.com/en/landing/partners/13/hp>.

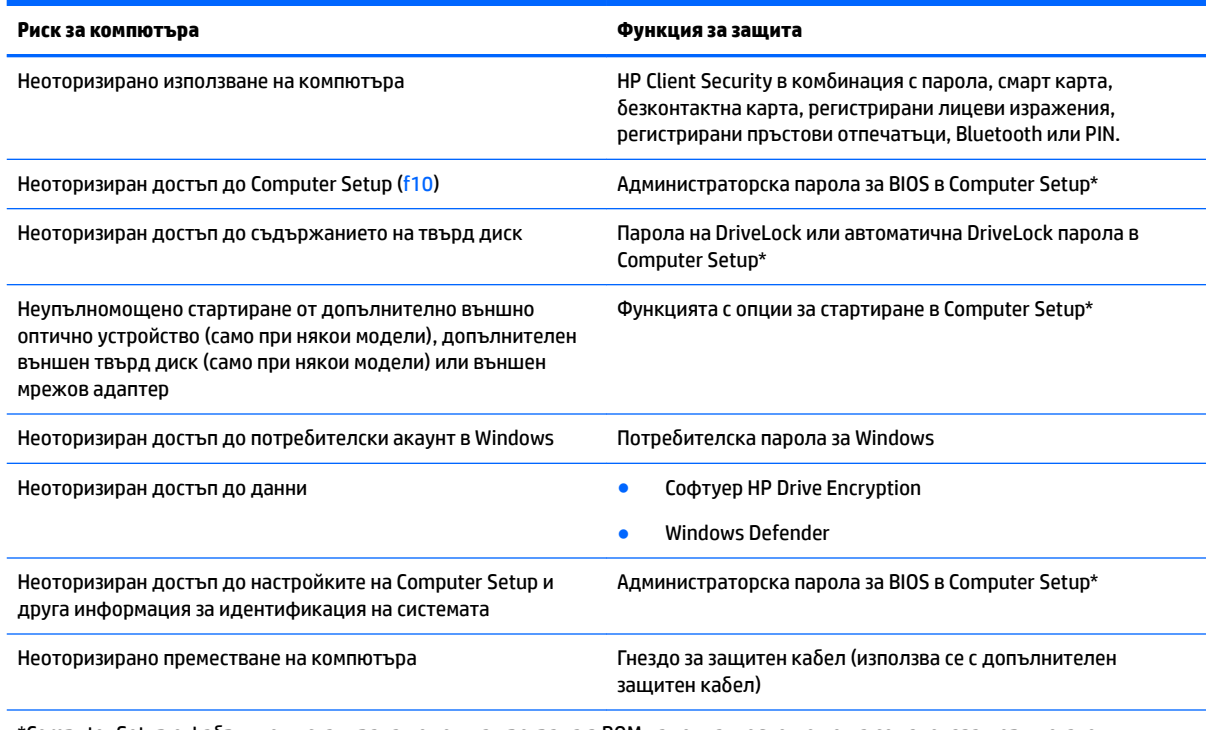

\*Computer Setup е фабрично инсталирана помощна програма в ROM памет та, която може да се използва дори когато операционната система не работи или не се зарежда. Можете да използвате посочващо устройство (тъчпад, посочващ джойстик или USB мишка) или клавиатурата, за да се придвижвате и избирате настройки в Computer Setup.

# **Използване на пароли**

Паролата представлява група от символи, които сте избрали за защита на своята компютърна информация. Могат да бъдат зададени няколко вида пароли в зависимост от това как искате да управлявате достъпа до информация. Паролите могат да бъдат зададени в Windows или в предварително инсталираната помощна програма Computer Setup, която не е на Windows.

- Пароли на администратор за BIOS и DriveLock се задават в Computer Setup и се управляват от системната BIOS.
- Автоматични DriveLock пароли се разрешават в Computer Setup.
- Паролите за Windows се задават само в операционната система Windows.
- Ако HP SpareKey е зададен предварително и ако забравите административната парола за BIOS, зададена в Computer Setup, можете да използвате HP SpareKey за достъп до помощната програма.
- Ако забравите както потребителската парола, така и главната парола за DriveLock, зададени в Computer Setup, твърдият диск, защитен с паролите, е окончателно блокиран и вече не може да се използва.

Можете да използвате една и съща парола за функция на Computer Setup и за функция за защита на Windows. Можете да използвате същата парола и за други функции на Computer Setup.

Използвайте следните съвети за създаването и записването на паролите:

- Когато създавате паролите, спазвайте изискванията, зададени от програмата.
- Не използвайте една и съща парола за много приложения или уеб сайтове и не използвайте повторно паролата си за Windows за друго приложение или уеδ сайт.
- Използвайте диспечера на пароли на HP Client Security, за да съхранявате потребителските си имена и пароли за всички свои уеб сайтове и приложения. Можете да ги прочетете безопасно в бъдеще, ако не могат да бъдат запомнени.
- Не записвайте паролите във файл на компютъра.

Следващите таблици изброяват често използвани пароли в Windows и администраторски пароли за BIOS и описват техните функции.

## **Задаване на пароли в Windows**

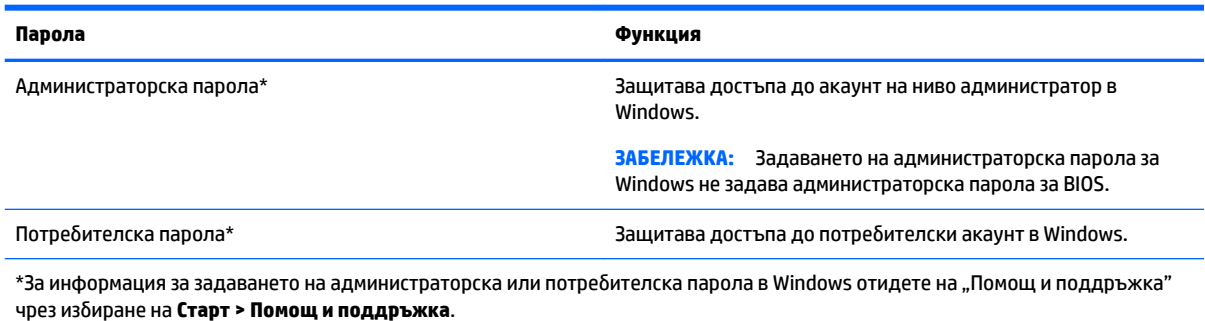

# **Задаване на пароли в Computer Setup**

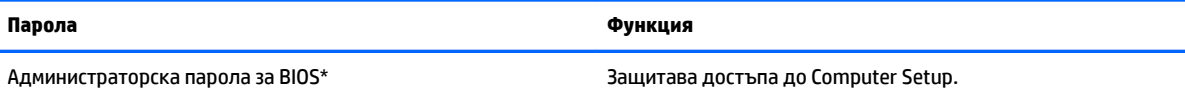

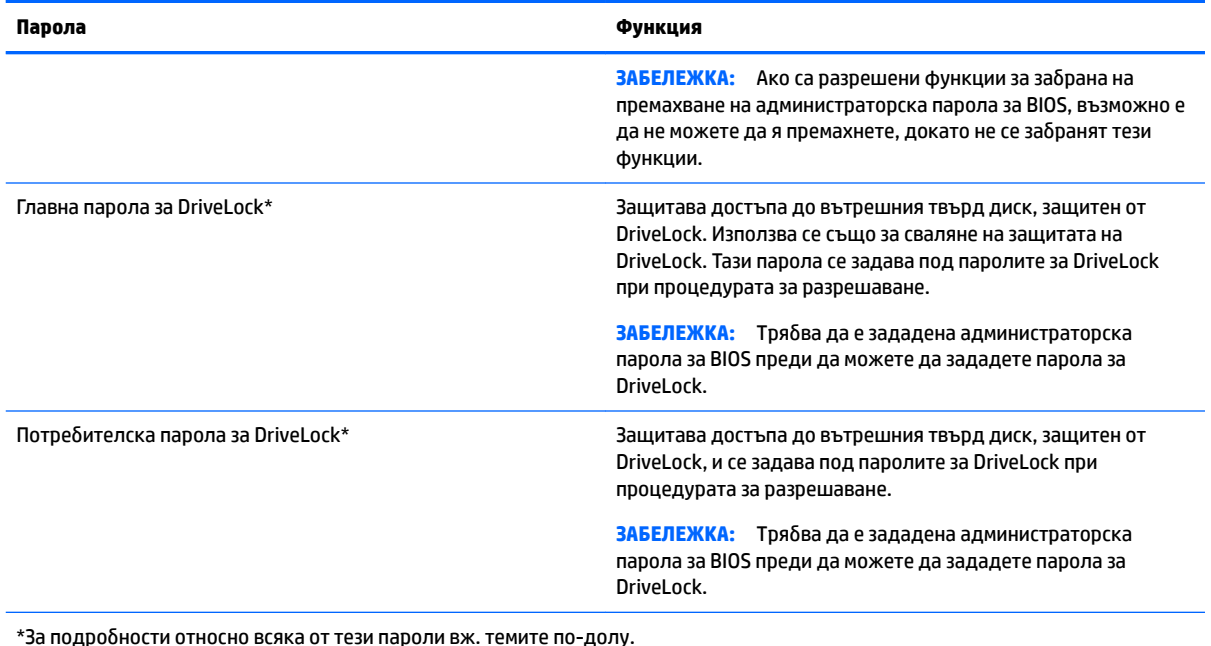

# **Управление на администраторска парола за BIOS**

За да зададете, промените или изтриете тази парола, извършете следните стъпки:

### **Задаване на нова администраторска парола за BIOS**

- **1.** Включете или рестартирайте компютъра и натиснете esc, когато в дъното на екрана се покаже съоδщението "Press the ESC key for Startup Menu" (Натиснете клавиша ESC за меню за стартиране).
- **2.** Натиснете f10, за да влезете в Computer Setup.
- **3.** Използвайте посочващо устройство или клавишите със стрелки, за да изδерете **Security** (Защита) **> Setup BIOS Administrator Password** (Задаване на администраторска парола за BIOS), и след това натиснете enter.
- **4.** Когато получите запитване, въведете парола.
- **5.** Когато получите запитване, въведете новата парола още веднъж за потвърждение.
- **6.** За да запишете промените и да излезете от Computer Setup, изδерете иконата **Exit** (Изход) в долния десен ъгъл на екрана, след което изпълнете инструкциите на екрана.

– или –

Използвайте клавишите със стрелки, за да изδерете **Main** (Главни) **> Save Changes and Exit**  (Записване на промените и изход), след което натиснете клавиша enter.

Промените ще влязат в сила, когато компютърът се рестартира.

### **Промяна на администраторска парола за BIOS**

- **1.** Включете или рестартирайте компютъра и натиснете esc, когато в дъното на екрана се покаже съоδщението "Press the ESC key for Startup Menu" (Натиснете клавиша ESC за меню за стартиране).
- **2.** Натиснете f10, за да влезете в Computer Setup.
- **3.** Използвайте посочващо устройство или клавишите със стрелки, за да изδерете **Security**  (Защита) **> Change Password** (Промяна на паролата), и след това натиснете enter.
- **4.** Когато получите запитване, въведете текущата парола.
- **5.** Когато получите подкана, въведете новата си парола веднъж и след това още веднъж, за да потвърдите.
- **6.** За да запишете промените и да излезете от Computer Setup, изδерете иконата **Exit** (Изход) в долния десен ъгъл на екрана, след което изпълнете инструкциите на екрана.

– или –

Използвайте клавишите със стрелки, за да изδерете **Main** (Главни) **> Save Changes and Exit**  (Записване на промените и изход), след което натиснете клавиша enter.

Промените ще влязат в сила, когато компютърът се рестартира.

#### **Изтриване на администраторска парола за BIOS**

- **1.** Включете или рестартирайте компютъра и натиснете esc, когато в дъното на екрана се покаже съоδщението "Press the ESC key for Startup Menu" (Натиснете клавиша ESC за меню за стартиране).
- **2.** Натиснете f10, за да влезете в Computer Setup.
- **3.** Използвайте посочващо устройство или клавишите със стрелки, за да изδерете **Security**  (Защита) **> Change Password** (Промяна на паролата), и след това натиснете enter.
- **4.** Когато получите запитване, въведете текущата парола.
- **5.** Когато получите запитване за новата парола, оставете полето празно и след това натиснете enter.
- **6.** Когато получите искане да въведете отново новата парола, оставете полето празно и след това натиснете enter.
- **7.** За да запишете промените и да излезете от Computer Setup, изδерете иконата **Exit** (Изход) в долния десен ъгъл на екрана, след което изпълнете инструкциите на екрана.

– или –

Използвайте клавишите със стрелки, за да изδерете **Main** (Главни) **> Save Changes and Exit**  (Записване на промените и изход), след което натиснете клавиша enter.

Промените ще влязат в сила, когато компютърът се рестартира.

### **Въвеждане на администраторска парола за BIOS**

При искането за въвеждане на **BIOS administrator password** (Администраторска парола на BIOS) въведете паролата (използвайте същите клавиши, с които сте задали паролата), след което натиснете enter. След 3 неуспешни опита да въведете администраторската парола за BIOS и друг опит с екранната клавиатура, която се показва, трябва да рестартирате компютъра и да опитате отново.

## **Управление на парола за DriveLock в Computer Setup**

**ВНИМАНИЕ:** За да не допуснете защитен с DriveLock твърд диск да стане завинаги неизползваем, запишете потребителската и главната парола за DriveLock на сигурно място, далеч от компютъра. Ако забравите и двете пароли за DriveLock, твърдият диск ще бъде окончателно блокиран и вече няма да може да се използва.

DriveLock защитата предпазва от неоторизиран достъп до съдържанието на твърд диск. DriveLock може да се приложи само към вътрешния твърд диск или дискове на компютъра. След като DriveLock защита бъде приложена към един диск, трябва да се въведе парола за достъп до диска. Дискът трябва да се постави в компютъра или в разширен репликатор на портове, за да може да се използва с паролите за DriveLock.

<u>③ забележка:</u> трябва да е зададена администраторска парола за BIOS, преди да получите достъп до функциите на DriveLock.

За да се приложи DriveLock защита към вътрешен твърд диск, в Computer Setup трябва да се въведат потребителска парола и главна парола. Имайте предвид следните моменти за използване на DriveLock защита:

- След като DriveLock защита δъде приложена към твърд диск, твърдият диск може да се използва само след въвеждане на потребителската парола или главната парола.
- Собственикът на потребителската парола трябва да бъде ежедневният потребител на защитения твърд диск. Соδственикът на главната парола може да δъде системен администратор или ежедневният потреδител.
- Потребителската парола и главната парола могат да бъдат еднакви.
- Можете да изтриете потребителска парола или главна парола само със сваляне на DriveLock защитата от диска. DriveLock защита може да се свали от диск само с главната парола.

### **Задаване на парола за DriveLock**

За да зададете парола за DriveLock в Computer Setup, извършете следните стъпки:

- 1. Включете компютъра и след това натиснете esc, докато съобщението "Press the ESC key for Startup Menu" (Натиснете клавиша ESC за Стартово меню) стои в долната част на екрана.
- **2.** Натиснете f10, за да влезете в Computer Setup.
- **3.** Изδерете **BIOS Administrator** (Администратор на BIOS), след което въведете администраторската парола за BIOS.
- **4.** Използвайте посочващо устройство или клавишите със стрелки, за да изδерете **Security** (Защита) **> Hard Drive Tools** (Инструменти на твърдия диск) **> DriveLock**, след което натиснете enter.
- 5. Изберете Set DriveLock Password (global) (Задаване на DriveLock парола (глобална)).
- **6.** Използвайте посочващо устройство или клавишите със стрелки, за да изδерете твърдия диск, който искате да защитите, след което натиснете enter.
- **7.** Прочетете предупреждението. За да продължите, изδерете **YES** (ДА).
- **8.** Когато получите подкана, въведете главна парола, след което натиснете enter еднократно, а след това въведете главната парола още веднъж за потвърждение.
- 9. Когато получите подкана, въведете потребителска парола, след което натиснете enter еднократно, а след това въведете потребителската парола още веднъж за потвърждение.
- **10. За да потвърдите DriveLock защитата на избрания от вас диск, въведете** DriveLock в полето за потвърждение, след което натиснете enter.
	- **ЗАБЕЛЕЖКА:** В потвърждението за DriveLock главните и малки букви имат значение.
- **11.** За да запишете промените и да излезете от Computer Setup, изδерете иконата **Exit** (Изход) в долния десен ъгъл на екрана, след което изпълнете инструкциите на екрана.

– или –

Използвайте клавишите със стрелки, за да изδерете **Main** (Главни) **> Save Changes and Exit**  (Записване на промените и изход), след което натиснете клавиша enter.

Промените ще влязат в сила, когато компютърът се рестартира.

## **Въвеждане на парола за DriveLock**

Твърдият диск трябва да бъде поставен в компютъра (а не в допълнително устройство за скачване или външно MultiBay устройство).

В подканващото съобщение DriveLock Password (Парола за DriveLock) въведете потребителската или главната парола (с помощта на същите клавиши, които сте използвали при задаването), след което натиснете клавиша enter.

След 2 неуспешни опита за въвеждане на паролата трябва да изключите компютъра и да опитате още веднъж.

### **Промяна на парола за DriveLock**

За да промените парола за DriveLock в Computer Setup, извършете следните стъпки:

- 1. Включете компютъра и след това натиснете esc, докато съобщението "Press the ESC key for Startup Menu" (Натиснете клавиша ESC за Стартово меню) стои в долната част на екрана.
- **2.** Натиснете f10, за да влезете в Computer Setup.
- **3.** Изδерете **BIOS Administrator** (Администратор на BIOS), след което въведете администраторската парола за BIOS.
- **4.** Използвайте посочващо устройство или клавишите със стрелки, за да изδерете **Security** (Защита) **> Hard Drive Tools** (Инструменти на твърдия диск) **> DriveLock**, след което натиснете enter.
- 5. Използвайте посочващо устройство или клавишите със стрелки, за да изберете "Set DriveLock Password" (Задаване на парола за DriveLock) и след това натиснете enter.
- **6.** Използвайте клавишите със стрелки, за да изδерете вътрешен твърд диск, и след това натиснете enter.
- **7.** С посочващо устройство или с клавишите със стрелки изδерете **Change Password** (Смяна на парола).
- **8.** Когато получите подкана, въведете текущата главна парола, след което натиснете enter.
- **9.** Когато получите подкана, въведете новата главна парола, след което натиснете enter еднократно, а след това въведете главната парола още веднъж за потвърждение.
- 10. Когато получите подкана, въведете текущата потребителска парола, след което натиснете enter.
- 11. Когато получите подкана, въведете новата потребителска парола, след което натиснете enter еднократно, а след това въведете потребителската парола още веднъж за потвърждение.
- **12.** За да запишете промените и да излезете от Computer Setup, изδерете иконата **Exit** (Изход) в долния десен ъгъл на екрана, след което изпълнете инструкциите на екрана.

– или –

Използвайте клавишите със стрелки, за да изδерете **Main** (Главни) **> Save Changes and Exit**  (Записване на промените и изход), след което натиснете клавиша enter.

Промените ще влязат в сила, когато компютърът се рестартира.

## **Сваляне на DriveLock защита**

За да свалите DriveLock защита в Computer Setup, извършете следните стъпки:

- 1. Включете компютъра и след това натиснете esc, докато съобщението "Press the ESC key for Startup Menu" (Натиснете клавиша ESC за Стартово меню) стои в долната част на екрана.
- **2.** Натиснете f10, за да влезете в Computer Setup.
- **3.** Изδерете **BIOS Administrator** (Администратор на BIOS), след което въведете администраторската парола за BIOS.
- **4.** Използвайте посочващо устройство или клавишите със стрелки, за да изδерете **Security** (Защита) **> Hard Drive Tools** (Инструменти на твърдия диск) **> DriveLock**, след което натиснете enter.
- **5.** Използвайте посочващо устройство или клавишите със стрелки, за да изδерете **Set DriveLock Password** (Задаване на парола за DriveLock), след което натиснете enter.
- **6.** Използвайте посочващо устройство или клавишите със стрелки, за да изδерете вътрешен твърд диск, и след това натиснете enter.
- **7.** Използвайте посочващо устройство или клавишите със стрелки, за да изδерете **Disable protection**  (Забрана на защитата).
- **8.** Въведете главната парола и след това натиснете enter.
- **9.** Изчистете отметката от квадратчето **DriveLock password on restart** (DriveLock парола при рестартиране), след което прочетете предупреждението. За да продължите, изδерете **OK**.
- **10.** За да запишете промените и да излезете от Computer Setup, изδерете иконата **Exit** (Изход) в долния десен ъгъл на екрана, след което изпълнете инструкциите на екрана.

– или –

Използвайте клавишите със стрелки, за да изδерете **Main** (Главни) **> Save Changes and Exit**  (Записване на промените и изход), след което натиснете клавиша enter.

Промените ще влязат в сила, когато компютърът се рестартира.

## **Използване на автоматична DriveLock защита на Computer Setup**

В работна среда с повече от един потребител можете да зададете автоматична парола за DriveLock. Когато бъде разрешена автоматична парола за DriveLock, ще се създаде потребителска и главна парола за DriveLock като случайна комбинация от символи. Когато потребител въведе идентификационните данни за паролата, същата случайна потребителска и главна парола за DriveLock ще се използва за отключване на диска.

<u>Э</u> забележка: Трябва да е зададена администраторска парола за BIOS, преди да получите достъп до функциите на автоматичната DriveLock защита.

### **Въвеждане на парола за автоматична DriveLock защита**

За да разрешите парола за автоматична DriveLock защита в Computer Setup, извършете следните стъпки:

- **1.** Включете или рестартирайте компютъра и натиснете esc, когато в дъното на екрана се покаже съоδщението "Press the ESC key for Startup Menu" (Натиснете клавиша ESC за Стартово меню).
- **2.** Натиснете f10, за да влезете в Computer Setup.
- <span id="page-72-0"></span>**3.** Използвайте посочващо устройство или клавишите със стрелки, за да изδерете **Security** (Защита) **> Hard Drive Tools** (Инструменти на твърдия диск) **> Automatic DriveLock** (Автоматична DriveLock зашита), след което натиснете enter.
- **4.** Въведете администраторската парола за BIOS и след това натиснете enter.
- **5.** Използвайте посочващо устройство или клавишите със стрелки, за да изδерете вътрешен твърд диск, и след това натиснете enter.
- **6.** Прочетете предупреждението. За да продължите, изδерете **YES** (ДА).
- **7.** За да запишете промените и да излезете от Computer Setup, изδерете иконата **Exit** (Изход) в долния десен ъгъл на екрана, след което изпълнете инструкциите на екрана.

– или –

Използвайте клавишите със стрелки, за да изδерете **Main** (Главни) **> Save Changes and Exit**  (Записване на промените и изход), след което натиснете клавиша enter.

#### **Сваляне на автоматична DriveLock защита**

За да свалите DriveLock защита в Computer Setup, извършете следните стъпки:

- **1.** Включете или рестартирайте компютъра и натиснете esc, когато в дъното на екрана се покаже съоδщението "Press the ESC key for Startup Menu" (Натиснете клавиша ESC за Стартово меню).
- **2.** Натиснете f10, за да влезете в Computer Setup.
- **3.** Изδерете **BIOS Administrator** (Администратор на BIOS), след което въведете администраторската парола за BIOS.
- **4.** Използвайте посочващо устройство или клавишите със стрелки, за да изδерете **Security** (Защита) **> Hard Drive Tools** (Инструменти на твърдия диск) **> Automatic DriveLock** (Автоматична DriveLock защита), след което натиснете enter.
- **5.** Използвайте посочващо устройство или клавишите със стрелки, за да изδерете вътрешен твърд диск, след което натиснете enter.
- **6.** Използвайте посочващо устройство или клавишите със стрелки, за да изδерете **Disable protection**  (Забрана на защитата).
- **7.** За да запишете промените и да излезете от Computer Setup, изδерете иконата **Exit** (Изход) в долния десен ъгъл на екрана, след което изпълнете инструкциите на екрана.

– или –

Използвайте клавишите със стрелки, за да изδерете **Main** (Главни) **> Save Changes and Exit**  (Записване на промените и изход), след което натиснете клавиша enter.

# **Използване на антивирусен софтуер**

Когато използвате компютъра за достъп до имейл, мрежа или интернет, вие излагате компютъра на потенциална опасност от компютърни вируси. Компютърните вируси могат да блокират операционната система, приложенията или помощните програми или да не им позволят да работят нормално.

Антивирусният софтуер може да открие повечето вируси и да ги унищожи, а в много от случаите и да поправи причинените от тях вреди. За да осигурява постоянна защита срещу новооткрити вируси, антивирусният софтуер трябва да се поддържа в актуално състояние.

За повече информация относно компютърни вируси въведете вируси в полето за търсене в "Помощ и поддръжка".

# <span id="page-73-0"></span>**Използване на софтуер за защитна стена**

Защитните стени служат за предотвратяване на неоторизиран достъп до система или мрежа. Една защитна стена може да δъде софтуерна програма, която инсталирате в компютъра и/или мрежа, или да δъде решение, което съдържа както хардуер, така и софтуер.

Има два вида защитни стени, за които можете да помислите:

- Базирани в хоста защитни стени софтуер, който защитава само компютъра, на който е инсталиран.
- Защитни стени за мрежа инсталират се между вашия DSL или кабелен модем и вашата домашна или служебна мрежа, за да защитават всички компютри в мрежата.

Когато една защитна стена е инсталирана на система, всички данни, изпратени до и от системата, се следят и сравняват с набор от дефинирани от потребителя критерии за защита. Всички данни, които не отговарят на тези критерии, се блокират.

Компютърът или мрежовото оборудване може да имат вече инсталирана защитна стена. Ако нямат, предлагат се софтуерни решения за защитна стена.

<u>Э</u> забележка: При определени обстоятелства една защитна стена може да блокира достъпа до игри в интернет, да попречи на споделянето на принтер или файлове в мрежа или да блокира разрешени прикачени файлове в имейли. За да решите временно проблема, забранете защитната стена, извършете операцията, която искате да извършите, и след това разрешете отново защитната стена. За да решите проблема окончателно, преконфигурирайте защитната стена.

# **Инсталиране на критично важни актуализации за защита**

**ВНИМАНИЕ:** Microsoft® изпраща известия относно важните актуализации. За да предпазите компютъра от проδиви в защитата и компютърни вируси, инсталирайте всички важни актуализации от Microsoft възможно най-δързо, след като получите известие.

Възможно е актуализациите за операционната система и друг софтуер да бъдат достъпни, след като компютърът δъде пуснат на пазара. За да δъдете сигурни, че всички налични актуализации са инсталирани на компютъра, спазвайте тези указания:

- **1.** Изпълнете Windows Update възможно най-δързо, след като настроите компютъра.
- **2.** След това изпълнявайте ежемесечно Windows Update.
- **3.** Можете да изтегляте актуализации за Windows и други програми на Microsoft, когато излязат, от уеб сайта на Microsoft и през връзката за актуализации на "Помощ и поддръжка".

# **Използване на HP Client Security Manager**

Софтуерът HP Client Security Manager е предварително инсталиран на някои модели компютри. Този софтуер е достъпен чрез контролния панел на Windows. Той предоставя функции за защита, които предпазват от неупълномощен достъп до компютъра, мрежите и важните данни. За повече информация вж. помощта на софтуера HP Client Security.

# **Използване на HP Touchpoint Manager (само при някои модели)**

HP Touchpoint Manager е ИТ решение, базирано на облак, което позволява на фирмите ефективно да управляват и защитават своите фирмени активи. HP Touchpoint Manager помага да защитавате

<span id="page-74-0"></span>устройства от злонамерен софтуер и други атаки, наблюдава изправността на устройството и позволява на клиентите да намалят времето за разрешаване на проδлеми със защитата и устройството на крайния потреδител. Клиентите могат да осъществяват достъп до HP Touchpoint Web Portal, [http://www.hptouchpointmanager.com,](http://www.hptouchpointmanager.com) за да изтеглят и инсталират бързо софтуера, който е силно ефективен откъм разходи в сравнение с традиционните вътрешни решения.

# Поставяне на допълнителен защитен кабел

- <u>③ ЗАБЕЛЕЖКА:</u> Един защитен кабел има възпиращо действие, но той не може да предпази компютъра от увреждане или кражба.
- <mark>₩ ЗАБЕЛЕЖКА:</mark> Гнездото за защитен кабел на компютъра може малко да се различава от илюстрациите в този раздел. Вижте [Опознайте компютъра си на страница 4](#page-13-0) за местоположението на гнездото за защитен кабел на компютъра.
	- 1. Увийте защитния кабел около здраво закрепен предмет.
	- **2.** Поставете ключа (1) във фиксатора на кабела (2).
	- **3.** Поставете фиксатора на кабела в гнездото за защитен кабел на компютъра **(3)** и след това заключете фиксатора на кабела с ключа.

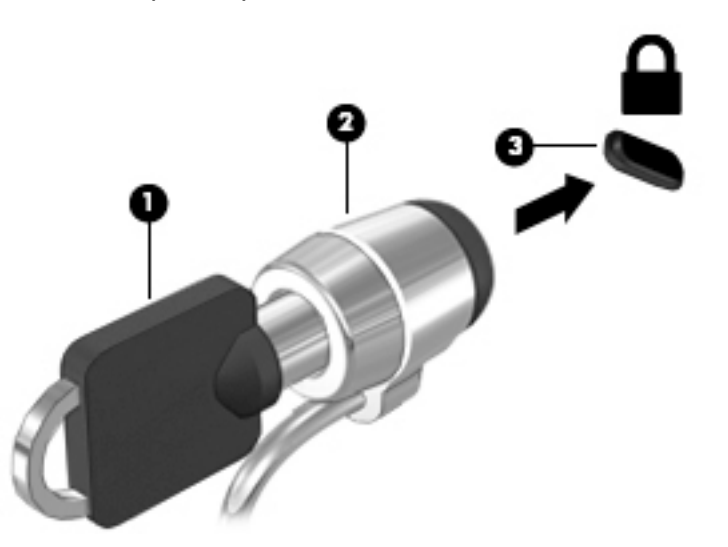

# **Използване на четеца за пръстови отпечатъци (само при някои модели)**

Някои модели компютри включват вградени четци за пръстови отпечатъци. За да използвате четеца за пръстови отпечатъци, трябва да регистрирате пръстовите си отпечатъци в HP Client Security. Направете справка с помощта към софтуера HP Client Security.

След като запишете пръстовите си отпечатъци, можете да използвате Password Manager на HP Client Security за съхраняване и попълване на потреδителските си имена и пароли в поддържаните уеδ сайтове и приложения.

## **Намиране на четеца за пръстови отпечатъци**

Четецът на пръстови отпечатъци е малък метален сензор, който се намира отдясно на опората за китка.

В зависимост от модела на компютъра четецът може да δъде ориентиран хоризонтално или вертикално. И двете ориентации изискват да прекарате пръста си перпендикулярно на металния сензор. Вижте [Опознайте компютъра си на страница 4](#page-13-0) за местоположението на четеца за пръстови отпечатъци на компютъра.

# <span id="page-76-0"></span>**10 Поддръжка**

# **Почистване на компютъра**

Използвайте продуктите по-долу за безопасно почистване на компютъра:

- Диметил бензил амониев хлорид 0,3 процента максимална концентрация (например кърпички за еднократна употреба, които се предлагат от много производители).
- Течност за почистване на стъкло без съдържание на алкохол
- Воден разтвор на сапун с меко действие
- Суха кърпа от микрофибър или шамоа (антистатична неомаслена кърпа)
- Антистатични кърпи

<u>∕∆ ВНИМАНИЕ:</u> Избягвайте почистващи разтворители, които могат да повредят трайно компютъра. Ако не сте сигурни, че даден почистващ продукт е безопасен за компютъра ви, проверете съдържанието на продукта, за да се уверите, че в него не са включени съставки като алкохол, ацетон, амониев хлорид, метиленхлорид и въглеводороди.

Материалите с фиδри, като например кухненската хартия, могат да надраскат компютъра. След известно време в драскотините могат да се натрупат частици прах или почистващи вещества.

### **Процедури за почистване**

Следвайте процедурите в тази глава за безопасно почистване на компютъра.

- **ПРЕДУПРЕЖДЕНИЕ!** За да предотвратите евентуален електрически удар или повреда на компонентите, не опитвайте да почиствате компютъра, когато е включен.
	- Изключете компютъра.
	- Изключете променливотоковото захранване.
	- Изключете всички захранвани външни устройства.

**ВНИМАНИЕ:** За предотвратяване на повреда на вътрешни компоненти не пръскайте почистващи агенти или течности директно върху повърхността на компютъра. Покапалите течности могат да повредят за постоянно вътрешните компоненти.

#### **Почистване на дисплея (многофункционални или преносими компютри)**

Внимателно изδършете дисплея с помощта на мека, невлакнеста и леко овлажнена кърпа с препарат за почистване на стъкло δез алкохол. Уверете се, че дисплеят е сух, преди да го затворите.

#### **Почистване на страните или капака**

За да почистите страните или капака, използвайте мека кърпа от микрофиδър или шамоа, навлажнена с един от описаните по-горе почистващи разтвори, или използвайте подходяща кърпичка за еднократна употреба.

<u>В забележка:</u> Когато почиствате капака на компютъра, използвайте кръгообразни движения, което ще улесни премахването на прах и други замърсявания.

#### **Почистване на тъчпада, клавиатурата или мишката**

- **ПРЕДУПРЕЖДЕНИЕ!** За да намалите опасността от електрически удар или повреда на вътрешните компоненти, не използвайте приставка на прахосмукачка за почистване на клавиатурата. Прахосмукачката може да хвърля прах и други частици по клавиатурата.
- **ВНИМАНИЕ:** За да предотвратите повреда на вътрешни компоненти, не позволявайте течности да капят между клавишите.
	- За да почистите тъчпада, клавиатурата или мишката, използвайте мека кърпа от микрофиδър или шамоа, навлажнена с един от описаните по-горе почистващи разтвори, или използвайте подходяща кърпичка за еднократна употреба.
	- За да предотвратите залепването на клавишите и за да премахнете прах, влакна и други частици от клавиатурата, използвайте флакон със сгъстен въздух с накрайник, подоδен на сламка.

# **Актуализиране на програми и драйвери**

HP препоръчва редовно да актуализирате програмите и драйверите с най-новите версии. Актуализациите могат да разрешат проδлеми и да предоставят нови функции и опции за компютъра ви. Технологията винаги се променя и актуализирането на програмите и драйверите позволява на компютъра да стартира най-новата налична технология. Например по-старите графични компоненти може да не работят добре с най-новия софтуер за игри. Без най-новия драйвер няма да получавате максимума от своето оборудване.

Посетете<http://www.hp.com/support>, за да изтеглите последните версии на програмите и драйверите на HP. Освен това можете също да се регистрирате, за да получавате автоматични известия за налични актуализации.

# <span id="page-78-0"></span>**Използване на SoftPaq Download Manager**

HP SoftPaq Download Manager (SDM) е инструмент, който предоставя δърз достъп до информация за SoftPaq за δизнес компютри на HP, δез да се изисква номерът на SoftPaq. С помощта на този инструмент можете да търсите лесно различни пакети SoftPaq, след което да ги изтегляте и извличате.

SoftPaq Download Manager действа чрез четене и изтегляне, от FTP сайта на HP, на публикуван файл с база данни, който съдържа модела на компютъра и информация за SoftPaq. SoftPaq Download Manager позволява да укажете един или повече модели на компютър, за да определите кои SoftPaq са налични за изтегляне.

SoftPaq Download Manager проверява FTP сайта на HP за актуализации на базата с данни и софтуера. Ако се открият актуализации, те се изтеглят и прилагат автоматично.

Инструментът SoftPaq Download Manager е наличен на уеδ сайта на HP. За да използвате SoftPaq Download Manager за изтегляне на пакети SoftPaq, трябва най-напред да изтеглите и инсталирате програмата. Посетете <http://www.hp.com/go/sdm>и изпълнете инструкциите за изтегляне и инсталиране на SoftPaq Download Manager.

За да изтегляте дадени SoftPaq:

**▲** Изδерете **Старт > Всички програми > HP > HP SoftPaq Download Manager**.

<u>В забележка:</u> Ако получите питане от "Управление на потребителските акаунти", щракнете върху **Да**.

# <span id="page-79-0"></span>**11 Архивиране и възстановяване**

Компютърът ви включва инструменти на HP и Windows, които помагат да защитите информацията си и да я възоδновите, ако имате нужда. Тези инструменти ще ви помогнат да върнете компютър към правилно работещо състояние и то с прости стъпки. Този раздел предоставя информация за следните процеси:

- Създаване на носители за възстановяване и архивни копия
- Възстановяване на системата след архивиране и след грешка

# **Създаване на носители за възстановяване и архивни копия**

Възстановяването след системна грешка е толкова доδро, колкото последния ви архив.

- **1.** След като сте конфигурирали успешно компютъра, създайте носител за възстановяване на HP Recovery. Тази стъпка създава DVD диск с операционната система Windows 7 и DVD диск за *Възстановяване на драйвери*. DVD дискът с Windows може да се използва за преинсталиране на оригиналната операционна система в случаи, когато твърдият диск е повреден или заменен. DVD дискът за *Възстановяване на драйвери* инсталира определени драйвери и приложения. Вж. [Създаване на носители за възстановяване на системата с HP Recovery Disc Creator](#page-80-0)  [на страница 71.](#page-80-0)
- **2.** Използвайте инструментите на Windows за архивиране и възстановяване, за да извършите следното:
	- Архивиране на отделни файлове и папки
	- Архивиране на целия твърд диск (само при някои модели)
	- Създаване на дискове за поправка на системата (само при някои модели) чрез използване на инсталираното оптично устройство (само при някои модели) или чрез допълнително външно оптично устройство
	- Създаване на точки за възстановяване на системата

**ЗАБЕЛЕЖКА:** Това ръководство описва оδщ преглед на възможностите за архивиране, възстановяване след архивиране и след системна грешка. За подробна информация относно предоставените инструменти вижте "Помощ и поддръжка". За достъп до "Помощ и поддръжка" изδерете **Старт > Помощ и поддръжка**.

**ЗАБЕЛЕЖКА:** Ако системата е нестабилна, HP препоръчва да отпечатате процедурите за възстановяване и да ги запазите за употреба в по-късен момент.

Ако възникне системна грешка, можете да използвате архивираните файлове, за да възстановите съдържанието на компютъра. Вж. [Архивиране на информацията на страница 71.](#page-80-0)

## **Указания**

При създаване на носител за възстановяване или архивиране върху дискове използвайте някой от следните типове дискове (закупуват се отделно): DVD+R, двуслойни DVD+R, DVD-R, двуслойни

<span id="page-80-0"></span>DVD-R или DVD±RW. Дисковете, които ще използвате, зависят от типа на използваното оптично устройство.

Преди да започнете процедурата за създаване на носител за възстановяване или за архивиране, се уверете, че компютърът e свързан към променливотоково захранване.

## **Създаване на носители за възстановяване на системата с HP Recovery Disc Creator**

HP Recovery Disc Creator е софтуерна програма, която предлага алтернативен начин за създаване на носители за възстановяване на системата. След като успешно конфигурирате компютъра, можете да създадете дискове за възстановяване чрез HP Recovery Disc Creator. Този носител за възстановяване ви позволява да преинсталирате оригиналната си операционна система, както и някои драйвери и приложения, ако твърдият ви диск се повреди. HP Recovery Disc Creator може да създава два вида DVD дискове за възстановяване:

- DVD диск с операционната система Windows 7 инсталира операционната система δез допълнителни драйвери или приложения.
- DVD диск *Driver Recovery* (Възстановяване на драйвери) инсталира само конкретни драйвери и приложения, по същия начин, по който помощната програма HP Software Setup инсталира драйвери и приложения.

#### **Създаване на носители за възстановяване**

**ЗАБЕЛЕЖКА:** DVD дискът с операционната система Windows 7 може да се създаде само веднъж. Следователно, опцията за създаване на този носител няма да е налична, след като създадете DVD диск с Windows.

За да създадете DVD диск с Windows:

- **1.** Изδерете **Старт > Всички програми > Продуктивност и инструменти > HP Recovery Disc Creator**.
- **2.** Изδерете **Диск с Windows**.
- **3.** От падащото меню изδерете устройството за записване на носител за възстановяване.
- **4.** Щракнете върху бутона Създай, за да започнете процеса на записване.

След като DVD дискът с операционната система Windows 7 δъде създаден, създайте DVD диска *Driver Recovery* (Възстановяване на драйвери):

- **1.** Изδерете **Старт > Всички програми > Продуктивност и инструменти > HP Recovery Disc Creator**.
- **2.** Изδерете **Диск с драйвери**.
- **3.** От падащото меню изδерете устройството за записване на носител за възстановяване.
- **4.** Щракнете върху бутона Създай, за да започнете процеса на записване.

#### **Архивиране на информацията**

Трябва да създадете носител за ремонт на системата и първоначалния архив веднага след първата инсталация на системата. Ако добавяте нов софтуер и файлове с данни, трябва да продължите да архивирате системата редовно, за да разполагате с достатъчно актуален архив. Може също да създадете и дисковете за поправка на системата (само при някои модели) се използват за стартиране (зареждане) на компютъра и възстановяване на операционната система, ако системата откаже или стане нестабилна. Първите и следващите архиви позволяват да възстановите своите данни и настройки, ако възникне неизправност.

<span id="page-81-0"></span>Можете да архивирате своята информация на допълнителен външен твърд диск, на мрежов диск или на отделни дискове.

Когато архивирате, имайте предвид следното:

- Съхранявайте личните си файлове в библиотеката "Документи" и периодично я архивирайте.
- Архивирайте шаблоните, съхранени в съответните им директории.
- Запишете своите потребителски настройки за прозорец, лента с инструменти или лента с менюта, като направите снимка на екрана на съответните настройки. Екранната снимка може да ви спести време, ако се наложи да нулирате предпочитанията си.
- Когато архивирате на дискове, номерирайте всеки диск, след като го извадите от устройството.
- **ЗАБЕЛЕЖКА:** За подроδни указания за различните опции за архивиране и възстановяване, извършете търсене за тези теми в "Помощ и поддръжка". За достъп до "Помощ и поддръжка" изδерете **Старт > Помощ и поддръжка**.
- **ЭМИЗАБЕЛЕЖКА:** Windows включва функцията за управление на потребителските акаунти за подобряване на защитата на компютъра. Може да получите искане за разрешение или парола за операции като инсталиране на софтуер, стартиране на помощни програми или промяна на настройките на Windows. Направете справка в "Помощ и поддръжка". За достъп до "Помощ и поддръжка" изберете **Старт > Помощ и поддръжка**.

За да създадете архив с "Архивиране и възстановяване" на Windows::

- **ЗАБЕЛЕЖКА:** Процесът на архивиране може да отнеме над един час в зависимост от размера на файловете и скоростта на компютъра.
	- **1.** Изδерете **Старт > Всички програми > Поддръжка > Архивиране и възстановяване**.
	- **2.** Следвайте инструкциите на екрана за настройка на архивирането, за създаване на системен образ (само при някои модели) или за създаване на носител за възстановяване на системата (само при някои модели).

## **Извършване на възстановяване на системата**

В случай на повреда или нестабилност на системата, компютърът предоставя следните инструменти за възстановяване на вашите файлове:

- Инструменти за възстановяване на Windows: Можете да използвате функцията за архивиране и възстановяване в Windows, за да възстановите информацията, която преди това сте архивирали. Можете също да използвате функцията за поправка при стартиране на Windows за отстраняване на проδлеми, които може да пречат на Windows да стартира нормално.
- Инструменти за възстановяване f11 (само при някои модели) Можете да използвате инструментите за възстановяване f11 за възстановяване на оригиналния образ на твърдия диск. Образът включва операционната система Windows и фабрично инсталираните софтуерни програми.
- **ЗАБЕЛЕЖКА:** Ако не можете да заредите (стартирате) компютъра и не можете да използвате дисковете за поправка на системата, които преди това сте създали (само при някои модели), трябва да закупите носителя на операционната система Windows 7, за да заредите отново компютъра и да поправите операционната система. За допълнителна информация вижте Използване на носителя на [операционната система Windows 7](#page-83-0) на страница 74.

## <span id="page-82-0"></span>**Използване на инструментите за възстановяване на Windows**

Използвайки инструментите за възстановяване на Windows, можете:

- Да възстановявате отделни файлове
- Да възстановявате компютъра към предишна точка за възстановяване на системата
- Да възстановявате информация чрез инструменти за възстановяване
- **ЗАБЕЛЕЖКА:** За подроδни указания за различните опции за възстановяване, извършете търсене за тези теми в "Помощ и поддръжка". За достъп до "Помощ и поддръжка" изδерете **Старт > Помощ и поддръжка**.

**ЗАБЕЛЕЖКА:** Windows включва функцията за управление на потреδителските акаунти за подобряване на защитата на компютъра. Може да получите искане за разрешение или парола за операции като инсталиране на софтуер, стартиране на помощни програми или промяна на настройките на Windows. Направете справка в "Помощ и поддръжка". За достъп до "Помощ и поддръжка" изберете **Старт > Помощ и поддръжка**.

За да възстановите предварително архивираната информация:

- **1.** Изδерете **Старт > Всички програми > Поддръжка > Архивиране и възстановяване**.
- **2.** Следвайте инструкциите на екрана за възстановяване на системните настройки, на компютъра (само при някои модели) или на вашите файлове.

За да възстановите информацията с помощта на функцията за поправка при стартиране, следвайте тези стъпки:

<u>/ Авнимание:</u> Някои опции на "Поправка при стартиране" ще изтрият напълно и ще преформатират твърдия диск. Всички създадени от вас файлове и инсталираният на компютъра софтуер се премахват за постоянно. След като преформатирането завърши, процесът на възстановяване ще възстанови операционната система, както и всички драйвери, софтуер и помощни програми от съответния архив.

- **1.** Ако е възможно, архивирайте всички лични файлове.
- **2.** Ако е възможно, проверете за наличието на дела на Windows.

За да проверите за дела на Windows, изδерете **Старт > Компютър**.

- **В забележка:** Ако делът на Windows липсва в списъка, трябва да възстановите операционната система и програмите от DVD диска с операционната система Windows 7 и диска *Driver Recovery*  (Възстановяване на драйвери). За допълнителна информация вижте <u>[Използване на носителя на](#page-83-0)</u> [операционната система Windows 7](#page-83-0) на страница 74.
- **3.** Ако делът за Windows фигурира в списъка, рестартирайте компютъра и след това натиснете f8, преди операционната система Windows да се зареди.
- **4.** Изδерете **Поправка при стартиране**.
- **5.** Следвайте указанията на екрана.

**345 ЕЛЕЖКА:** За допълнителна информация относно възстановяване с помощта на инструментите на Windows изδерете **Старт> Помощ и поддръжка**.

## <span id="page-83-0"></span>**Използване на инструментите за възстановяване f11 (само при някои модели)**

**ВНИМАНИЕ:** При използване на f11 съдържанието на твърдия диск се изтрива напълно, след което дискът се форматира отново. Всички създадени от вас файлове и инсталираният на компютъра софтуер се премахват за постоянно. Инструментът за възстановяване f11 ще инсталира отново операционната система, както и фабрично инсталираните програми и драйвери на HP. Софтуерът, който не е инсталиран фабрично, трябва да се инсталира отново.

За да възстановите оригиналния образ на твърдия диск посредством f11:

- **1.** Ако е възможно, архивирайте всички лични файлове.
- **2.** Ако е възможно, проверете за наличието на дял на HP Recovery: щракнете върху **Старт**, щракнете с десния δутон върху **Компютър**, след това върху **Управление** и накрая върху **Управление на дискове**.
- $\mathbb{R}^*$  ЗАБЕЛЕЖКА: Ако делът за възстановяване на HP Recovery липсва в списъка, трябва да възстановите операционната система и програмите от носителя на операционната система Windows 7 и носителя *Driver Recovery* (Възстановяване на драйвери). За допълнителна информация вижте Използване на носителя на операционната система Windows 7 на страница 74.
- **3.** Ако делът на HP Recovery присъства в списъка, рестартирайте компютъра, след което натиснете клавиша esc, докато най-долу на екрана е показано съобщението "Press the ESC key for Startup Menu" (Натиснете клавиша ESC за Стартово меню).
- **4.** Натиснете клавиша f11, докато на екрана се показва съобщението "Press <F11> for recovery" (Натиснете клавиша F11 за възстановяване).
- **5.** Следвайте указанията на екрана.

## **Използване на носителя на операционната система Windows 7**

Ако не можете да използвате дисковете за поправка на системата, които преди това сте създали с помощта на HP Recovery Disc Creator (само при някои модели), трябва да закупите DVD диск с операционната система Windows 7, за да заредите отново компютъра и да поправите операционната система.

За да поръчате DVD диск с операционната система Windows 7, отидете на уеδ сайта на HP. За поддръжка в САЩ отидете на адрес<http://www.hp.com/support>. За поддръжка по света отидете на адрес [http://welcome.hp.com/country/us/en/wwcontact\\_us.html.](http://welcome.hp.com/country/us/en/wwcontact_us.html) Можете също да поръчате DVD, като се оδ΄дите на служδ΄т΄ за поддръжка. За информация за контакт вж. книжката *Worldwide Telephone Numbers* (Телефонни номера по света), предоставена с компютъра.

**ВНИМАНИЕ:** Използването на DVD диск с операционната система Windows 7 изцяло изтрива съдържанието на твърдия диск, след което дискът се форматира отново. Всички създадени от вас файлове и инсталираният на компютъра софтуер се премахват за постоянно. След като повторното форматиране завърши, процесът на възстановяване ще възстанови операционната система, както и всички драйвери, софтуер и помощни програми.

За да започнете възстановяване от DVD диск на операционната система Windows 7:

- **ЗАБЕЛЕЖКА:** Този процес отнема няколко минути.
	- **1.** Ако е възможно, архивирайте всички лични файлове.
	- **2.** Рестартирайте компютъра, след което поставете DVD диска на Windows 7 в оптичното устройство, преди да се стартира Windows.
- **3.** Когато се покаже подкана, натиснете произволен клавиш от клавиатурата.
- **4.** Следвайте указанията на екрана.
- **5.** Щракнете върху **Напред**.
- **6.** Изδерете **Поправяне на вашия компютър**.
- **7.** Следвайте указанията на екрана.

След като поправката е завършена:

- **1.** Извадете DVD диска с операционната система Windows 7, след което поставете DVD диска *Driver Recovery* (Възстановяване на драйвери).
- **2.** Най-напред инсталирайте драйверите за разрешаване на хардуера, след което инсталирайте препоръчителните приложения.

# <span id="page-85-0"></span>**12 Computer Setup (BIOS), TPM и HP Sure Start**

# **Използване на Computer Setup**

Computer Setup, или Basic Input/Output System (BIOS), управлява комуникацията между всички входни и изходни устройства на системата (като например твърди дискове, дисплеи, клавиатура, мишка и принтер). Computer Setup включва настройки за типовете инсталирани устройства, последователността на стартиране на компютъра, както и за количеството на системна и разширена памет.

**ЗАБЕЛЕЖКА:** Бъдете изключително внимателни, когато правите промени в Computer Setup. Дадена грешка може да попречи на нормалната работа на компютъра.

## **Стартиране на Computer Setup**

| 385 N C Computer Setup може да се използва външна клавиатура или мишка, свързани чрез USB порт, единствено ако поддръжката на USB за стари системи е разрешена.

За да стартирате Computer Setup, следвайте тези стъпки:

- **▲** Стартирайте Computer Setup.
	- Компютри или таблети с клавиатури:
		- <u>▲ Включете или рестартирайте компютъра и когато се появи емблемата на HP, натиснете</u> f10, за да влезете в Computer Setup.
	- Таблети без клавиатури:
		- ▲ Изключете таблета. Натиснете бутона на захранването в комбинация с бутона за намаляване на звука, докато се покаже стартовото меню, а след това натиснете **F10**, за да влезете в Computer Setup.

## **Придвижване и изδор в Computer Setup**

- За да изберете меню или елемент от меню, използвайте клавиша tab и клавишите със стрелки на клавиатурата, след което натиснете клавиша enter, или използвайте посочващо устройство, за да изδерете елемента.
- <u>Э</u> забележка: На таблети без клавиатури можете да използвате пръста си, за да направите избор.
- За да превъртате нагоре и надолу, изберете стрелката за нагоре или стрелката за надолу в горния десен ъгъл на екрана или използвайте клавишите със стрелките за нагоре или надолу на клавиатурата.
- За да затворите отворените диалогови прозорци и да се върнете в екрана на Computer Setup, натиснете esc, след което изпълнете инструкциите на екрана.

<span id="page-86-0"></span>За да излезете от менютата на Computer Setup, изδерете един от следните начини:

За да излезете от менютата на Computer Setup, без да записвате промените:

Изδерете иконата **Exit** (Изход) в долния десен ъгъл на екрана, след което изпълнете инструкциите на екрана.

– или –

Изδерете **Main** (Главни), изδерете **Ignore Changes and Exit** (Игнориране на промените и изход), след което натиснете enter.

За да запишете промените и да излезете от менютата на Computer Setup:

Изδерете иконата **Save** (Запис) в долния десен ъгъл на екрана, след което изпълнете инструкциите на екрана.

– или –

Изδерете **Main** (Главни), изδерете **Save Changes and Exit** (Записване на промените и изход), след което натиснете enter.

Промените ще влязат в сила, когато рестартирате компютъра.

## Възстановяване на фабричните настройки в Computer Setup

<u><sup>у</sup> забележка:</u> Възстановяването на настройките по подразбиране няма да промени режима на твърдия диск.

За да върнете всички настройки в Computer Setup към фабричните настройки, изпълнете тези стъпки:

- **1.** Стартирайте Computer Setup. Вижте [Стартиране на Computer Setup](#page-85-0) на страница 76.
- **2.** Изδерете **Main** (Главни), а след това изδерете **Apply Factory Defaults and Exit** (Прилагане на фабричните настройки и изход).
- **<sup>3</sup> ЗАБЕЛЕЖКА:** При някои продукти селекциите може да показват **Restore Defaults** (Възстановяване на настройките по подразбиране) вместо Apply Factory Defaults and Exit (Прилагане на фабричните настройки и изход).
- **3.** Следвайте указанията на екрана.
- **4.** За да запишете промените и да излезете, изδерете иконата **Save** (Запис) в долния десен ъгъл на екрана, след което изпълнете инструкциите на екрана.

– или –

Изδерете **Main** (Главни), изδерете **Save Changes and Exit** (Записване на промените и изход), след което натиснете enter.

Промените ще влязат в сила, когато рестартирате компютъра.

 $\mathbb{Z}$  ЗАБЕЛЕЖКА: Настройките за парола и защита няма да се променят, когато възстановите фабричните настройки.

## **Актуализиране на BIOS**

На уеδ сайта на HP може да има актуализирани версии на BIOS.

Повечето актуализации на BIOS на уеδ сайта на HP са пакетирани в компресирани файлове, наречени *SoftPaq*.

Някои пакети за изтегляне съдържат файл, наречен "Readme.txt", който съдържа информация за инсталирането на файла и отстраняването на неизправности, свързани с него.

#### <span id="page-87-0"></span>**Определяне на версията на BIOS**

За да решите дали е неоδходимо да актуализирате Computer Setup (BIOS), първо определете версията на BIOS на компютъра.

Информацията за версията на BIOS (BIOS се нарича също и *дата на ROM* и *системен BIOS*) може да се достигне чрез натискане на клавишите fn+esc (ако сте в Windows) или чрез използване на Computer Setup.

- **1.** Стартирайте Computer Setup. Вижте [Стартиране на Computer Setup](#page-85-0) на страница 76.
- **2.** Изδерете **Main** (Главни), а след това изδерете **System Information** (Системна информация).
- **3.** За да излезете от Computer Setup δез записване на промените изδерете иконата **Exit** (Изход) в долния десен ъгъл на екрана, след което изпълнете инструкциите на екрана.

– или –

Изδерете **Main** (Главни), изδерете **Ignore Changes and Exit** (Игнориране на промените и изход), след което натиснете enter.

За да проверите за по-нови версии на BIOS, вижте Изтегляне на актуализация на BIOS на страница 78.

#### **Изтегляне на актуализация на BIOS**

**ВНИМАНИЕ:** За да намалите риска от повреда на компютъра или неуспешно инсталиране, изтеглете и инсталирайте актуализация на BIOS само когато компютърът е свързан към надеждно външно захранване с променливотоков адаптер. Не изтегляйте и не инсталирайте актуализация на BIOS, докато компютърът работи на захранване от батерията, включен е в устройства за скачване или е свързан към допълнителен захранващ източник. По време на изтеглянето и инсталирането следвайте тези инструкции:

Не изключвайте захранването на компютъра, като изваждате захранващия кабел от контакта на електрозахранването.

Не изключвайте компютъра и не стартирайте режим на заспиване.

Не поставяйте, не премахвайте, не свързвайте и не изключвайте устройства или кабели.

- **1.** Осъществете достъп до "Помощ и поддръжка", като изδерете **Старт > Всички програми > Помощ и поддръжка на HP > HP Support Assistant**.
- **2. Изберете Актуализации**, след което изберете **Проверка за актуализации и съобщения**.
- **3.** Следвайте указанията на екрана.
- **4.** В областта за изтегляне направете следното:
	- **а.** Открийте най-новата актуализация за BIOS и я сравнете с версията на BIOS, която е инсталирана в момента на компютъра. Отδележете си датата, името или друг идентификатор. Възможно е тази информация да ви трябва, за да намерите актуализацията по-късно, след като я изтеглите на твърдия диск.
	- **δ.** Следвайте инструкциите на екрана, за да изтеглите избрания от вас файл на твърдия диск.

Отδележете пътя към местоположението на твърдия диск, на което ще δъде изтеглен файлът с актуализацията на BIOS. Ще трябва да се придвижите до това местоположение, когато сте готови да инсталирате актуализацията.

<span id="page-88-0"></span> $\mathbb{R}^*$  ЗАБЕЛЕЖКА: Ако свържете компютъра в мрежа, се консултирайте с мрежовия администратор, преди да инсталирате каквито и да е софтуерни актуализации, осоδено актуализации на BIOS.

Процедурите за инсталиране на BIOS са различни. Следвайте инструкциите, показвани на екрана, след като изтеглянето завърши. Ако не се покажат инструкции, следвайте посочените стъпки:

- **1.** Изδерете **Старт > Компютър**.
- **2.** Изберете името на твърдия диск. Обикновено името на твърдия диск е "Локален диск (С:)".
- **3.** Като използвате записания по-рано път на твърдия диск, отворете папката, където се намира актуализацията.
- **4.** Щракнете двукратно върху файла, който има разширение .exe (например *име\_на\_файл*.exe).

Инсталирането на BIOS започва.

**5.** Завършете инсталирането, като следвате инструкциите на екрана.

## **Промяна на реда на зареждане чрез подканата f9**

За да изδерете по динамичен начин устройството за зареждане за текущата последователност на стартиране, следвайте тези стъпки:

- **1.** Осъществете достъп до менюто с опции на устройството за зареждане:
	- Компютри или таблети с клавиатури:
		- <u>▲ Включете или рестартирайте компютъра и когато се появи емблемата на HP, натиснете</u> f9, за да влезете в менюто с опции на устройството за зареждане.
	- Таблети без клавиатури:
		- ▲ Изключете таблета. Натиснете бутона на захранването в комбинация с бутона за намаляване на звука, докато се покаже стартовото меню, а след това натиснете **F9**, за да влезете в менюто с опции на устройството за зареждане.
- **2.** Изδерете устройство за зареждане, а след това натиснете enter.

# **Настройки на BIOS на TPM (само при някои продукти)**

**ВАЖНО:** Преди да разрешите TPM (Модул за надеждна платформа) функционалността на тази система, трябва да гарантирате, че целевото използване на ТРМ от ваша страна е в съответствие със съответните местни закони, разпоредби и политики, а одобрения или лицензи трябва да се получат, ако е приложимо. За проблеми със съответствието, произтичащи от работата/използването от вашата страна на TPM, което използване нарушава гореспоменатото изискване, вие ще носите цялата отговорност – единствено и изцяло. HP не носи отговорност за всякакви свързани с отговорности.

TPM осигурява допълнителна защита за вашия компютър. Можете да променяте настройките на TPM в Computer Setup (BIOS).

**ЗАБЕЛЕЖКА:** Ако можете да промените настройката на TPM на Hidden (Скрито), TPM не се вижда в операционната система.

**Э забележка:** След като се появи съобщение на екрана за успешно инсталиране, можете да изтриете изтегления файл от твърдия диск.

<span id="page-89-0"></span>За достъп до настройките на TPM в Computer Setup:

- **1.** Стартирайте Computer Setup. Вижте [Стартиране на Computer Setup](#page-85-0) на страница 76.
- **2.** Изδерете **Security** (Защита), изδерете **TPM Embedded Security** (TPM вградена защита), след което изпълнете инструкциите на екрана.

# **Използване на HP Sure Start (само при някои модели)**

Някои модели компютри са конфигурирани с HP Sure Start – технология, която непрекъснато следи BIOS на вашия компютър за атаки или повреди. Ако BIOS се повреди или δъде атакуван, HP Sure Start автоматично възстановява BIOS до предишното му безопасно състояние без намеса от страна на потреδителя.

HP Sure Start е конфигуриран и вече разрешен, така че повечето потреδители могат да използват конфигурацията по подразбиране на HP Sure Start. Конфигурацията по подразбиране може да бъде персонализирана от напреднали потреδители.

За достъп до най-новата документация за HP Sure Start посетете <http://www.hp.com/support>и изберете своята държава. Изδерете **Драйвери и файлове за изтегляне**, след което изпълнете инструкциите на екрана.

# <span id="page-90-0"></span>**13 HP PC Hardware Diagnostics (UEFI)**

HP PC Hardware Diagnostics е унифициран интерфейс за разширяем фърмуер (Unified Extensible Firmware Interface; UEFI), който позволява да се изпълняват диагностични тестове, за да се определи дали хардуерът на компютъра функционира правилно. Инструментът се изпълнява извън операционната система, така че да изолира хардуерните неизправности от проδлеми, възникнали от грешки в операционната системи или други софтуерни компоненти.

<u>Э</u> забележка: За да стартирате BIOS на трансформируем компютър, компютърът трябва да е в режим на преносим компютър и трябва да използвате клавиатурата, прикачена към таблета. Екранната клавиатура, която се показва в режим на таблет, няма достъп до BIOS.

За да стартирате HP PC Hardware Diagnostics (UEFI):

- **1.** Стартиране на BIOS:
	- Компютри или таблети с клавиатури:
		- ▲ Включете или рестартирайте компютъра, δързо натиснете esc.
	- Таблети без клавиатури:
		- <u>▲ Включете или рестартирайте таблета, след което бързо задръжте натиснат бутона за</u> намаляване на звука.
			- или –

Включете или рестартирайте таблета, след което бързо задръжте натиснат бутона Windows.

**2.** Натиснете или докоснете f2.

Системата BIOS търси три места за инструменти за диагностика в следния ред:

- **а.** Свързано USB устройство
	- **ЗАБЕЛЕЖКА:** За изтегляне на HP PC Hardware Diagnostics (UEFI) на USB устройство вж. Изтегляне на HP PC Hardware Diagnostics (UEFI) на USB устройство на страница 81.
- **δ.** Твърд диск
- **в.** BIOS
- **3.** Когато се отвори инструментът за диагностика, изδерете типа диагностичен тест, който желаете да изпълните, след което изпълнете указанията на екрана. На таблета натиснете бутона за намаляване на звука, за да спрете теста за диагностика.

 $\mathbb{F}^{\!\!*}$  ЗАБЕЛЕЖКА: Ако искате да спрете теста за диагностика на компютри или таблети с клавиатура, натиснете esc.

# **Изтегляне на HP PC Hardware Diagnostics (UEFI) на USB устройство**

Съществуват две опции за изтегляне на HP PC Hardware Diagnostics на USB устройство:

#### **Изтегляне на последната версия на UEFI:**

- **1.** Отидете на<http://www.hp.com/go/techcenter/pcdiags>. Показва се началната страница на HP PC Diagnostics.
- **2.** В секцията HP PC Hardware Diagnostics щракнете върху връзката **Изтегляне**, след което изδерете **Изпълни**.

#### **Изтегляне на която и да е версия на UEFI за конкретен продукт:**

- **1.** Посетете<http://www.hp.com/support>, след което изδерете своята държава. Ще се покаже страницата за поддръжка на HP.
- **2.** Щракнете върху **Драйвери и файлове за изтегляне**.
- **3.** В текстовото поле въведете името на продукта, след което щракнете върху **Напред**.

– или –

Щракнете върху **Намери сега**, за да позволите на НР автоматично да открие вашия продукт.

- **4.** Изδерете своя компютър, след което изδерете операционната система.
- **5.** В раздел **Diagnostic** (Диагностика) следвайте указанията на екрана, за да изδерете и изтеглите версията на UEFI, която искате.

# **14 Поддръжка**

# **Връзка с отдела за поддръжка**

Ако информацията, предоставена в това ръководство за потребителя или в "Помощ и поддръжка", не отговаря на въпросите ви, можете да се свържете с отдела за поддръжка. От поддръжката посетете <http://www.hp.com/support> и изδерете своята държава.

Тук можете да:

- Говорите онлайн със специалист на HP.
- **→ ЗАБЕЛЕЖКА:** Ако за даден език не е достъпна чат сесия с отдела за поддръжка на клиенти, то такава се поддържа на английски език.
- Намерите телефонните номера на отделите за поддръжка на клиенти.
- Намерите сервизен център на НР.

# <span id="page-93-0"></span>**Етикети**

Залепените на компютъра етикети съдържат информация, която може да ви е необходима при отстранявате проблеми със системата или при пътуване в чужбина с компютъра.

<u>∭</u> ВАЖНО: Всички етикети, описани в този раздел, ще бъдат поставени на едно от тези 3 места – в зависимост от модела на компютъра: залепени отдолу на компютъра, разположени в отделението за батерията или под сервизната вратичка.

Сервизен етикет – предоставя важна информация за идентифициране на компютъра. Когато се свържете с отдела за поддръжка, вероятно ще δъдете попитани за серийния номер и може δи за номера на продукта или номера на модела. Намерете тези номера преди да се свържете с отдела за поддръжка.

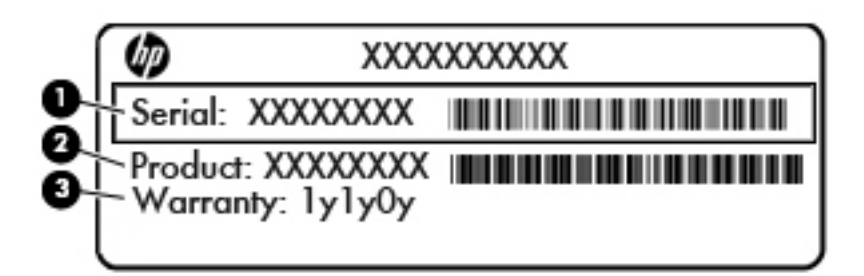

#### **Компонент**

- **(1)** Сериен номер
- **(2)** Номер на продукта
- **(3)** Гаранционен срок
- Етикет със сертификат за автентичност на Microsoft® (само при някои модели преди Windows 8) съдържа продуктовия ключ на Windows. Продуктовият ключ може да е неоδходим при актуализиране или отстраняване на неизправности с операционната система. Платформи на HP с предварително инсталиран Windows 8 или Windows 8.1 нямат физическия етикет, но имат електронно инсталиран цифров продуктов ключ.
- **ЗАБЕЛЕЖКА:** Този цифров продуктов ключ автоматично се разпознава и активира от операционните системи на Microsoft при преинсталиране на операционната система Windows 8 или Windows 8.1 с одоδрени от НР методи за възстановяване.
- Нормативен(ни) етикет(и) предоставя(т) нормативна информация за компютъра.
- Етикет(и) със сертификация на безжично устройство предоставя(т) информация за допълнителните δезжични устройства и маркировките за одоδрение в някои страни или региони, в които устройствата са одоδрени за използване.

# <span id="page-94-0"></span>**15 Технически данни**

- Входящо захранване
- Работна среда

## **Входящо захранване**

Информацията за захранването в този раздел може да δъде полезна, ако планирате да пътувате в чужбина с този компютър.

Компютърът работи с постояннотоково захранване, което може да бъде доставено от променливотоков или постояннотоков захранващ източник. Променливотоковият захранващ източник трябва да е с параметри 100–240 V, 50–60 Hz. Въпреки че компютърът може да се захранва от самостоятелен постояннотоков източник, това трябва да става само чрез променливотоков адаптер или постояннотоков захранващ източник, доставян за и одобрен от HP за употреба с този компютър.

Компютърът може да работи с правотоково захранване при следните технически характеристики.

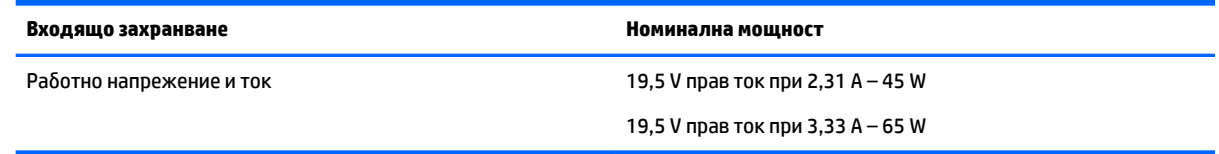

- **ЗАБЕЛЕЖКА:** Този продукт е предназначен за ИТ захранващи системи в Норвегия с напрежение фазафаза, не по-високо от 240 V rms.
- <u>ј<sup>зу</sup> ЗАБЕЛЕЖКА:</u> Работното напрежение на компютъра и силата на тока може да се открият върху нормативния етикет.

# **Работна среда**

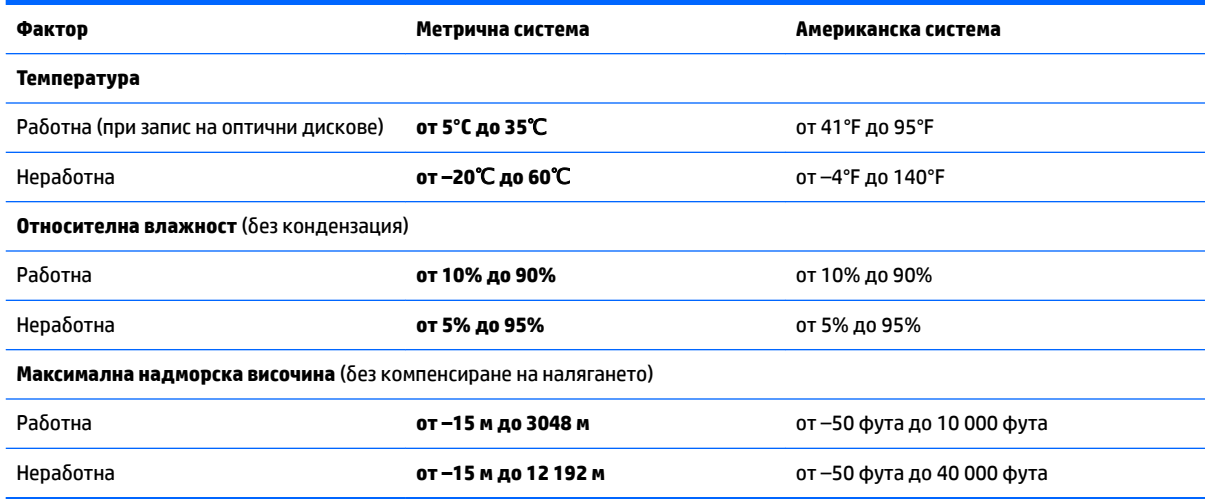

# <span id="page-95-0"></span>**16 Достъпност**

HP проектира, произвежда и пуска на пазара продукти и услуги, които могат да се използват от всеки, включително хора в неравностойно положение, под формата на самостоятелни продукти и услуги или с подходящи помощни устройства.

# **Поддържани помощни технологии**

Продуктите на HP поддържат широк спектър от помощни технологии на различни операционни системи и могат да се конфигурират за работа с допълнителни помощни технологии. Използвайте функцията за търсене на своето устройство, за да намерите повече информация относно помощните функции.

**Э забележка:** За допълнителна информация за конкретен помощен продукт се свържете с отдела за поддръжка на клиенти за този продукт.

# **Връзка с отдела за поддръжка**

Ние непрекъснато подобряваме достъпността на нашите продукти и услуги и приветстваме отзиви от страна на потреδителите. Ако имате проδлем с продукт или искате да ни съоδщите за функции за достъпност, които са ви помогнали, се свържете с нас на телефон +1 (888) 259-5707 от понеделник до петък, от 6 до 21 часа северноамериканско планинско време. Ако сте глух(а) или със затруднен слух и използвате TRS/VRS/WebCapTel, свържете се с нас, ако имате нужда от техническа поддръжка или имате въпроси относно достъпността, като позвъните на телефон +1 (877) 656-7058, от понеделник до петък, от 6 до 21 часа северноамериканско планинско време.

**3АБЕЛЕЖКА:** Поддръжката е само на английски език.

# <span id="page-96-0"></span>**а Пътуване с или транспортиране на компютъра**

Ако се налага да пътувате със или да транспортирате компютъра си, ето някои съвети, които да имате предвид, за да пазите оборудването си.

- Подгответе компютъра за пътуване или транспортиране:
	- Архивирайте информацията си на външно устройство.
	- Извадете всички дискове и външни мултимедийни карти, като например карти с памет, от компютъра.
	- Изключете всички външни устройства и след това откачете връзките към тях.
	- Изключете компютъра.
- Носете със себе си резервно копие на информацията. Дръжте резервното копие отделно от компютъра.
- Когато пътувате със самолет, носете компютъра като ръчен багаж, а не го предавайте с останалите чанти.
- <u>∕∆ ВНИМАНИЕ:</u> Избягвайте излагането на запаметяващо устройство на магнитни полета. Някои от охранителните устройства, които създават магнитни полета, са проходните детектори на летищата и ръчните металотърсачи. Лентовите транспортьори на летищата и подоδни охранителни устройства, които проверяват ръчния багаж, използват рентгенови лъчи, а не магнитни полета, и затова не повреждат дисковите устройства.
- Ако имате намерение да ползвате компютъра по време на полет, се съобразявайте с инструкциите на екипажа, който ще ви съоδщи кога е позволено да използвате компютъра. Използването на компютри по време на полет може да бъде разрешено или забранено по усмотрение на авиокомпанията.
- Ако ще транспортирате компютъра или запаметяващо устройство, използвайте подходяща защитна опаковка и надпишете опаковката "FRAGILE" (ЧУПЛИВО).

Ако компютърът разполага с инсталирано δезжично устройство, използването му може да δъде забранено на някои места. Подобни ограничения може да са приложими в самолети, болници, δлизо до експлозиви и на опасни места. Ако не сте сигурни за приложимите правила по отношение на употребата на конкретно устройство, поискайте разрешение да го използвате, преди да го включите.

- Ако пътувате в чужбина, съобразявайте се със следните препоръки:
	- Проверявайте митническите разпоредби, свързани с компютрите, за всяка страна или регион от вашия маршрут.
	- Проверете изискванията за захранващия кабел и адаптера на всяко място, на което възнамерявате да използвате компютъра. Напреженията, честотите и конфигурацията на щепселите се различават.

**ПРЕДУПРЕЖДЕНИЕ!** За да намалите опасността от токов удар, пожар или повреда на устройството, не се опитвайте да захранвате компютъра с преобразувател на напрежение, продаван за битова апаратура.

# <span id="page-97-0"></span>**δ Отстраняване на неизправности**

# **Източници на информация за отстраняване на неизправности**

- Използвайте връзките към уеб сайтове и допълнителна информация относно компютъра с помощта на "Помощ и поддръжка". За достъп до "Помощ и поддръжка" изδерете **Старт > Помощ и поддръжка**.
- **ЗАБЕЛЕЖКА:** Някои инструменти за проверка и поправка изискват връзка с интернет. HP също предоставя допълнителни инструменти, които не изискват връзка с интернет.
- Връзка с отдела за поддръжка на HP. За поддръжка в САЩ отидете на адрес <http://www.hp.com/go/contactHP>. За поддръжка по света отидете на адрес [http://welcome.hp.com/](http://welcome.hp.com/country/us/en/wwcontact_us.html) [country/us/en/wwcontact\\_us.html](http://welcome.hp.com/country/us/en/wwcontact_us.html).

Изδерете един от следните типове поддръжка:

- Говорете онлайн със специалист на HP.
- **ЗАБЕЛЕЖКА:** Ако за даден език не е достъпна чат сесия, то такава се поддържа на английски език.
- Намерете телефонните номера на отделите за поддръжка на клиенти по света.
- Намерете сервизен център на HP.

# **Разрешаване на проδлеми**

В разделите по-долу са описани няколко често срещани проδлеми и решения.

#### **Компютърът не може да стартира**

Ако компютърът не се включва при натискане на бутона за захранването, следните предложения може да ви помогнат да определите защо компютърът не се стартира:

● Ако компютърът е включен в контакт с променливотоково захранване, включете друго електрическо устройство в контакта, за да се уверите, че той предоставя подходящото захранване.

**ЗАБЕЛЕЖКА:** Използвайте само променливотоковия адаптер, предоставен с компютъра, или друг, който е одоδрен от HP за този компютър.

Ако компютърът е включен към външен захранващ източник, различен от контакт с променливотоково захранване, включете компютъра в електрически контакт, като използвате променливотоковия адаптер. Уверете се, че захранващият кабел и променливотоковият адаптер са доδре свързани.

## **Екранът на компютъра е празен**

Ако екранът е празен, но не сте изключили компютъра, една или повече от следните настройки може да е причината за това:

- Компютърът може да е в състояние на заспиване. За да излезете от режим на заспиване, натиснете бързо бутона на захранването. Заспиването е енергоспестяваща функция, която изключва дисплея. Системата може да влезе в заспиване, докато компютърът е включен, но не се използва, или когато нивото на батерията е ниско. За да промените тези и други настройки на захранването, щракнете с десен бутон върху иконата **Батерия** на работния плот на Windows в областта за уведомяване най-вдясно на лентата със задачи и след това щракнете върху **Предпочитания**.
- Компютърът може да не е настроен да показва изображението на екрана на компютъра. За да прехвърлите изображението на екрана на компютъра, натиснете fn+f4. При повечето модели, когато към компютъра е включен допълнителен външен дисплей, например монитор, изображението може да се показва на екрана на компютъра, на външния дисплей или на двата дисплея едновременно. Когато натискате няколко пъти fn+f4 последователно, изображението ще се превключва между екрана на компютъра, един или повече от външните дисплеи, а също така ще се показва едновременно на всички устройства.

## **Софтуерът не функционира нормално**

Ако софтуерът не реагира или не реагира нормално, рестартирайте компютъра. Щракнете върху **Старт**, после върху стрелката до δутон΄ **Изключване**, след което изδерете **Рестартиране**. Ако не можете да рестартирате компютъра с тази процедура, вж. следващия раздел Компютърът е включен, но не отговаря на страница 89.

### **Компютърът е включен, но не отговаря**

Ако компютърът е включен, но не отговаря на софтуерни или клавиатурни команди, опитайте следните процедури за аварийно изключване в указания ред, докато компютърът се изключи:

<u>/\ ВНИМАНИЕ:</u> При процедурите за аварийно изключване незаписаната информация ще се загуби.

- Натиснете и задръжте бутона за захранване поне за 5 секунди.
- Изключете компютъра от външното захранване и извадете батерията.

## Компютърът е необичайно топъл

Нормално е по време на работа компютърът да бъде топъл при допир. Но ако компютърът е *необичайно* топъл, той може да прегрява поради блокирани вентилационни отвори.

Ако подозирате, че компютърът прегрява, го оставете да изстине до стайна температура. Уверете се, че нищо не покрива вентилационните отвори, докато използвате компютъра.

<u>∕∆ **предупреждение!** За да избегнете опасността от изгаряния или прегряване на компютъра, не</u> поставяйте компютъра направо в скута си и не блокирайте достъпа до вентилационните отвори на компютъра. Използвайте компютъра само на твърда, равна повърхност. Не позволявайте друга твърда повърхност, например поставен в δлизост до компютъра допълнителен принтер, или мека повърхност, като възглавници, постелки или дрехи, да пречат на въздушния поток. Също така не позволявайте по време на работа променливотоковият адаптер да докосва кожата или мека повърхност, като възглавници, постелки или дрехи. Компютърът и променливотоковият адаптер отговарят на ограниченията за температура на повърхността, достъпна за потреδителя, определени от Международния стандарт за безопасност на изчислителна техника (IEC 60950).

**ЗАБЕЛЕЖКА:** Вентилаторът на компютъра се включва автоматично, за да охлажда вътрешните компоненти и да предотвратява прегряване. Нормално е вътрешният вентилатор да се включва и изключва при работа на компютъра.

## <span id="page-99-0"></span>Някое от външните устройства не работи

Следвайте тези предложения, ако някое външно устройство не функционира според очакванията:

- Включете устройството според инструкциите на съответния производител.
- Погрижете се всички връзки на устройствата да бъдат здрави.
- Погрижете се устройството да получава електрозахранване.
- Уверете се, че устройството (осоδено ако то е по-старо) е съвместимо с операционната система.
- Уверете се, че са инсталирани правилните драйвери, както и че те са актуализирани.

## Безжичната мрежова връзка не работи

Ако дадена безжична мрежова връзка не работи според очакванията, опитайте следните предложения:

- За да разрешите или забраните безжично или кабелно мрежово устройство, щракнете върху иконата **Мрежова връзка** на работния плот на Windows в областта за уведомяване най-вдясно на лентата на задачите. За да разрешите дадено устройство, щракнете върху името на устройството, след което щракнете върху **Свързване**. За да з΄δр΄ните устройството, щракнете върху името на устройството, след което щракнете върху **Прекъсване на връзката**.
- Уверете се, че δезжичното устройство е включено.
- Уверете се, че няма препятствия пред безжичните антени на компютъра.
- Уверете се, че кабелният или DSL модем и неговият захранващ кабел са свързани правилно и индикаторите им светят.
- Уверете се, че безжичният маршрутизатор или точката за достъп са правилно свързани към захранващия адаптер и към кабелния или DSL модем, както и че индикаторите светят.
- Изключете и след това включете отново всички кабели, след което изключете захранването и го включете пак.

### **Филмът не се вижда на външен дисплей**

- **1.** Ако дисплеят на компютъра и външният дисплей са включени, натиснете клавишите fn+f4 един или няколко пъти за превключване между двата дисплея.
- **2.** Конфигурирайте настройките на монитора, за да направите външния дисплей основен:
	- **а.** Щракнете с десния бутон върху празно място на работния плот на Windows и изберете **Разделителна спосоδност на екрана**.
	- **δ.** Определете основен и вторичен дисплей.
	- $\mathbb{R}^*$  ЗАБЕЛЕЖКА: Когато използвате два дисплея, DVD изображението няма да се вижда на дисплея, избран от вас като вторичен.

# <span id="page-100-0"></span>**в Разреждане на статично електричество**

Електростатичното разреждане представлява освобождаване на статично електричество, когато два предмета се докоснат – например, когато ви "удря ток", ако ходите по килим и докоснете метална дръжка на врата.

Разреждане на статично електричество от пръсти или други електростатични проводници може да повреди електронните компоненти. За да предотвратите повреда на компютъра, повреда на дисково устройство или загуба на информация, взимайте следните предпазни мерки:

- Ако указания за изваждане или поставяне искат от вас да изключите компютъра, изключвайте го след като се заземите доδре и преди да сваляте капак.
- Дръжте компонентите в антистатичните им опаковки, докато δъдете готови да ги поставите.
- Избягвайте да докосвате изводи, проводници и електронни схеми. Разнасяйте електронните компоненти колкото е възможно по-малко.
- Използвайте немагнитни инструменти.
- Преди да боравите с компоненти, разредете статичното електричество с докосване на небоядисана метална повърхност на компонента.
- Ако извадите компонент, поставете го в антистатична опаковка.

Ако се нуждаете от повече информация за статичното електричество или от помощ за премахване или монтиране на даден компонент, се свържете с отдела за поддръжка на HP.

# **ͤзδучен указател**

#### **А**

автоматична парола за DriveLock въвеждане [62](#page-71-0) премахване [63](#page-72-0) администраторска парола [55](#page-64-0) антени за WLAN, идентифициране [6](#page-15-0) антени за WWAN, идентифициране [6](#page-15-0) антени за безжична връзка, идентифициране [6](#page-15-0) антивирусен софтуер [63](#page-72-0) архиви възстановяване [73](#page-82-0) създаване [71](#page-80-0) архивиране и възстановяване [72](#page-81-0) аудиофункции, проверка [31](#page-40-0)

#### **Б**

δатерия ниски нива на батерията [41](#page-50-0) показване на оставащия заряд на батерията [41](#page-50-0) разреждане [41](#page-50-0) съхраняване на заряда [42](#page-51-0) безжична локална мрежа (WLAN) защита [17](#page-26-0) използване [16](#page-25-0) корпоративна WLAN връзка [18](#page-27-0) необходимо оборудване [17](#page-26-0) обхват на работа [18](#page-27-0) обществена WLAN връзка [18](#page-27-0) свързване [18](#page-27-0) δезжично управление δутон [14](#page-23-0) операционна система [14](#page-23-0) блокиране на системата [37](#page-46-0) δлок на клавиатурата, външен използване [29](#page-38-0) цифри [29](#page-38-0) δутон Windows, идентифициране [11](#page-20-0) бутон за безжична връзка [14](#page-23-0) δутон за захранване [37](#page-46-0)

#### δутони

δутон Windows [11](#page-20-0) десен, тъчпад [8](#page-17-0) десен посочващ джойстик [8](#page-17-0) захранване [10](#page-19-0), [37](#page-46-0) ляв посочващ джойстик [7](#page-16-0) мултимедия [30](#page-39-0) сила на звука [30](#page-39-0) тъчпад, ляв [7](#page-16-0) δутон на захранването, идентифициране [10](#page-19-0)

#### **В**

вграден цифров δлок на клавиатурата, идентифициране [11,](#page-20-0) [28](#page-37-0) вентилационни отвори, идентифициране [5](#page-14-0), [12](#page-21-0) видео [33](#page-42-0) високоговорители, идентифициране [10](#page-19-0) високодетайлни устройства, свързване [35](#page-44-0) входящо захранване [85](#page-94-0) възстановяване, система [72](#page-81-0) възстановяване на твърдия диск [74](#page-83-0) външни устройства [50](#page-59-0) външно променливотоково захранване, използване [43](#page-52-0) външно устройство [50](#page-59-0) вътрешни микрофони, идентифициране [6](#page-15-0)

## **Г**

гнезда защитен кабел [5](#page-14-0) гнездо за защитен кабел, идентифициране [5](#page-14-0) графични режими, превключване [44](#page-53-0) грижа за компютъра [67](#page-76-0)

#### **Д**

двойни графични режими [45](#page-54-0)

дискове боравене [51](#page-60-0) използване [51](#page-60-0) оптично [50](#page-59-0) дискови носители [38](#page-47-0) дискови устройства външен [50](#page-59-0) твърд [50](#page-59-0) дисково устройство, индикатор [13,](#page-22-0) [53](#page-62-0) допълнителни външни устройства, използване [50](#page-59-0) достъпност [86](#page-95-0) дял за възстановяване [74](#page-83-0) дял за възстановяване на HP Recovery използване за възстановяване [74](#page-83-0) проверка за наличие [74](#page-83-0)

## **Е**

етикети Bluetooth [84](#page-93-0) WLAN [84](#page-93-0) нормативен [84](#page-93-0) сериен номер [84](#page-93-0) сертификат за автентичност на Microsoft [84](#page-93-0) сертификация на δезжично устройство [84](#page-93-0) етикет със сертификат за автентичност на Microsoft [84](#page-93-0) етикет със сертификация на δезжично устройство [84](#page-93-0)

### **Ж**

жест за завъртане с тъчпада [25](#page-34-0) жестове на тъчпада завъртане [25](#page-34-0) превъртане [23](#page-32-0) жестове с тъчпада използване [22](#page-31-0) щипване с 2 пръста за мащабиране [24](#page-33-0) щракване с 2 пръста [24](#page-33-0)

#### **З**

задаване на защита с парола при събуждане [39](#page-48-0) задаване на опциите на захранването [37](#page-46-0) заряд съхраняване [42](#page-51-0) заспиване влизане [38](#page-47-0) излизане [38](#page-47-0) захранване батерия [39](#page-48-0) опции [37](#page-46-0) захранване от батерията [39](#page-48-0) защита, безжична връзка [17](#page-26-0) зона на тъчпада идентифициране [7](#page-16-0)

#### **И**

извод, захранване [5](#page-14-0) извод за захранване, идентифициране [5](#page-14-0) изключване [37](#page-46-0) изключване на компютъра [37](#page-46-0) изображение на дисплея, превключване [27](#page-36-0) изображение на екрана, превключване [27](#page-36-0) използване външно променливотоково захранване [43](#page-52-0) режими за икономия на енергия [37](#page-46-0) име и номер на продукт, компютър [84](#page-93-0) индикатор caps lock, идентифициране [8](#page-17-0) индикатор Num Lock [9](#page-18-0) индикатор за изключен звук на микрофона, идентифициране [8](#page-17-0) индикатор за състоянието на батерията [13](#page-22-0) индикатори caps lock [8](#page-17-0) num lock [9](#page-18-0) батерия [13](#page-22-0) безжична връзка [8](#page-17-0), [12](#page-21-0) дисково устройство [13](#page-22-0)

захранване [8,](#page-17-0) [13](#page-22-0) изключване на звука на микрофона [8](#page-17-0) индикатори, дисково устройство [53](#page-62-0) индикатори на захранването [8](#page-17-0), [13](#page-22-0) индикатор на безжична връзка [8](#page-17-0), [12,](#page-21-0) [14](#page-23-0) инструменти за архивиране [70](#page-79-0) инструменти за възстановяване [70](#page-79-0) инструменти за възстановяване, Windows [73](#page-82-0) информация за батерията, откриване [40](#page-49-0)

#### **К**

кабели USB [49](#page-58-0) кабелни дисплеи, откриване и свързване [36](#page-45-0) карта Java дефиниране [47](#page-56-0) карта с памет изваждане [46](#page-55-0) поддържани формати [46](#page-55-0) поставяне [46](#page-55-0) клавиш esc, идентифициране [11](#page-20-0) клавиш fn, идентифициране [11](#page-20-0) клавиш num lk, идентифициране [28](#page-37-0) клавиш за безжична връзка, идентифициране [27](#page-36-0) клавиш за изключване на звука, идентифициране [27](#page-36-0) клавиш за изключване на звука на микрофона, идентифициране [27](#page-36-0) клавиши esc [11](#page-20-0) fn [11](#page-20-0) мултимедия [30](#page-39-0) сила на звука [30](#page-39-0) функционални [11](#page-20-0) клавиши за сила на звука, идентифициране [27](#page-36-0) клавиши за управление на мултимедийни операции [30](#page-39-0) клавиши за яркостта на екрана [27](#page-36-0) клавишни комбинации безжична връзка [27](#page-36-0) Заспиване [27](#page-36-0) изключване на звука на високоговорителите [27](#page-36-0) изключване на звука на микрофона [27](#page-36-0) използване [26](#page-35-0) намаляване на звука на високоговорителя [27](#page-36-0) намаляване на яркостта на екрана [27](#page-36-0) описание [26](#page-35-0) осветяване на клавиатурата [27](#page-36-0) превключване на изображението на екрана [27](#page-36-0) регулиране на силата на звука [27](#page-36-0) увеличаване на звука на високоговорителя [27](#page-36-0) увеличаване на яркостта на екрана [27](#page-36-0) клавишни комбинации, мултимедия [30](#page-39-0) клавишни комбинации за мултимедия [30](#page-39-0) клавишни комбинации на клавиатурата, идентифициране [26](#page-35-0) ключ, захранване [37](#page-46-0) ключ за захранване [37](#page-46-0) компоненти горна страна [7](#page-16-0) дисплей [6](#page-15-0) дясна страна [4](#page-13-0) лява страна [5](#page-14-0) отдолу [12](#page-21-0) отпред [12](#page-21-0) компютър, пътуване [87](#page-96-0) конектор за скачване, идентифициране [5](#page-14-0), [12](#page-21-0) конфигуриране на WLAN [17](#page-26-0) концентратори [48](#page-57-0) корпоративна WLAN връзка [18](#page-27-0) критични актуализации, софтуер [64](#page-73-0) критично ниво на батерията [37](#page-46-0) куплунг за аудиовход (за микрофон), идентифициране [4](#page-13-0)

куплунг за аудиоизход (за слушалки), идентифициране [4](#page-13-0) куплунг за микрофон (аудиовход), идентифициране [4](#page-13-0) куплунг за слушалки (аудиоизход) [4](#page-13-0) куплунги RJ-45 (мрежа) [5](#page-14-0) аудиовход (за микрофон) [4](#page-13-0) аудиоизход (за слушалки) [4](#page-13-0) мрежа [5](#page-14-0)

#### **М**

мишка, външна задаване на предпочитания [22](#page-31-0) мобилна широколентова връзка на HP, изключена [19](#page-28-0) мрежов куплунг, идентифициране [5](#page-14-0)

### **Н**

настройка на интернет връзката [17](#page-26-0) настройки на TPM [79](#page-88-0) ниско ниво на батерията [41](#page-50-0) нормативна информация етикети със сертификация на δезжично устройство [84](#page-93-0) нормативен етикет [84](#page-93-0) носител за възстановяване, използване за възстановяване [74](#page-83-0) носители за възстановяване, създаване [71](#page-80-0) носители за запис [38](#page-47-0) носители за четене [38](#page-47-0) носител на операционната система Windows 7 използване на възстановяване [74](#page-83-0) създаване [71](#page-80-0)

#### **О**

обществена WLAN връзка [18](#page-27-0) оптично устройство [50](#page-59-0) осветяване на клавиатурата [27](#page-36-0) отстраняване на неизправности, външен дисплей [90](#page-99-0)

#### **П**

парола за DriveLock въвеждане [60](#page-69-0) настройка [59](#page-68-0) описание [58](#page-67-0) премахване [62](#page-71-0) промяна [61](#page-70-0) пароли DriveLock [58](#page-67-0) администратор [55](#page-64-0) администраторска за BIOS [56](#page-65-0) потреδител [55](#page-64-0) поддръжка дефрагментиране на диска [52](#page-61-0) почистване на диск [53](#page-62-0) поддръжка на USB за стари системи [76](#page-85-0) поправка при стартиране, използване [73](#page-82-0) поправка при стартиране на Windows, използване [73](#page-82-0) порт за външен монитор [5](#page-14-0), [34](#page-43-0) портове DisplayPort [34](#page-43-0) Dual-Mode DisplayPort [4](#page-13-0) Intel Wireless Display [35](#page-44-0) Miracast [36](#page-45-0) USB 3.0 за зареждане (захранен) [5](#page-14-0) USB Type-C (за зареждане) [4](#page-13-0) VGA [34](#page-43-0) външен монитор [5](#page-14-0), [34](#page-43-0) посочващ джойстик [7](#page-16-0) посочващи устройства, задаване на предпочитания [22](#page-31-0) потребителска парола [55](#page-64-0) почистване на компютъра [67](#page-76-0) превключващи се графични режими [44](#page-53-0) превъртане, жестове на тъчпада [23](#page-32-0) проδлеми, разрешаване [88](#page-97-0) проверка на аудиофункциите [31](#page-40-0) Проверка на батерията [41](#page-50-0) проверка на променливотоков адаптер [43](#page-52-0) програма за дефрагментиране на диска [52](#page-61-0) променливотоков адаптер, проверка [43](#page-52-0)

пътуване с компютъра [84](#page-93-0), [87](#page-96-0)

### **Р**

работна среда [85](#page-94-0) разреждане на статично електричество [91](#page-100-0) режими за икономия на енергия [37](#page-46-0)

## **С**

свързване към WLAN мрежа [18](#page-27-0) сериен номер [84](#page-93-0) сериен номер, компютър [84](#page-93-0) сила на звука δутони [30](#page-39-0) клавиши [30](#page-39-0) регулиране [30](#page-39-0) слот за смарт карти [6](#page-15-0) слотове SIM [5](#page-14-0) смарт карта [6](#page-15-0) слушалки и микрофони, свързване [31](#page-40-0) смарт карта дефиниране [47](#page-56-0) изваждане [47](#page-56-0) поставяне [47](#page-56-0) софтуер sMedio [32](#page-41-0) антивирусен [63](#page-72-0) дефрагментиране на диска [52](#page-61-0) защитна стена [64](#page-73-0) критични актуализации [64](#page-73-0) почистване на диск [53](#page-62-0) софтуер за защитна стена [64](#page-73-0) софтуер "Почистване на диск" [53](#page-62-0) съхраняване, заряд [42](#page-51-0)

### **Т**

твърд диск HP 3D DriveGuard [53](#page-62-0) външен [50](#page-59-0) твърд диск, възстановяване [74](#page-83-0) тъчпад δутони [7,](#page-16-0) [8](#page-17-0) използване [22](#page-31-0)

### **У**

уеδ камера [6,](#page-15-0) [32](#page-41-0) уеδ камера, идентифициране [6](#page-15-0) устройства USB изваждане [49](#page-58-0) описание [48](#page-57-0)

#### **Ф**

функционални клавиши, идентифициране [11](#page-20-0)

### **Х**

хибернация влизане [38](#page-47-0) излизане [38](#page-47-0)

### **Ц**

цифрова клавиатура вграден, цифров [11](#page-20-0) идентифициране [28](#page-37-0)

#### **Ч**

четец за карти с памет, идентифициране [4](#page-13-0) четец за пръстови отпечатъци [65](#page-74-0) четец на пръстови отпечатъци, идентифициране [10](#page-19-0)

#### **Щ**

щипване с 2 пръста за мащабиране, жестове с тъчпада [24](#page-33-0) щракване с 2 пръста, жестове с тъчпада [24](#page-33-0)

## **B**

BIOS актуализиране [77](#page-86-0) изтегляне на актуализация [78](#page-87-0) определяне на версия [78](#page-87-0) Bluetooth етикет [84](#page-93-0) Bluetooth устройство [14](#page-23-0), [20](#page-29-0)

#### **C**

Computer Setup администраторска парола за BIOS [56](#page-65-0) възстановяване на фабричните настройки [77](#page-86-0) парола за DriveLock [58](#page-67-0) придвижване и изδор [76](#page-85-0)

#### **D**

DisplayPort, свързване [34](#page-43-0)

Dual-Mode DisplayPort идентифициране [4](#page-13-0) DVD диск Driver Recovery (Възстановяване на драйвери), използване на възстановяване [74](#page-83-0) създаване [71](#page-80-0) DVD диск с операционната система Windows 7 използване на възстановяване [74](#page-83-0) създаване [71](#page-80-0)

### **F**

f11 възстановяване [74](#page-83-0) fn клавиш, идентифициране [26](#page-35-0)

# **G**

GPS [20](#page-29-0)

#### **H**

HD устройства, свързване [36](#page-45-0) HP 3D DriveGuard [53](#page-62-0) HP Client Security Manager [64](#page-73-0) HP Mobile Connect [20](#page-29-0) HP PC Hardware Diagnostics(UEFI) използване [81](#page-90-0) HP Recovery Disc Creator, използване [71](#page-80-0)

#### **I**

Intel Wireless Display [35](#page-44-0)

#### **J**

Java карта изваждане [47](#page-56-0) поставяне [47](#page-56-0)

#### **M**

Miracast [36](#page-45-0) MultiStream Transport [36](#page-45-0)

## **N**

NFC [32](#page-41-0) num lock, на външния δлок [29](#page-38-0)

## **R**

RAID [53](#page-62-0) RJ-45, куплунг (мрежа), идентифициране [5](#page-14-0)

#### **S**

setup utility възстановяване на фабричните настройки [77](#page-86-0) придвижване и изδор [76](#page-85-0) SIM карта поставяне [19](#page-28-0) SIM карта, слот, идентифициране [5](#page-14-0) SoftPaqs, изтегляне [69](#page-78-0) Sure Start използване [80](#page-89-0)

### **T**

touch to share (споделяне на активно съдържание с докосване) [32](#page-41-0)

## **U**

USB, поддръжка за стари системи [76](#page-85-0) USB 3.0 порт [5](#page-14-0) USB 3.0 порт за зареждане (захранен), идентифициране [5](#page-14-0) USB Type-C порт (за зареждане), идентифициране [4](#page-13-0) USB кабел, свързване [49](#page-58-0) USB концентратори [48](#page-57-0) USB портове, идентифициране [5](#page-14-0) USB устройства свързване [49](#page-58-0)

### **V**

VGA порт, свързване [34](#page-43-0)

#### **W**

WLAN етикет [84](#page-93-0) WLAN устройство [16](#page-25-0), [84](#page-93-0) WWAN устройство [14](#page-23-0), [18](#page-27-0)